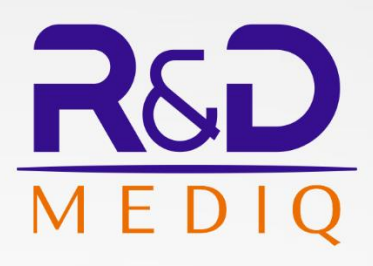

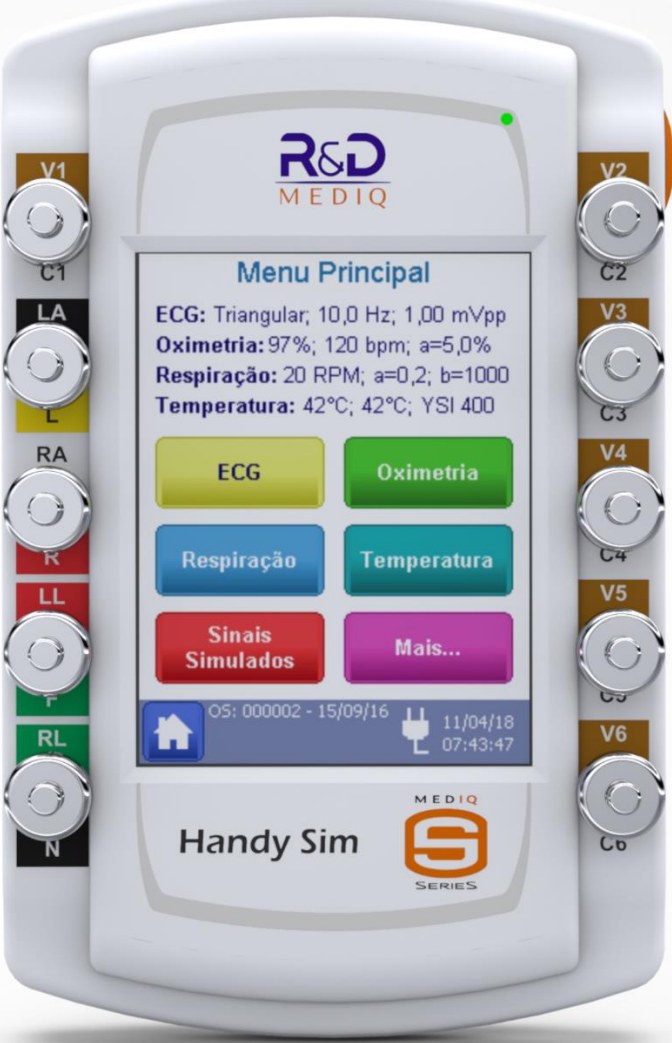

Simulador Handy Sim

**HS-30** 

**MANUAL DE INSTRUÇÕES** 

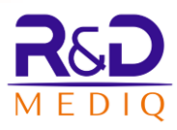

# **HS-30**

# **Simulador de Sinais Vitais**

**Manual de Instruções**

**Revisão 3.2**

**Abril/2021**

**R&D Mediq Equipamentos e Serviços Especializados Ltda. Responsável Técnico: Conrado Almeida de Oliveira CREA/SP: 5062138733/D**

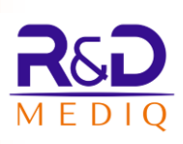

# **Sumário**

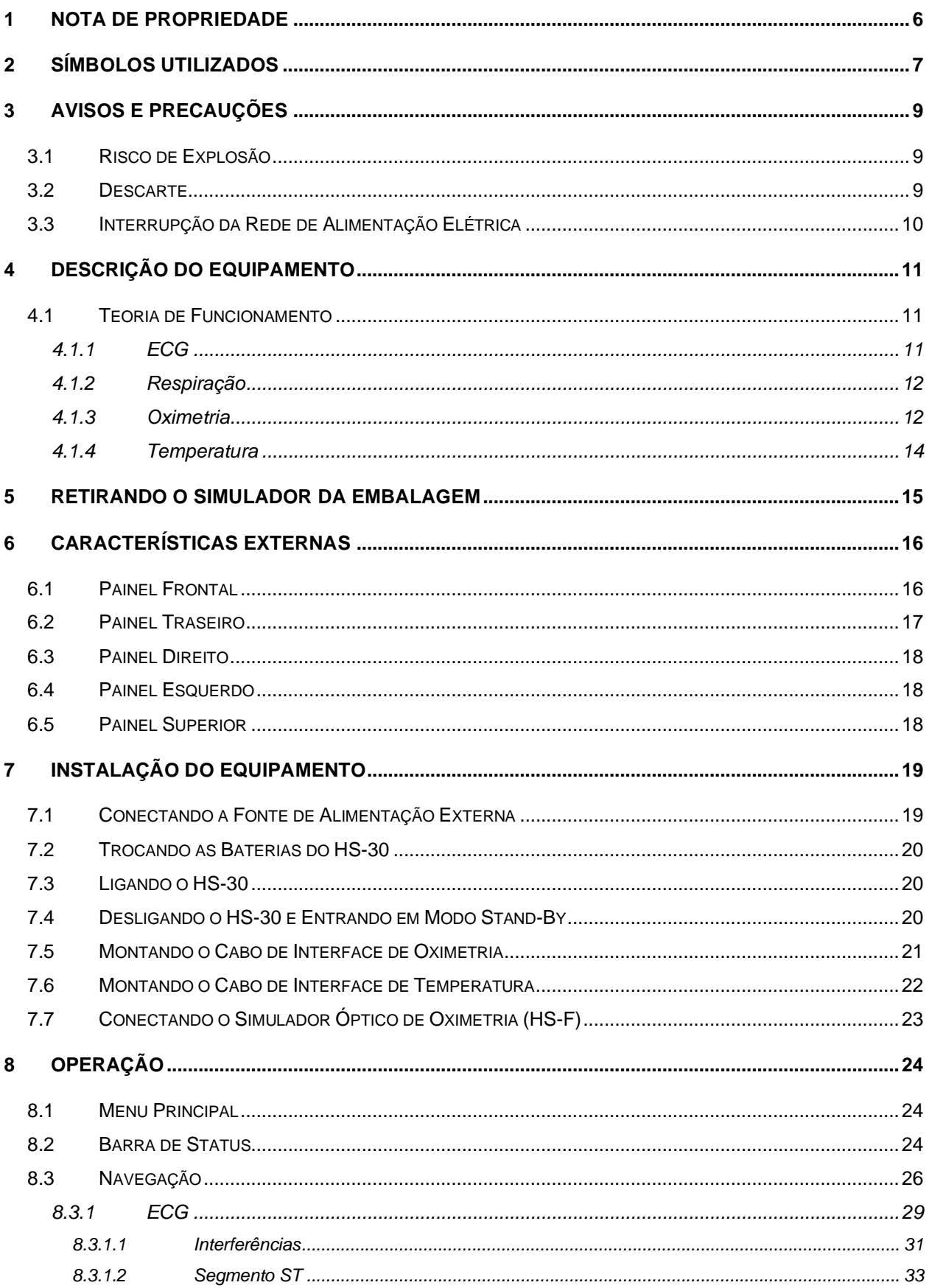

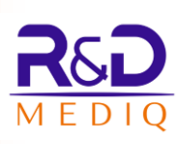

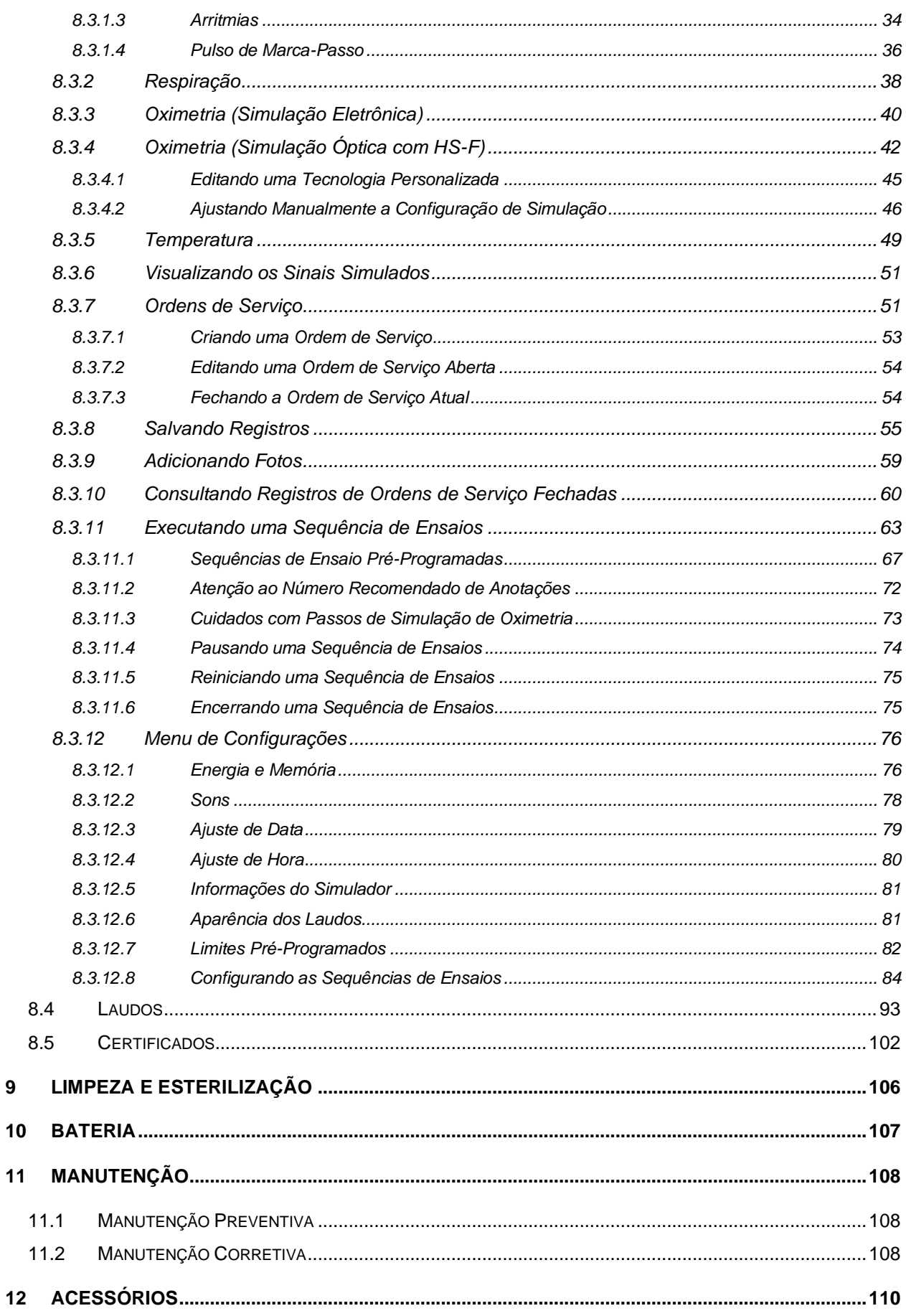

 $\overline{9}$ 

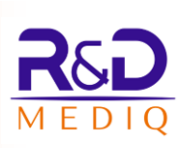

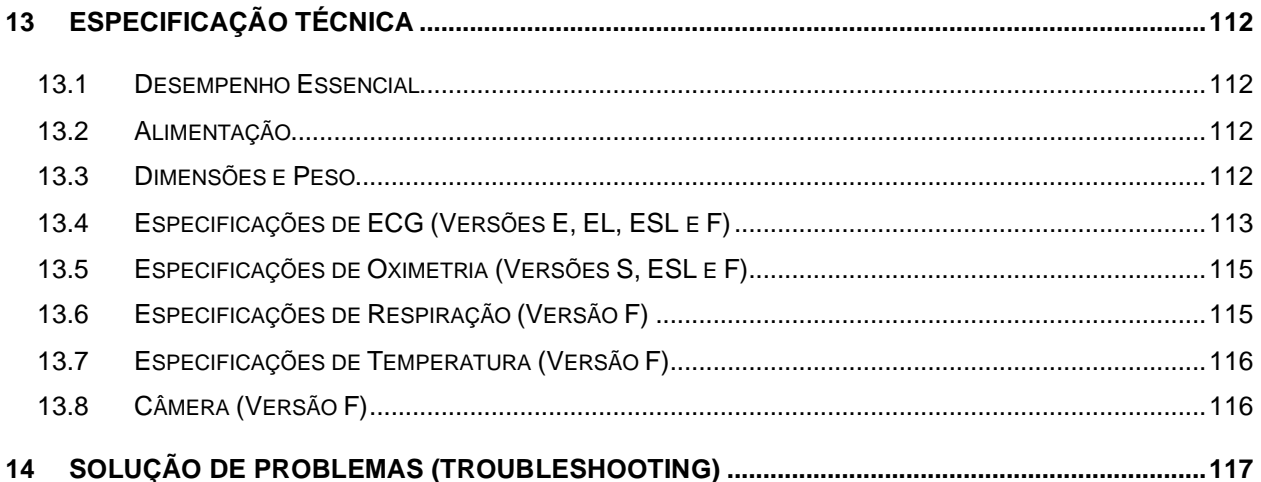

### <span id="page-5-0"></span>**1 Nota de Propriedade**

As informações contidas neste documento são de propriedade R&D Mediq e não podem ser duplicadas em parte ou em sua totalidade sem autorização por escrito da R&D Mediq. Até a data desta publicação, todos os esforços foram feitos para que as informações contidas neste manual sejam as mais precisas possíveis.

A R&D Mediq reserva-se o direito de fazer as alterações que julgar necessárias ao manual ou no produto sem qualquer aviso prévio, visando sempre a melhoria do produto.

# <span id="page-6-0"></span>**2 Símbolos Utilizados**

Diversos símbolos são utilizados neste manual, no monitor e no software nele instalado. O significado de cada um é descrito a seguir:

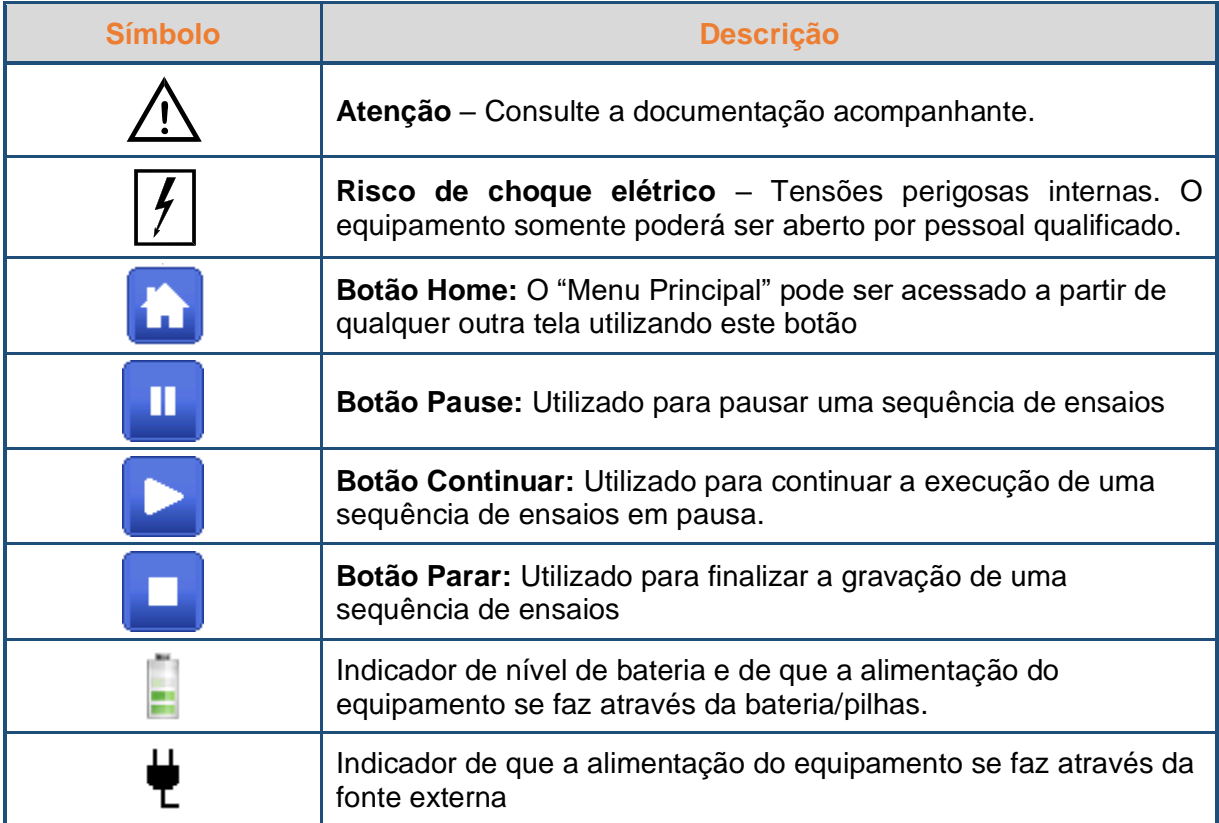

Símbolos gráficos utilizados na embalagem e rotulagem dos produtos e kits fornecidos pela R&D Mediq.

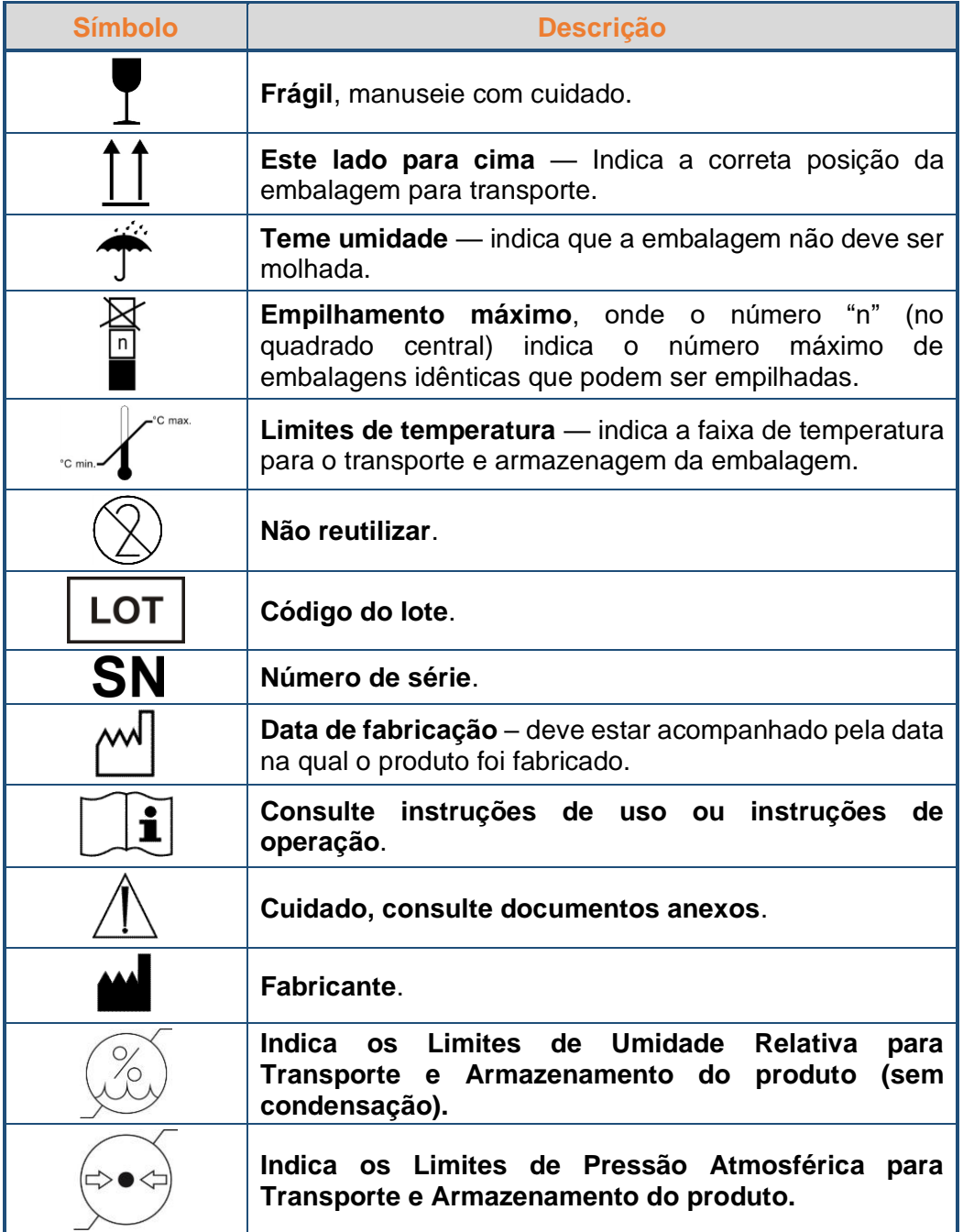

# <span id="page-8-0"></span>**3 Avisos e Precauções**

Este equipamento somente deve ser usado por pessoal qualificado. O operador deve estar familiarizado com as informações contidas neste manual.

Para garantir a segurança, verifique se o equipamento está funcionando de maneira normal e segura antes de usá-lo.

Desconecte o equipamento da tomada de energia elétrica antes de limpar. Limpe as partes expostas com um pano macio.

Instale este equipamento com segurança em uma superfície estável. Quedas do equipamento podem resultar danos sérios.

Utilize a tensão de alimentação de energia elétrica correta, conforme indicado no equipamento. Se você não tiver certeza do fornecimento de energia, consulte a companhia de energia elétrica da localidade.

Pelo fato do equipamento conter uma bateria interna, não o deixe na presença de fonte de calor, ou luz solar direta, o que acarretará numa diminuição da vida útil da mesma.

Ao conectar o simulador ao Equipamento Sob. Ensaio, verifique se o simulador está funcionando corretamente.

Utilize sempre os acessórios fornecidos ou recomendados para este equipamento pela R&D Mediq.

#### <span id="page-8-1"></span>**3.1 Risco de Explosão**

Este Equipamento não é adequado para ser utilizado em atmosfera explosiva.

Não utilize o simulador na presença de anestésicos inflamáveis ou de outra substância inflamável em combinação com o ar, ambientes enriquecidos com oxigênio, ou óxido nitroso.

#### <span id="page-8-2"></span>**3.2 Descarte**

Caso seja necessária uma substituição, o descarte da bateria e dos acessórios usada deve ser feito de acordo com as exigências da autoridade sanitária, obedecendo à legislação em vigor.

Ao garantir o descarte correto do produto, você ajuda a evitar possíveis consequências negativas para o meio ambiente e a saúde humana.

**NOTA:**  Em caso de dúvida sobre o descarte do equipamento, entre em contato com a R&D Mediq.

### <span id="page-9-0"></span>**3.3 Interrupção da Rede de Alimentação Elétrica**

O simulador armazena em memória não volátil os valores ajustados de configurações feitas pelo usuário, tais como a aparência dos relatórios, etc.

Além disso, o equipamento pode contar com a pilhas internas que possibilitam seu funcionamento mesmo sem a presença da rede elétrica. Caso a bateria esteja com a carga abaixo de determinado nível, o Equipamento se desliga automaticamente, preservando os dados de configurações.

Caso ocorra uma falha da rede de alimentação elétrica e o simulador desligue, após o restabelecimento da energia, o equipamento pode ser ligado e apresentará as mesmas configurações ajustadas antes do desligamento.

# <span id="page-10-0"></span>**4 Descrição do Equipamento**

O funcionamento eficaz e seguro de equipamentos eletromédicos tais como monitores multiparamétricos, eletrocardiógrafos, oxímetros, etc., dependem de manutenção preventiva e corretiva. O simulador de sinais vitais HS-30 possibilita, de um modo fácil, a realização dos ensaios necessários para estes equipamentos.

O HS-30 é apresentado em cinco versões distintas, permitindo a simulação de sinais de ECG, de oximetria, de respiração e/ou de temperatura.

Adicionalmente, as versões HS-30EL, HS-30ESL e HS-30F, permitem que o operador determine critérios de aceitabilidade e sequências de ensaios, além de possibilitar o registro dos resultados dos ensaios e a geração de um relatório com estes resultados.

A versão HS-30F apresenta ainda uma câmera com a qual é possível capturar fotos para a identificação do equipamento ensaiado ou registrar condições observadas durante a realização dos ensaios.

As possíveis versões para este simulador são:

- **HS-30E:** Simulador de ECG
- **HS-30S:** Simulador de oximetria
- **HS-30ES:** Simulador de ECG e oximetria.
- **HS-30EL:** Simulador de ECG (com arritmias) com recurso para geração de laudo e de sequência de ensaios
- **HS-30ESL:** Simulador de ECG (com arritmias) e Oximetria com recurso para geração de laudo e de sequência de ensaios
- **HS-30F:** Simulador de ECG (com arritmias), oximetria, respiração e temperatura com recurso para geração de laudo e de sequência de ensaios e câmera.

#### <span id="page-10-1"></span>**4.1 Teoria de Funcionamento**

#### <span id="page-10-2"></span>**4.1.1 ECG**

O coração é responsável pelo bombeamento de sangue por todo o corpo. Como todo músculo, é constituído de células que possuem a característica de contractilidade. Esta característica é ativada eletricamente e se propaga de célula para célula.

As células possuem membranas que são permeáveis à passagem de certos íons (cargas elétricas). À medida que uma célula é excitada pela célula vizinha, sua membrana se altera, permitindo a troca de íons de fora para dentro e vice-versa, provocando tanto a contração da célula, quanto a alteração do potencial elétrico.

A superposição de diversas variações de potencial pode ser captada na superfície do corpo na forma de um sinal de ECG (Eletrocardiograma).

Os eletrocardiógrafos/monitores cardíacos medem a atividade elétrica do coração, eletrocardiograma (ECG), e a exibem como formas de onda e valores numéricos.

A disposição dos eletrodos no corpo segue padrões e depende do tipo de exame que se deseja realizar. Os sinais resultantes são chamados de derivações e dependendo do tipo de patologia ocorrem maiores alterações em certas derivações que em outras, possibilitando que o médico determine o tipo de patologia ou a região do corpo afetada.

O simulador de sinais vitais HS-30 permite a simulação de sinais de ECG fisiológicos e sinais de performance.

#### <span id="page-11-0"></span>**4.1.2 Respiração**

A respiração do paciente pode ser mensurada através da medição da bioimpedância transtorácica do paciente.

A bioimpedância é determinada pela aplicação de uma corrente de alta frequência e baixa intensidade através dos eletrodos de ECG e a medição da tensão resultante entre esses eletrodos.

A frequência respiratória é determinada pelo intervalo de tempo entre picos do traçado de respiração.

O simulador de sinais vitais HS-30 permite a simulação da respiração de um paciente através da variação da impedância transtorácica entre os terminais de ECG.

#### <span id="page-11-1"></span>**4.1.3 Oximetria**

A oximetria de pulso (SpO2) determina o valor da saturação de oxigênio e a frequência de pulso periférico utilizando técnicas de espectrofotometria e pletismografia.

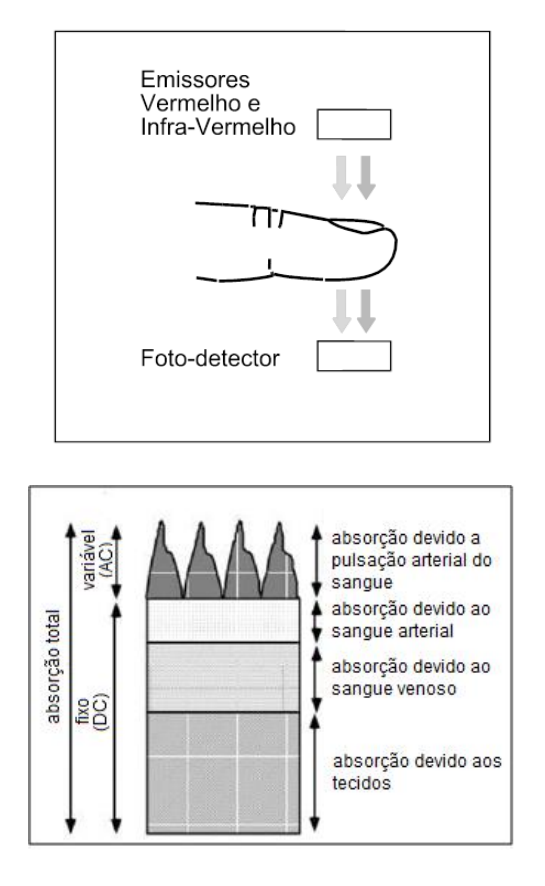

O sensor de oximetria possui dois emissores de luz com comprimentos de ondas diferentes na parte superior, sendo uma na faixa de luz vermelha e outro na infravermelha. Na parte inferior, possui um fotodetector capaz de medir a quantidade de luz de cada tipo que passa através do dedo.

Ao atravessar o dedo, estas emissões de luz sofrem alterações que dependem de várias condições: espessura do tecido, sangue venoso, sangue arterial, osso, cartilagem, cor da pele etc.

A oxi-hemoglobina e a desoxi-hemoglobina absorvem radiação vermelha de uma forma diferente da radiação infravermelha.

A relação entre as absorções, para os 2 comprimentos de onda utilizados, na parte pulsátil (sangue arterial), determina o valor da saturação de oxigênio.

O sinal resultante captado pelo fotodetector sofre então um processamento no qual determina a saturação periférica de oxigênio, conforme a figura a seguir.

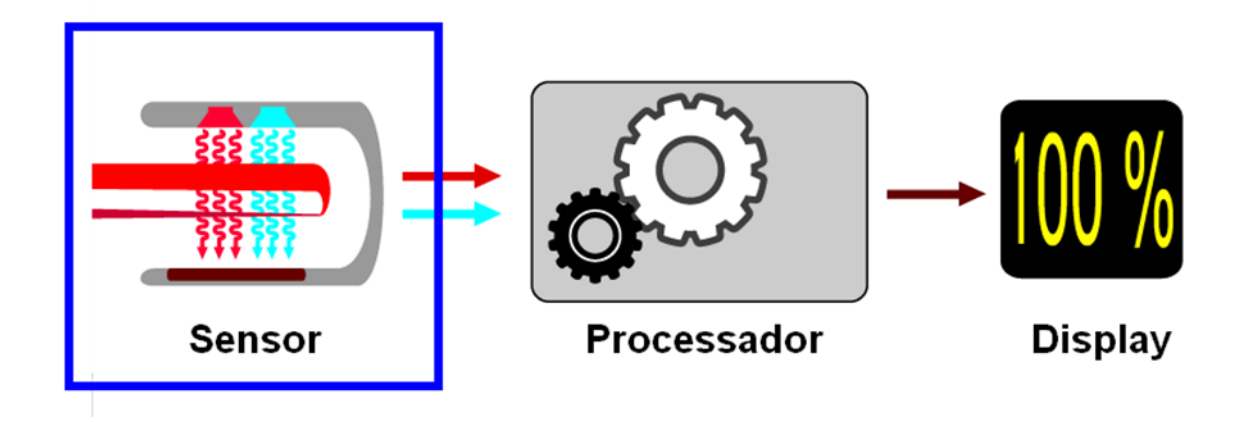

O simulador de sinais vitais HS-30 realiza a simulação elétrica de oximetria simulando os sinais que seriam gerados pelo fotodiodo do sensor de oximetria a partir dos sinais recebidos do oxímetro.

#### <span id="page-13-0"></span>**4.1.4 Temperatura**

A temperatura corpórea pode ser determinada pela medição da resistência de um sensor de temperatura, um termistor NTC.

Neste caso, a resistência estará associada diretamente à temperatura, isto é, a resistência do circuito variará de acordo com a variação da temperatura corpórea. Deste modo, o monitor monitorará a resistência do sensor e a converterá em um valor expresso em °C.

O simulador de sinais vitais HS-30 permite a simulação da temperatura corpórea de um paciente através da variação da sua impedância de acordo com a relação de resistência/temperatura dos sensores de temperatura a serem simulados.

# <span id="page-14-0"></span>**5 Retirando o Simulador da Embalagem**

O simulador de sinais vitais Handy Sim HS-30 vem embalado com os seguintes acessórios:

- $\bullet$  1 Fonte externa de 5 V<sub>DC</sub> (opcional, vendida separadamente);
- 4 Pilhas alcalinas AA;
- 1 CD com Manual de Instruções e os esquemas dos cabos de interface;
- Cabos de interface para a simulação de oximetria (opcional, vendidos separadamente);
- Cabos de interface para a simulação de temperatura (opcional, vendidos separadamente);
- Cabo USB Micro USB para comunicação do simulador com o computador (apenas nas versões com laudo).

Verifique se a caixa contém todos estes itens e se eles se encontram em boas condições. Caso haja algum dano visível com qualquer um dos itens relacionados, entre em contato com a R&D Mediq.

A embalagem do HS-30 é adequada para o transporte com segurança, por isso, é importante guardá-la para um eventual transporte em caso de necessidade.

Após retirar o produto da embalagem, envie a ficha de registro, que se encontra no final do manual, para a R&D Mediq o mais rápido possível.

#### **AVISO:**

Mantenha a embalagem fora do alcance de crianças.

Siga as normas locais ao se desfazer do material da embalagem.

Pode ocorrer contaminação durante o armazenamento, transporte ou uso do equipamento. Verifique se a embalagem e os acessórios descartáveis estão intactos.

Em caso de danos, não os utilize com pacientes.

# <span id="page-15-0"></span>**6 Características Externas**

### <span id="page-15-1"></span>**6.1 Painel Frontal**

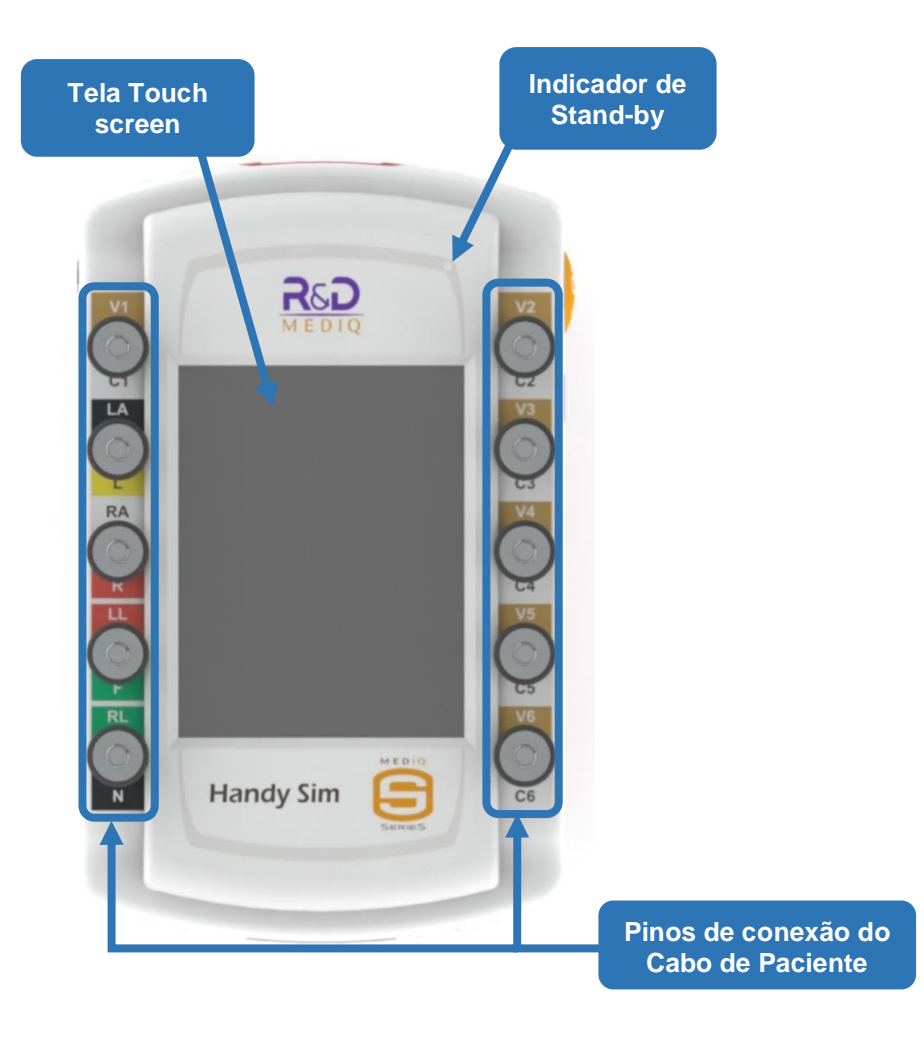

**Tela Touch Screen:** É responsável por toda a interface de usuário, apresentando todas as informações das simulações realizadas. A tela também permite que o operador realize interações com o simulador através do recurso *Touch* Screen.

**Pinos de Conexão do Cabo de Paciente:** Pinos para conectar o cabo de paciente (ECG).

**Indicador de Stand-by:** Indica se o simulador está trabalhando em modo de economia de energia.

## <span id="page-16-0"></span>**6.2 Painel Traseiro**

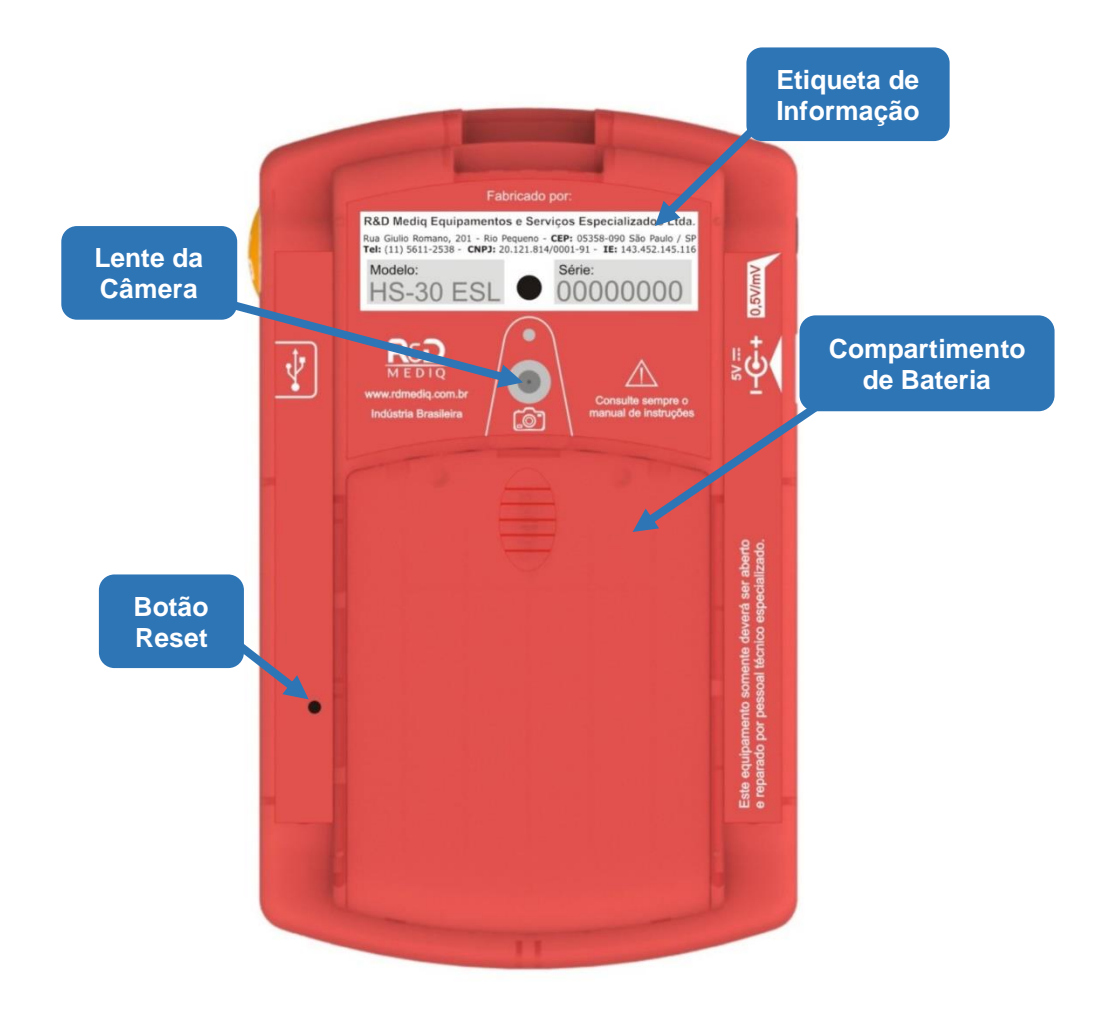

**Etiqueta de Informação:** Identifica o fabricante, o modelo e o número de série do equipamento.

**Câmera:** Utilizada para incluir figuras aos relatórios.

**Compartimento de Bateria:** Compartimento para pilhas AA para energizar o equipamento.

**Botão Reset:** Reseta o sistema.

#### <span id="page-17-0"></span>**6.3 Painel Direito**

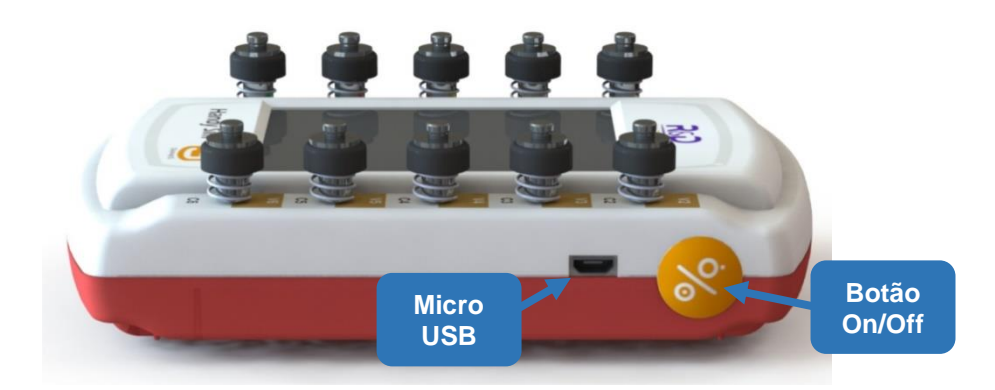

**Micro USB:** Utilizado para conexão ao computador.

**Botão On/Off:** Utilizado para ligar/desligar o equipamento e colocá-lo em modo de economia de energia (Stand-by).

#### <span id="page-17-1"></span>**6.4 Painel Esquerdo**

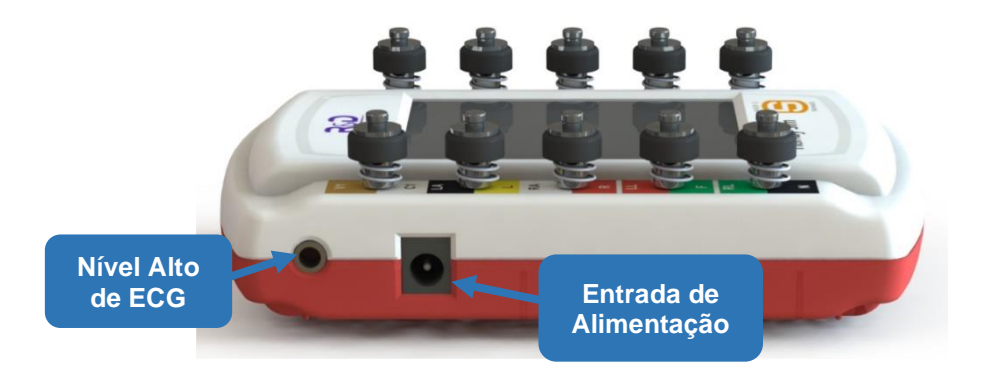

**Nível Alto de ECG:** Conexão para saída de nível alto de ECG.

Entrada de Alimentação: Entrada para a fonte de alimentação 5 V<sub>DC</sub>.

#### <span id="page-17-2"></span>**6.5 Painel Superior**

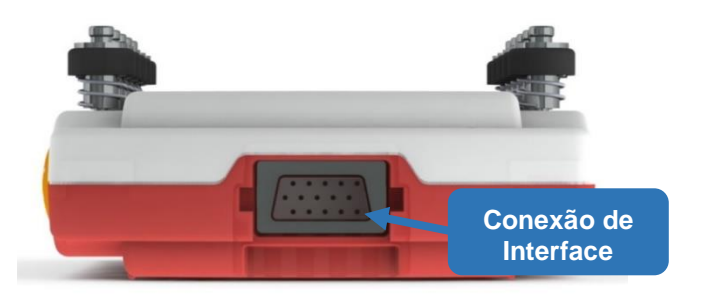

**Conexão de Interface:** Conexão para cabos de interface, oximetria, temperatura e comunicação com outros módulos.

# <span id="page-18-0"></span>**7 Instalação do Equipamento**

#### <span id="page-18-1"></span>**7.1 Conectando a Fonte de Alimentação Externa**

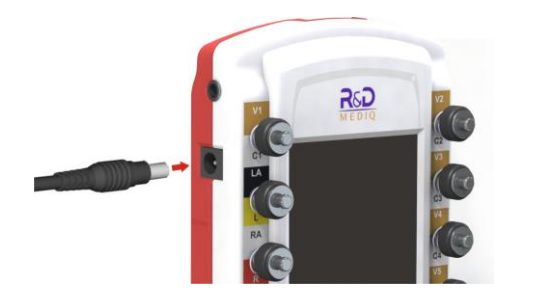

A conexão da fonte de alimentação externa deve ser feita como mostrado na figura ao lado, sempre segurando o conector pelo corpo ao se conectar e ou desconectar a fonte ao HS-30.

A fonte de alimentação externa pode ser ligada a uma tomada de rede elétrica de 110 VAC ou 220 VAC, em 50 Hz ou 60 Hz.

#### **CUIDADO:**

A fonte possui uma chave na parte superior para a seleção da tensão de entrada (110  $V_{AC}$  ou 220  $V_{AC}$ ), caso seja conectada a uma tomada da rede com a tensão diferente da selecionada, a fonte de alimentação e o HS-30 podem sofrer danos irreparáveis ou apresentar falha de funcionamento.

Deve se utilizar apenas a fonte de alimentação externa fornecida junto com o equipamento ou recomendada pela R&D Mediq, pois esta fonte garante o correto funcionamento do simulador.

#### **OBS.:**

Para utilização juntamente com o simulador óptico a fonte de 1 A (PSIM0087) deve ser utilizada para a alimentação do HS-30.

Caso uma fonte diferente da recomendada e especificada pela R&D Mediq seja utilizada, os circuitos internos do HS-30 poderão não funcionar corretamente, podendo até mesmo ocasionar danos ao equipamento.

#### <span id="page-19-0"></span>**7.2 Trocando as Baterias do HS-30**

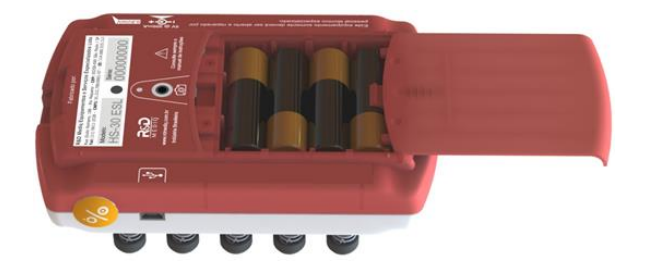

Para trocar as pilhas do simulador HS-30, primeiro abra a tampa do compartimento de pilhas (localizado na parte posterior do equipamento), como mostra a figura ao lado.

Depois de abrir o compartimento, troque as 4 pilhas observando suas polaridades e coloque-as no compartimento. Em seguida recoloque a tampa do compartimento fazendo a operação inversa da figura anterior.

#### <span id="page-19-1"></span>**7.3 Ligando o HS-30**

Conecte a fonte de alimentação, como descrito no item "*[7.1](#page-18-1) - [Conectando a Fonte de](#page-18-1)  [Alimentação Externa](#page-18-1)*" deste manual, ou use pilhas, como descrito no item "*[7.2](#page-19-0) - [Trocando](#page-19-0)  [as Baterias do HS-30](#page-19-0)*" deste manual.

Ligue o simulador ES-30 pressionando o botão On/Off no painel direito. O equipamento ligará e exibirá a tela de apresentação com o modelo do simulador por alguns segundos, e então o Menu Principal será exibido, como descrito no item "*[8.1](#page-23-1) - [Menu Principal](#page-23-1)*" deste manual.

#### <span id="page-19-2"></span>**7.4 Desligando o HS-30 e Entrando em Modo Stand-By**

Para desligar o equipamento, mantenha o botão Liga/Desliga pressionado por 2 segundos (toque longo).

Caso o operador de um toque simples no botão Liga/Desliga, ao invés do equipamento desligar, ele entrará no modo de economia de energia (Modo *stand by)*. Neste modo o equipamento desliga o display para economizar a bateria, mas continua a simulação de todos os sinais, mantendo-se totalmente operante.

Para que o usuário detecte que o equipamento se encontra no modo de economia de energia e não desligado, o HS-30 apresenta um LED indicador de modo *stand by*. Enquanto o equipamento estiver no modo economia de energia, este indicador ficar piscando de 2 em 2 segundos.

Para sair deste modo, basta um toque simples no display ou no botão Liga/Desliga do equipamento.

O simulador HS-30 também pode ser configurado para, quando alimentado através da bateria, entrar automaticamente no modo *stand by* e/ou desligar após certo intervalo de tempo sem nenhuma interação do operador com o simulador (Para maiores informações veja a seção "*[8.3.12.1](#page-75-1) - [Energia e Memória](#page-75-1)*" deste manual).

#### <span id="page-20-0"></span>**7.5 Montando o Cabo de Interface de Oximetria**

O diagrama a seguir detalha os sinais e o cabo de interface de oximetria (lado HS-30).

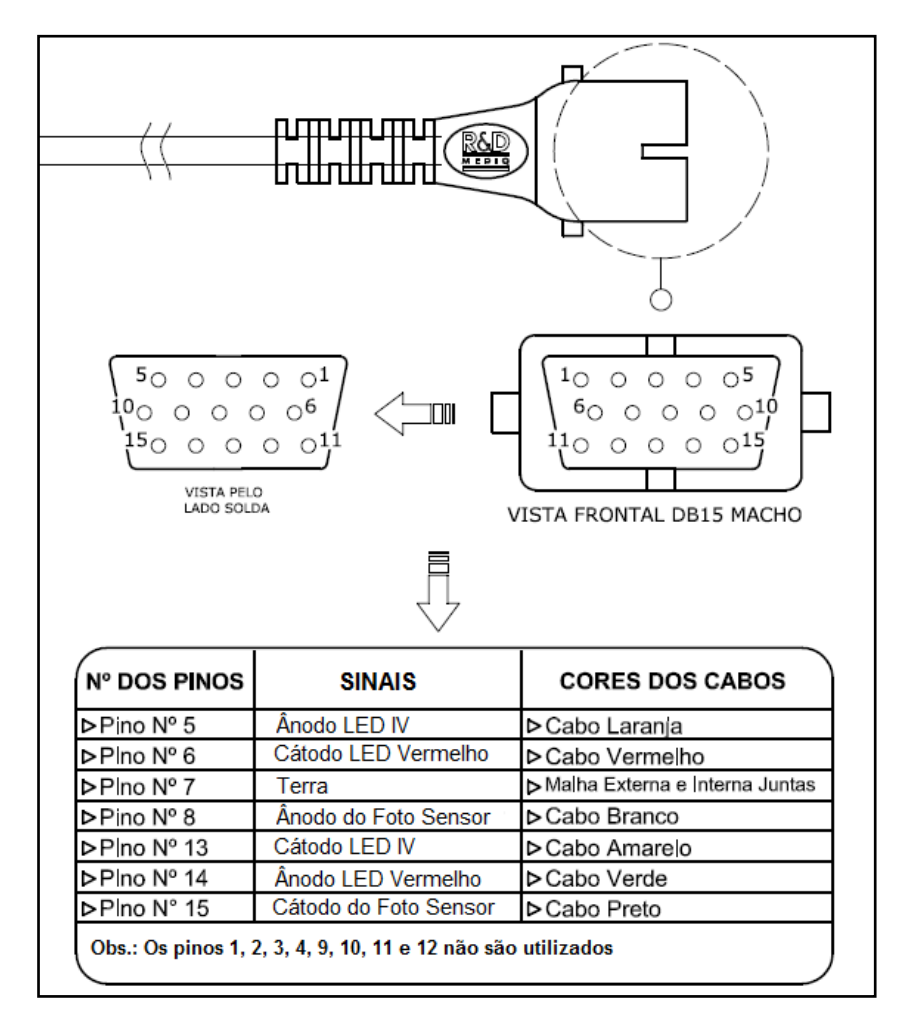

A outra ponta do cabo de interface de oximetria deve ser conectada a entrada do equipamento sob ensaio, no conector utilizado para a ligação do sensor de oximetria.

É importante notar também que devido à diversidade de conectores utilizados por fabricantes de oxímetros de pulso, deve ser utilizado um cabo de interligação específico para cada fabricante, estes cabos podem ser adquiridos diretamente com a R&D Mediq.

Os cabos de interface de oximetria utilizam os pinos 5, 6, 7, 8, 13, 14 e 15 do conector para cabos de interface do HS-30. Os demais pinos devem permanecer não conectados.

#### <span id="page-21-0"></span>**7.6 Montando o Cabo de Interface de Temperatura**

O diagrama abaixo mostra o cabo de interface de oximetria (lado de conexão ao HS-30).

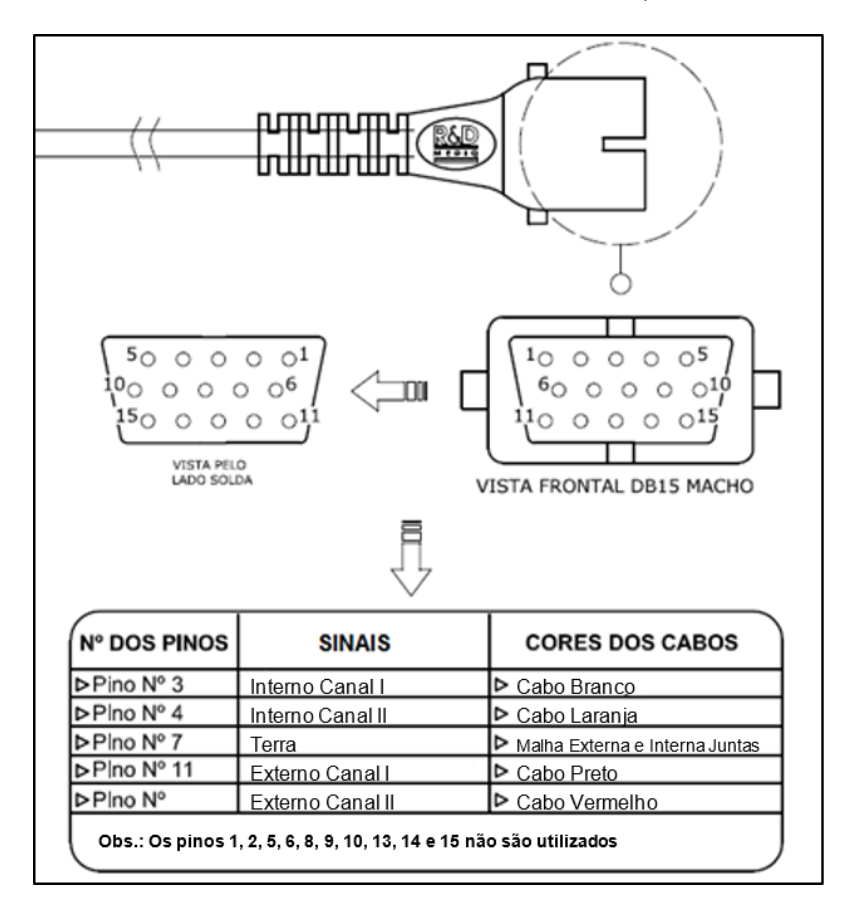

A outra ponta do cabo de interface de temperatura deve ser conectada a entrada do equipamento sob ensaio, no conector utilizado para a ligação do sensor de oximetria.

É importante notar também que devido à diversidade de conectores utilizados por fabricantes de monitores de temperatura, deve ser utilizado um cabo de interligação específico para cada fabricante, estes cabos podem ser adquiridos diretamente com a R&D Mediq.

Os cabos de interface de temperatura utilizam os pinos 3, 4, 7, 11 e 12 do conector para cabos de interface do HS-30. Os demais pinos devem permanecer não conectados.

#### <span id="page-22-0"></span>**7.7 Conectando o Simulador Óptico de Oximetria (HS-F)**

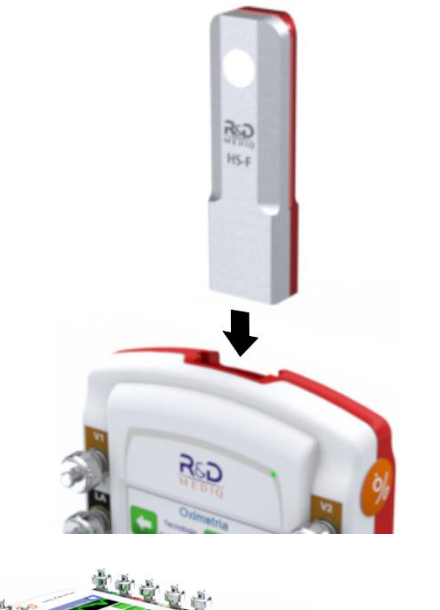

Conecte o simulador óptico ao HS-30 através do seu conector DB15 de forma que o LED do HS-F tenha a mesma orientação que o frontal do HS-30, como mostra a figura ao lado.

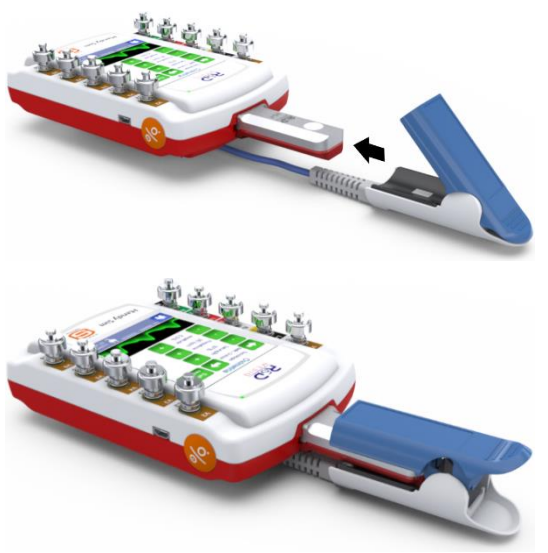

Conecte o sensor de oximetria ao HS-F de modo que os LEDS do sensor fiquem alinhados com a lente do fotodetector do HS-F e o LED do HS-F fique alinhado com os fotodetectores do sensor de oximetria utilizado, como mostram as figuras ao lado.

O HS-F permite a conexão de qualquer tipo de sensor de oximetria, desde que seja possível alinhar os receptores e emissores conforme demonstrado acima.

O HS-F é automaticamente ligado ao ser conectado ao HS-30 e também desligado ao ser desconectado.

## <span id="page-23-0"></span>**8 Operação**

#### <span id="page-23-1"></span>**8.1 Menu Principal**

O Menu Principal é composto por um breve resumo dos parâmetros dos sinais simulados e por um menu de opções de acesso. Para mais informações sobre os menus acessados a partir do Menu Principal, veja o item "*[8.3](#page-25-0) - [Navegação](#page-25-0)*" deste manual.

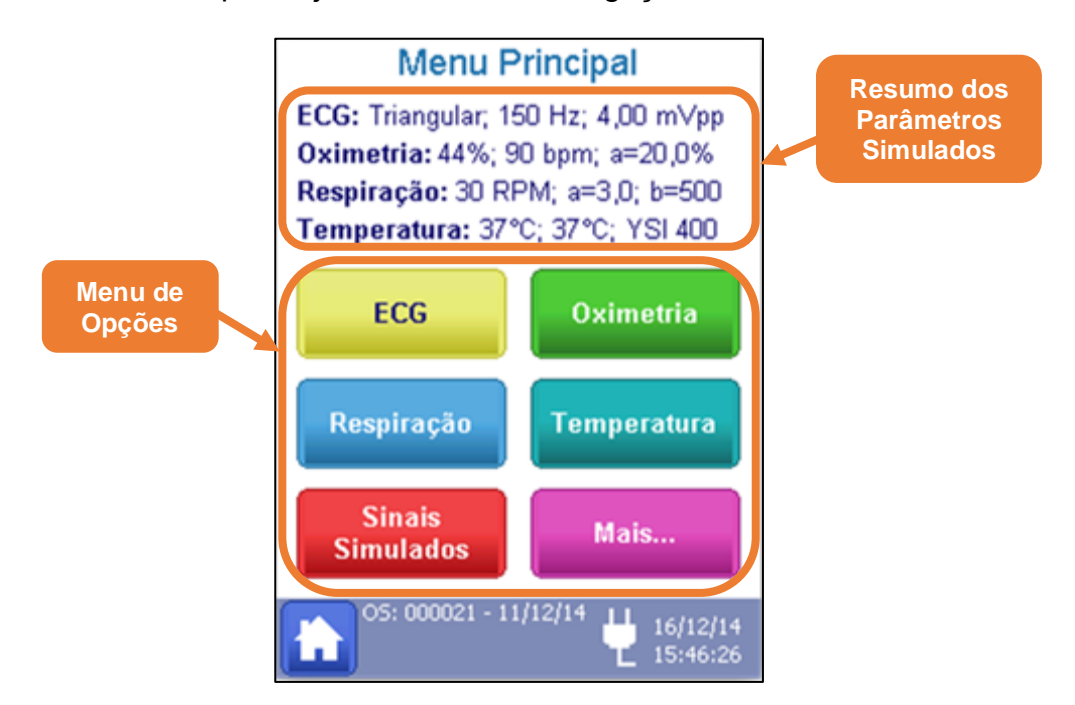

#### <span id="page-23-2"></span>**8.2 Barra de Status**

A barra de status está localizada na parte inferior da do display e é apresentada em todas as telas do HS-30. Ela exibe o número e a data de abertura da Ordem de Serviço, o estado da fonte de alimentação do sistema e a data e hora do sistema.

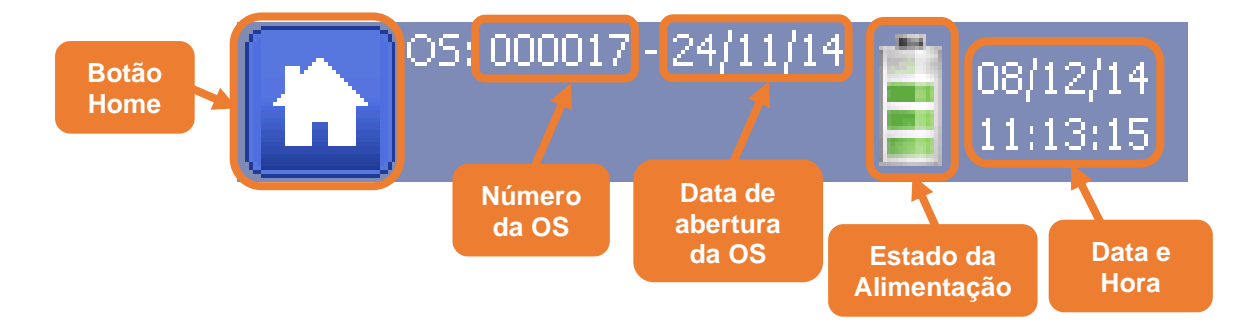

#### **OBS.:**

A barra de status também apresentará a identificação do equipamento sob ensaio, quando este tiver sido informado. Para mais informações, veja o item "*[8.3.7.1](#page-52-0) - [Criando](#page-52-0)  [uma Ordem de Serviço](#page-52-0)*" deste manual.

Ao pressionar o botão Home, o sistema retornará de qualquer tela (exceto a tela de captura de foto) para o Menu Principal.

O estado da alimentação apresenta ícones diferentes informando a forma que o equipamento é alimentado de acordo com a tabela abaixo.

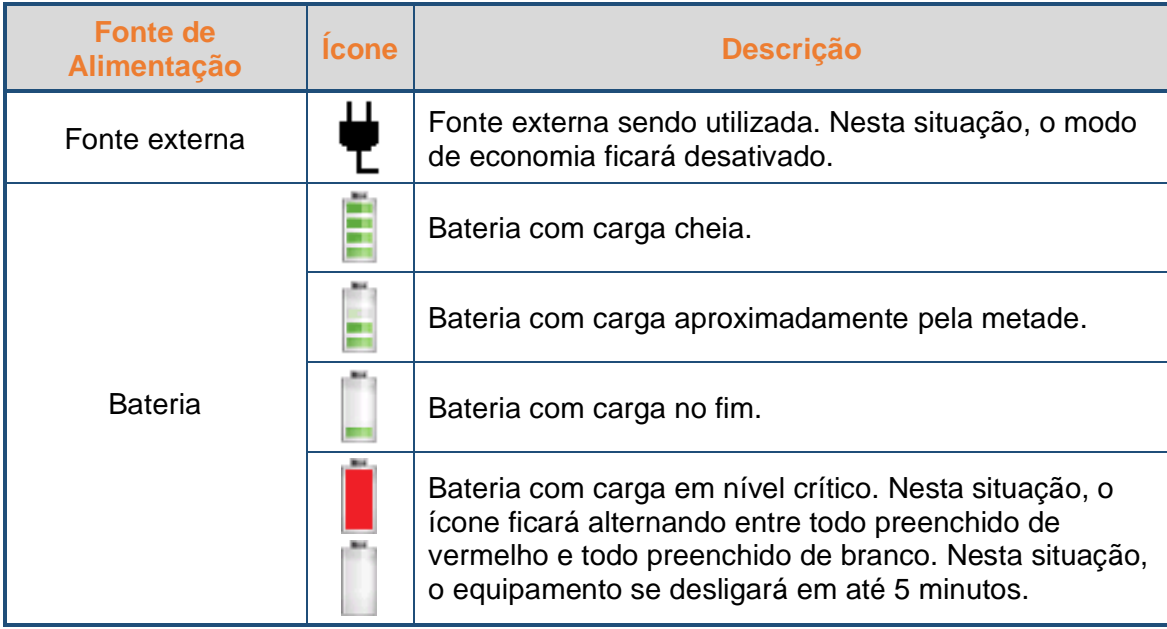

Adicionalmente, quando se está realizando uma sequência de ensaios ou quando se está gravando uma sequência de ensaios, a barra de status também apresentará a quantidades de passos da sequência de ensaios.

Nestas situações, a barra de status também apresentará um dos seguintes botões descritos a seguir:

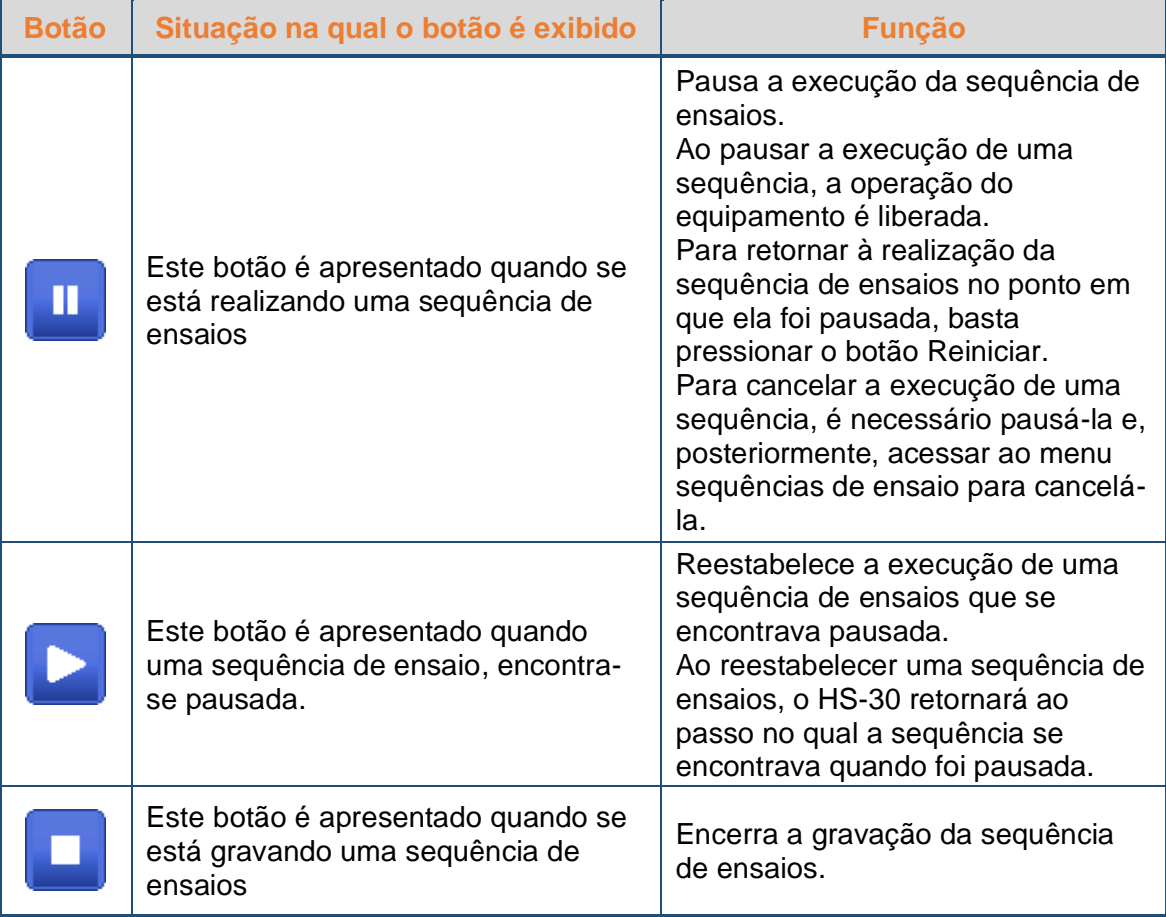

# <span id="page-25-0"></span>**8.3 Navegação**

A partir do Menu Principal, pode ser feita a navegação pelos Menus e, consequentemente, a configuração dos parâmetros conforme necessário.

O diagrama a seguir mostra como acessar cada configuração.

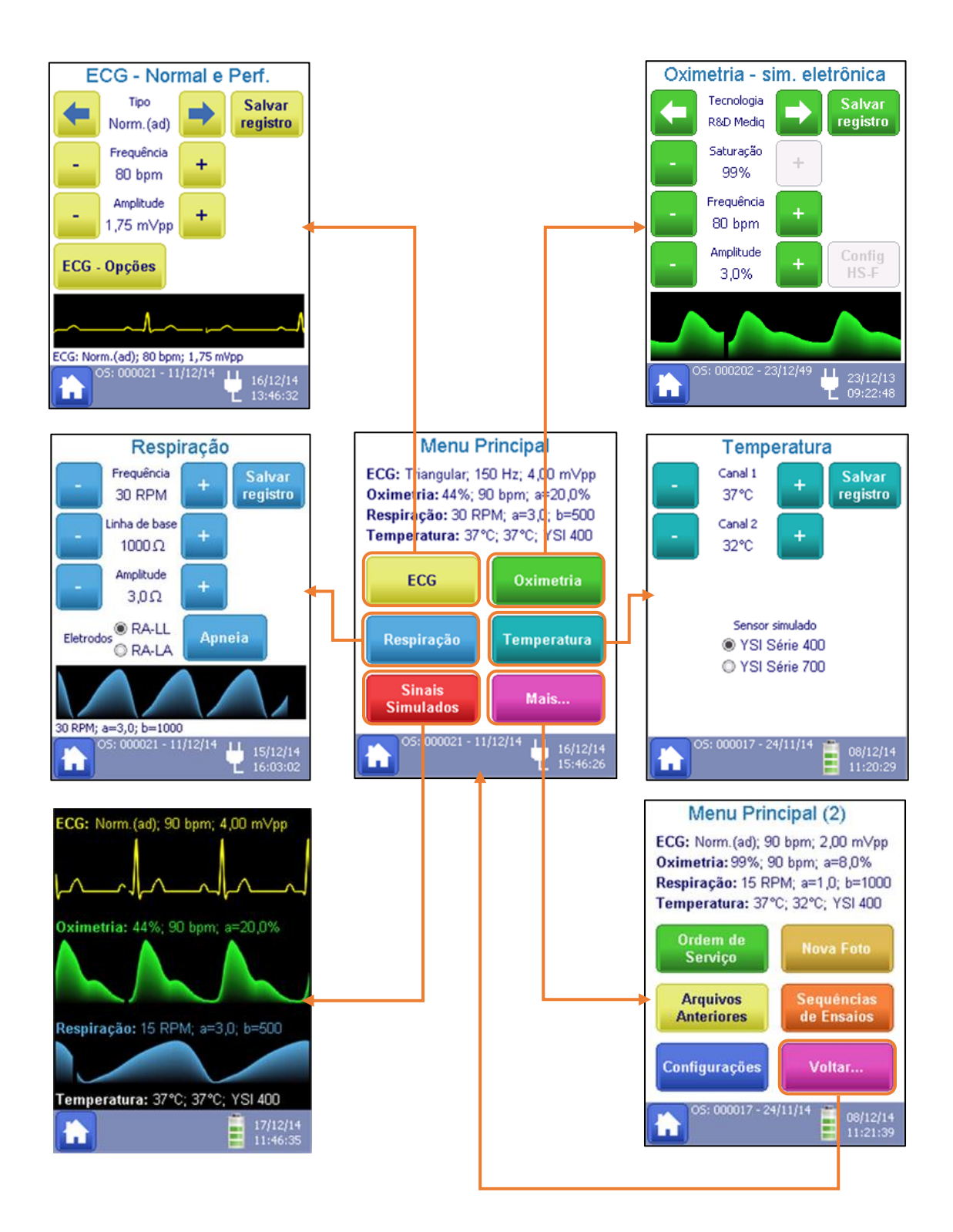

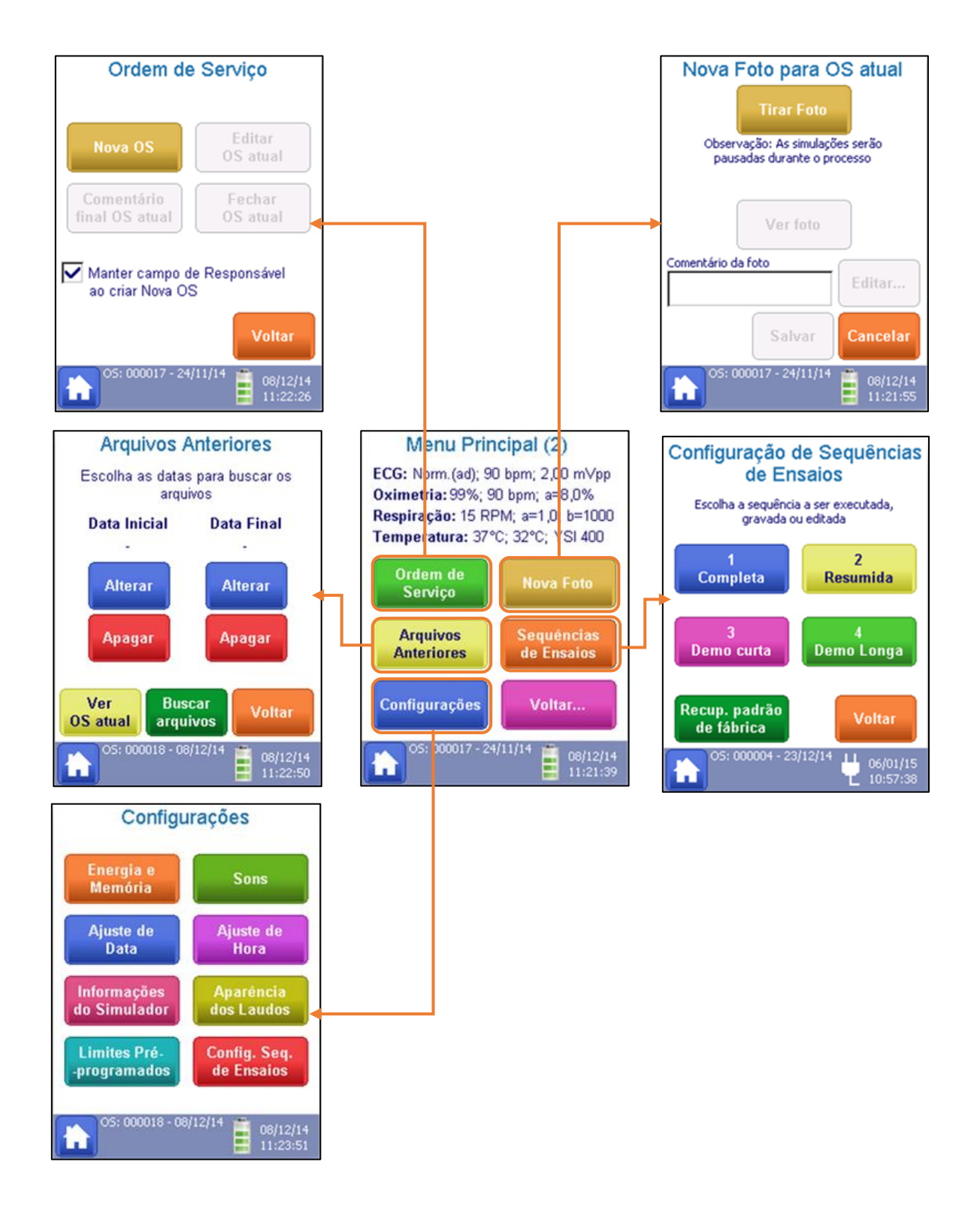

#### <span id="page-28-0"></span>**8.3.1 ECG**

Para realizar a simulação de um sinal de eletrocardiograma (ECG) é necessário conectar o cabo de paciente do equipamento a ser ensaiado ao HS-30 e acessar o menu de ECG para ajustar o sinal a ser simulado.

Acessado ao selecionar a opção "**ECG**" no Menu Principal, o Menu de ECG permite a configuração dos testes de ECG.

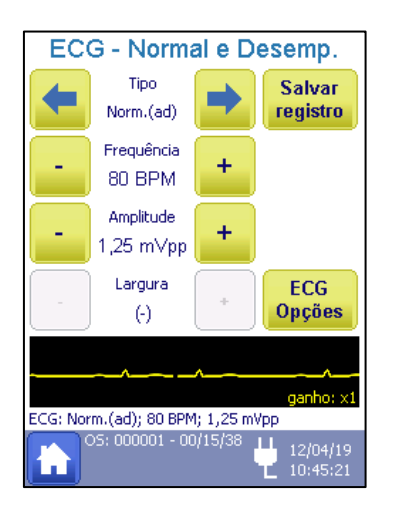

Como mostra a figura ao lado, no Menu de ECG, o tipo, frequência, amplitude e, se aplicável, a largura do pulso da forma de onda simulada podem ser configurados.

A forma de onda configurada e um resumo dos parâmetros configurados podem ser visualizados.

Além de formas de onda de ECG, sinais de alta performance, onda senoidal, triangular, e quadrada podem ser configuradas neste menu. Além das formas de onda, sinais de pulso também podem ser simulados no canal de ECG. As funções da tela são descritas abaixo.

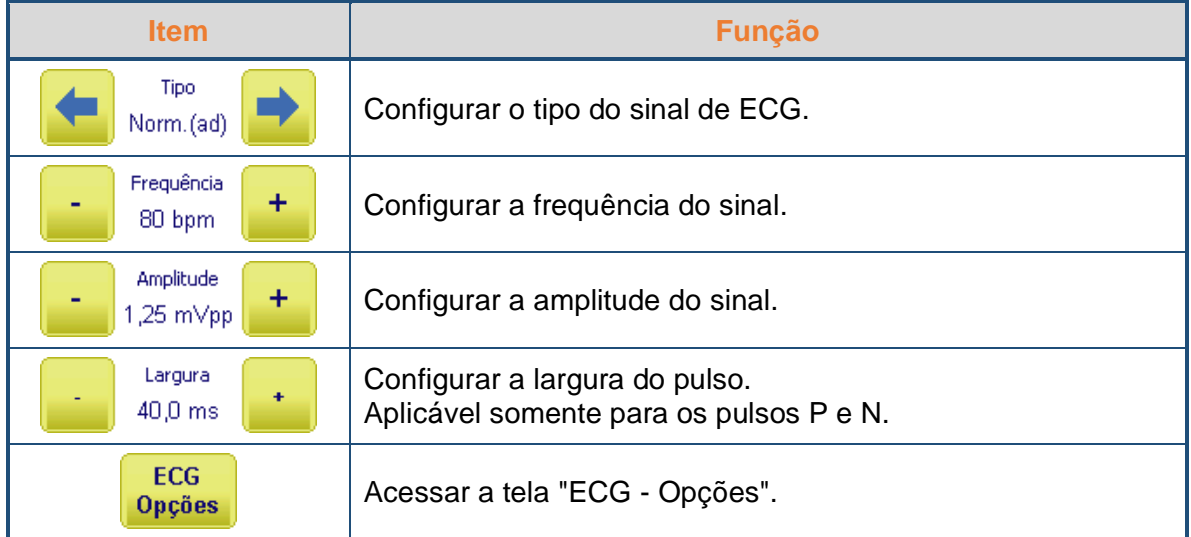

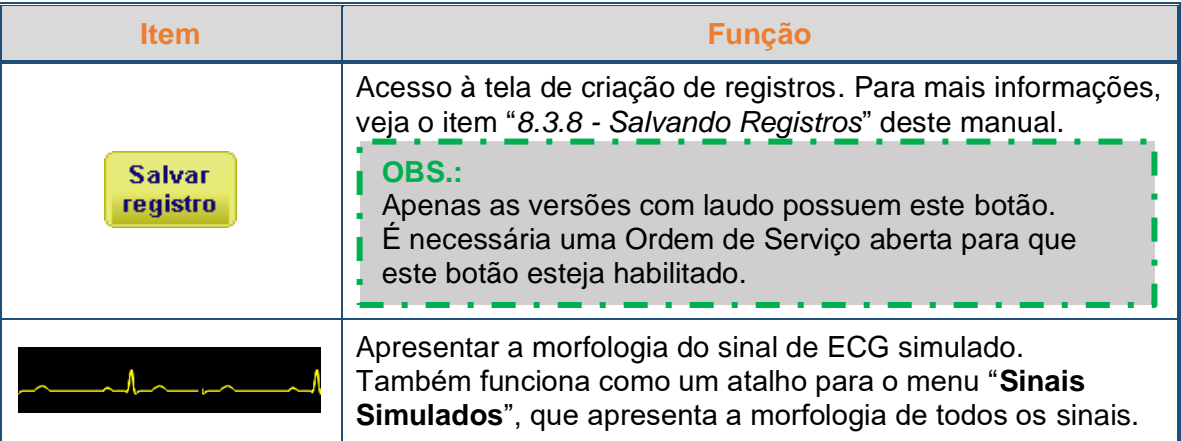

A tabela a seguir mostra os limites de configuração para cada uma das formas de onda.

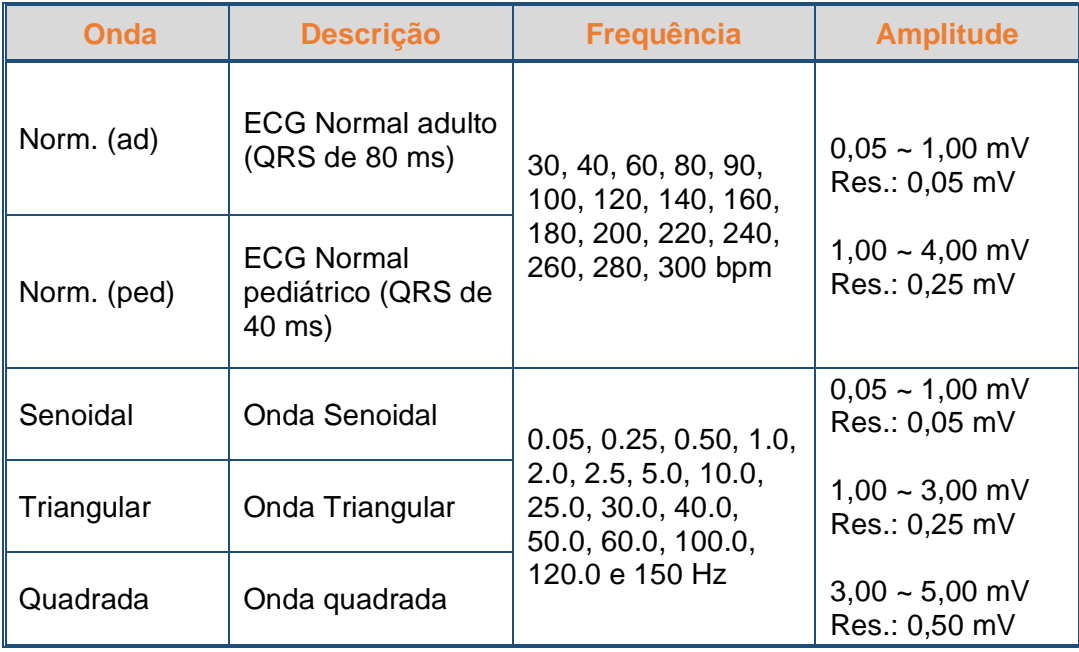

As configurações de formas de onda de ECG, senoidal ou triangular não utilizam a configuração de largura, esta é utilizada somente para configurar os pulsos simulados.

Os pulsos simulados pelo canal de ECG podem ser pulsos positivos (Pulso P), onde o sinal se mantém na linha de base e o pulso é executado na amplitude, largura, frequência programada, ou pulsos negativos (Pulso N), onde o sinal se mantém na linha da amplitude programada e o pulso é executado variando a amplitude até a linha de base de acordo com a frequência e largura programadas.

A tabela a seguir mostra os limites de configuração para cada um dos pulsos.

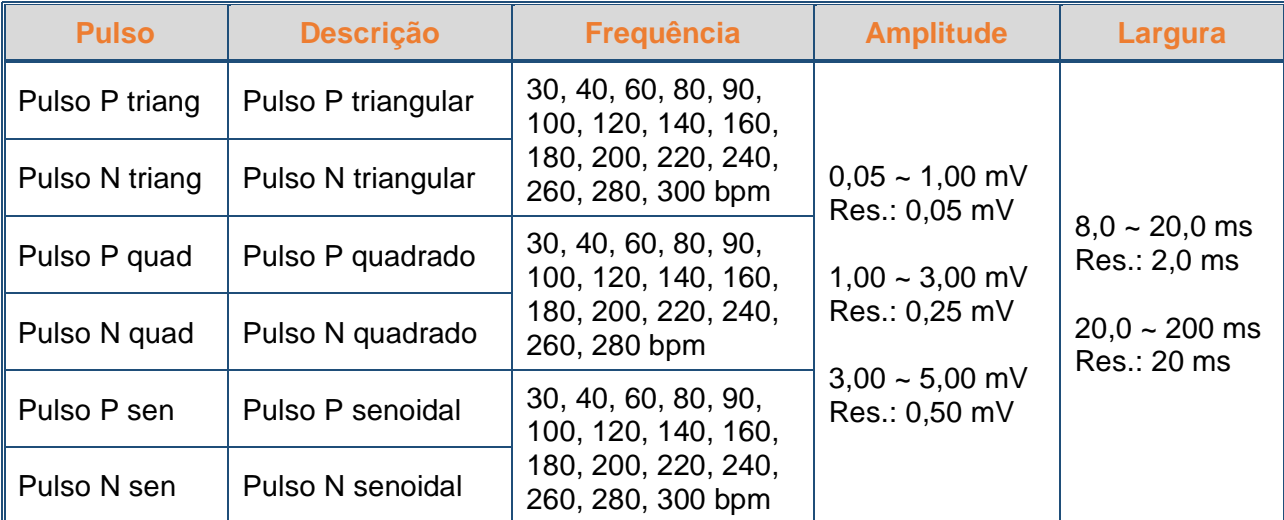

#### **OBS.:**

O HS-30 utiliza, tanto para os sinais quanto para os pulsos, o canal DII de ECG como referência para as amplitudes simuladas.

Ao pressionar o botão "**ECG Opções**", é possível acessar outras opções de simulação dos sinais de ECG.

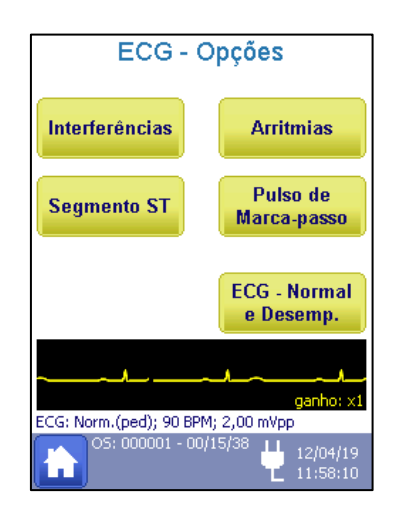

A partir deste menu, o HS-30 permite a simulação de interferências no sinal de ECG Normal, o desnivelamento do segmento ST, a simulação de arritmias e a simulação de sinais de marcapasso. Estas interferências podem ser simuladas no menu "ECG – Opções", mostrado na figura ao lado.

#### <span id="page-30-0"></span>**8.3.1.1 Interferências**

Acessado ao selecionar a opção "**Interferências**" no Menu de Opções de ECG, o Menu de Interferências permite configurar interferências ao sinal de ECG que está sendo simulado.

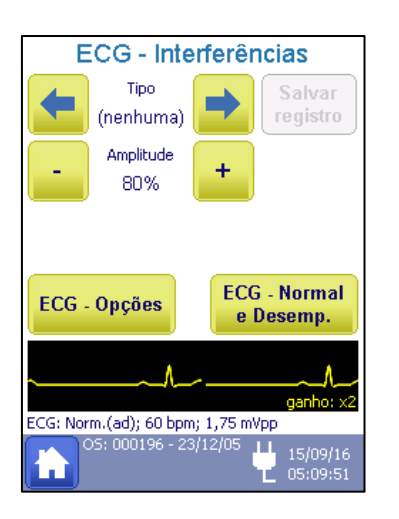

Como mostra a figura ao lado, a frequência e a amplitude da interferência simulada podem ser configuradas.

As funções da tela são descritas abaixo.

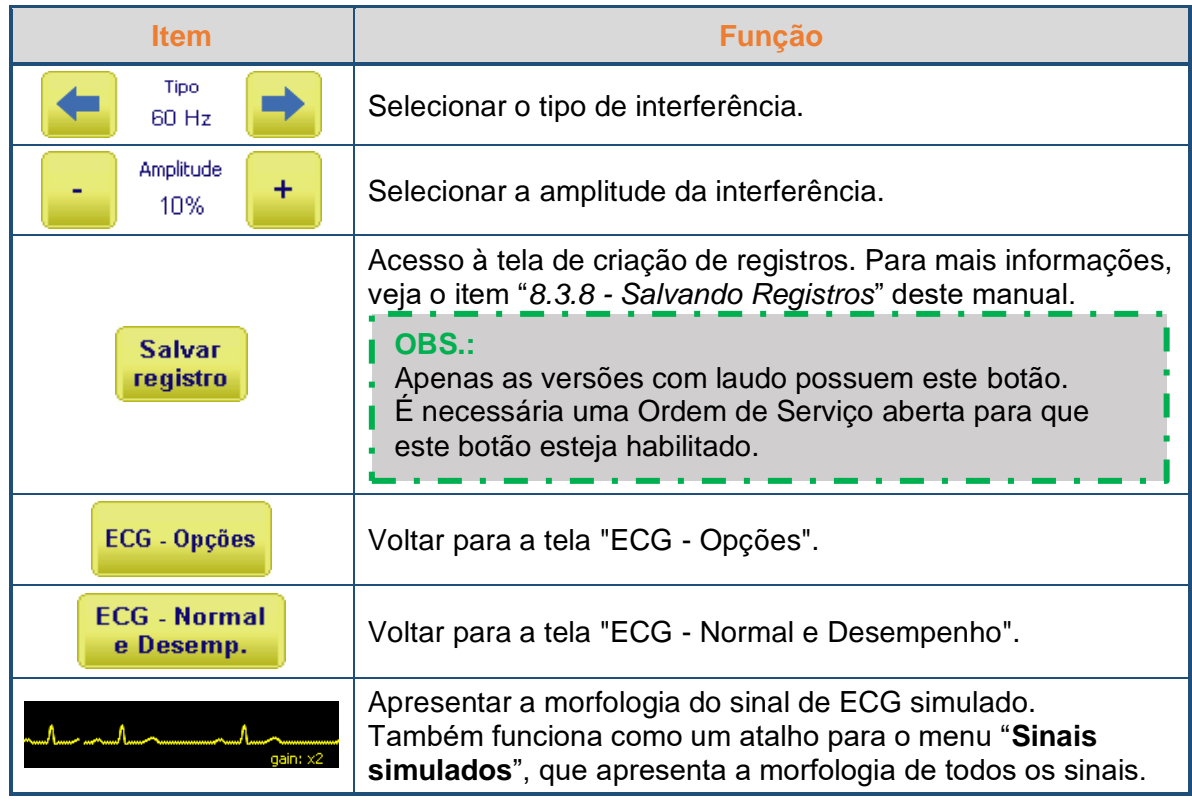

A tabela abaixo mostra como cada parâmetro pode ser configurado.

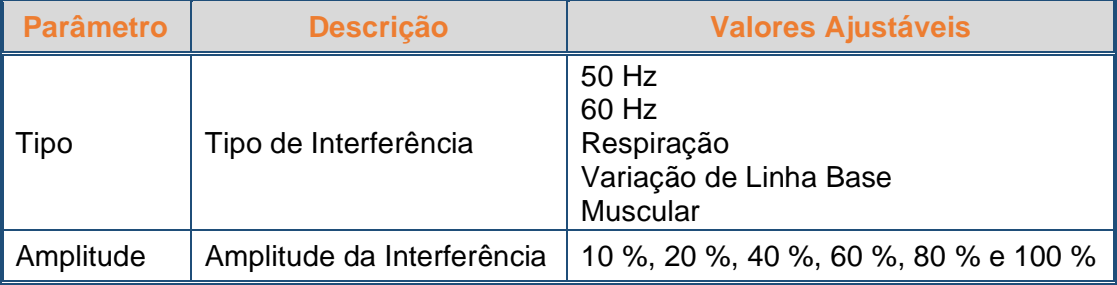

#### **OBS.:**

A simulação de interferências somente está disponível para o ECG Normal (adulto ou pediátrico)

#### <span id="page-32-0"></span>**8.3.1.2 Segmento ST**

Acessado ao selecionar a opção "**Segmento ST**" no Menu de Opções de ECG, o Menu de Segmento ST permite configurar a elevação ou depressão do Segmento ST, baseado em uma linha de sinal de 1 mV de amplitude.

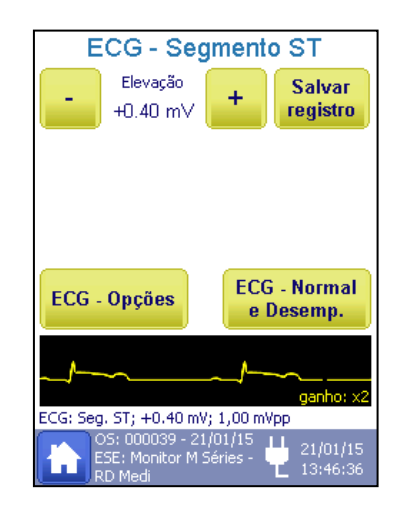

Como mostra a figura ao lado, a elevação/depressão de Segmento ST simulada pode ser configurada.

As funções da tela são descritas abaixo.

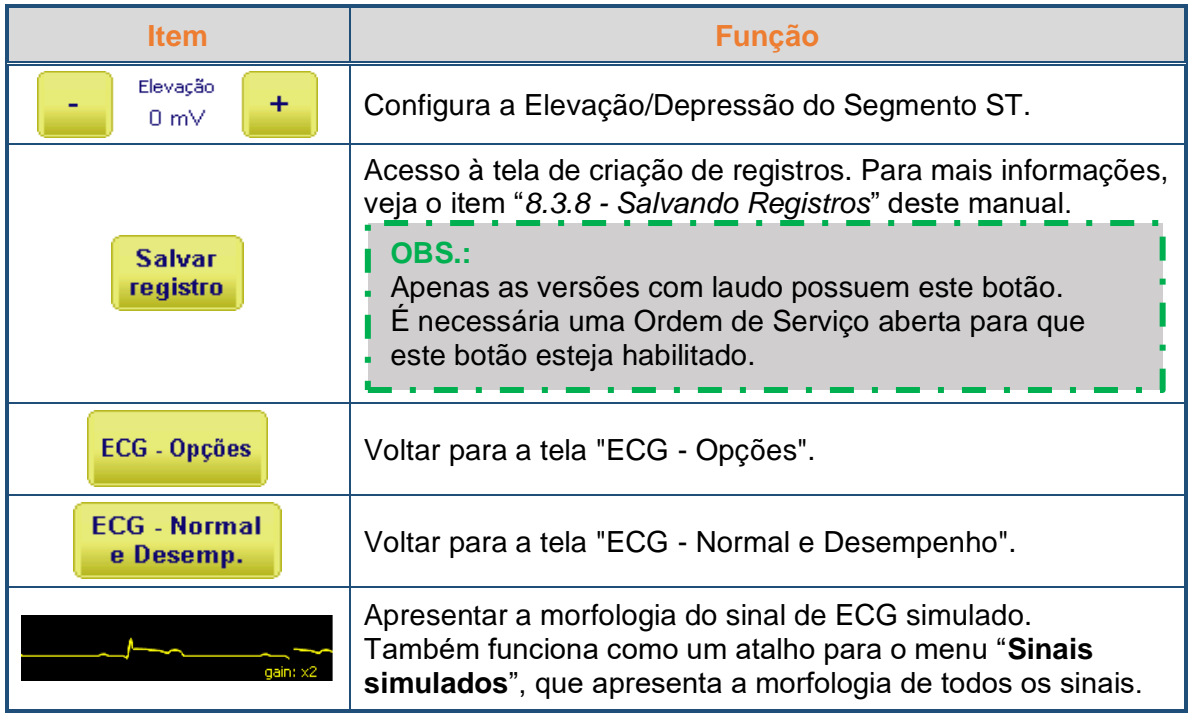

#### <span id="page-33-0"></span>**8.3.1.3 Arritmias**

Acessado ao selecionar a opção "**Arritmia**" no Menu de Opções de ECG, o Menu de Arritmia permite a simulação de uma grande quantidade de arritmias, que são divididas em quatro grupos: Atrial, Ventricular, Batidas Prematuras e Defeitos de Condução.

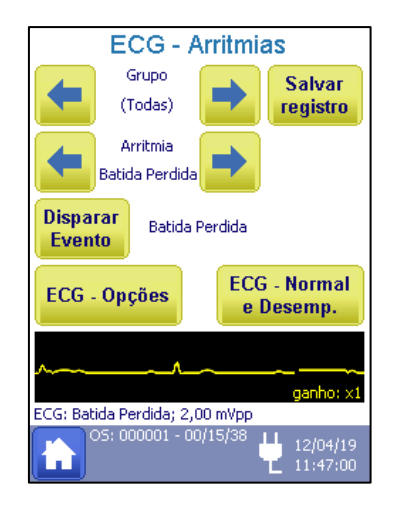

Como mostrado na figura ao lado, a arritmia simulada pode ser selecionada pelo seu grupo.

As funções da tela são descritas abaixo.

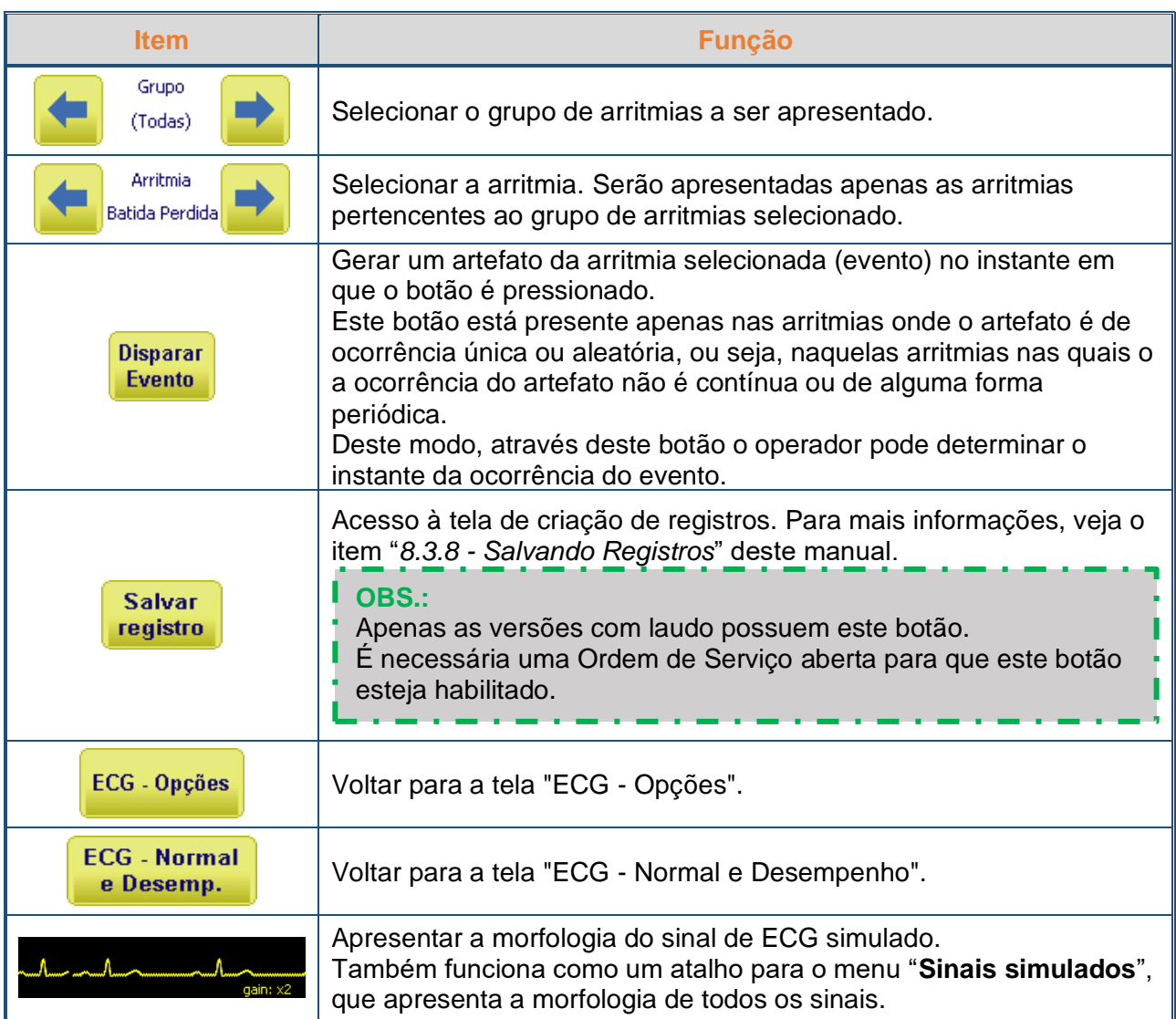

Γ

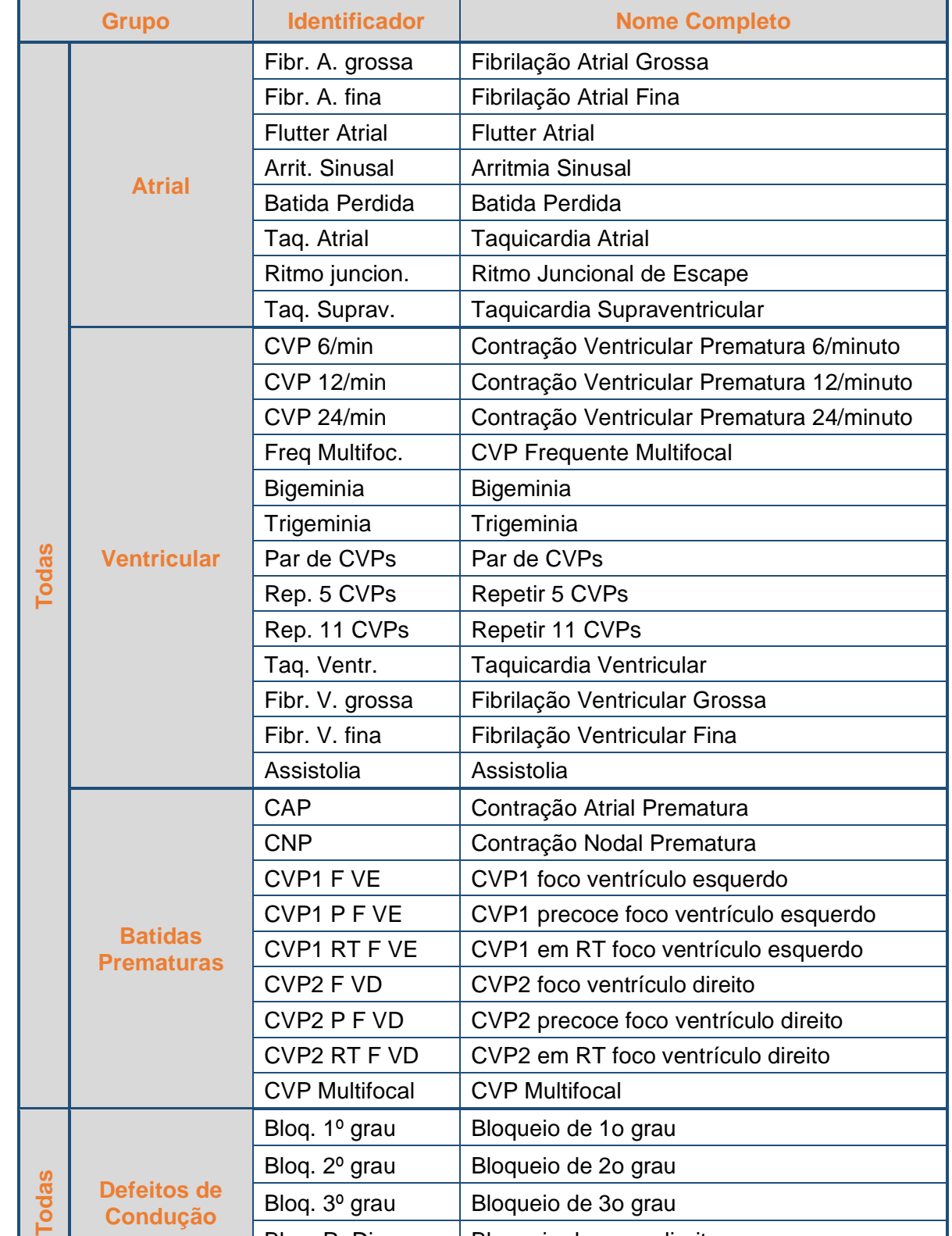

Bloq. R. Dir. | Bloqueio do ramo direito Bloq. R. Esq. | Bloqueio do ramo esquerdo

A tabela abaixo relacionada as arritmias simuladas pelo HS-30, e seus grupos.

#### <span id="page-35-0"></span>**8.3.1.4 Pulso de Marca-Passo**

O simulador de sinais vitais HS-30 permite a simulação de sinais ECG relativos à estimulação de um marca-passo artificial e a respectiva reposta do miocárdio.

Acessado ao selecionar a opção "**Pulso de Marca-Passo**" no Menu de Opções de ECG, o Menu de Pulso de Marca-Passo permite configurar o tipo de marca-passo e o pulso a ser simulado.

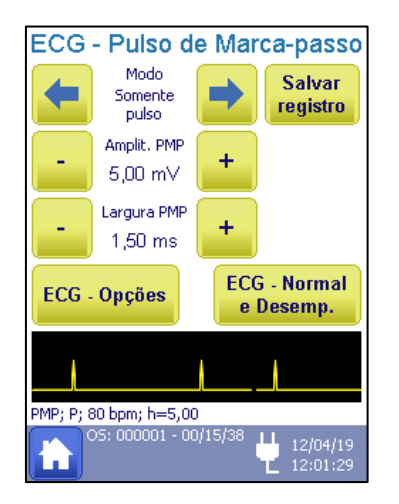

Como mostra a figura ao lado, modo, amplitude e largura do pulso de marcapasso podem ser configurados.

As funções da tela são descritas abaixo.

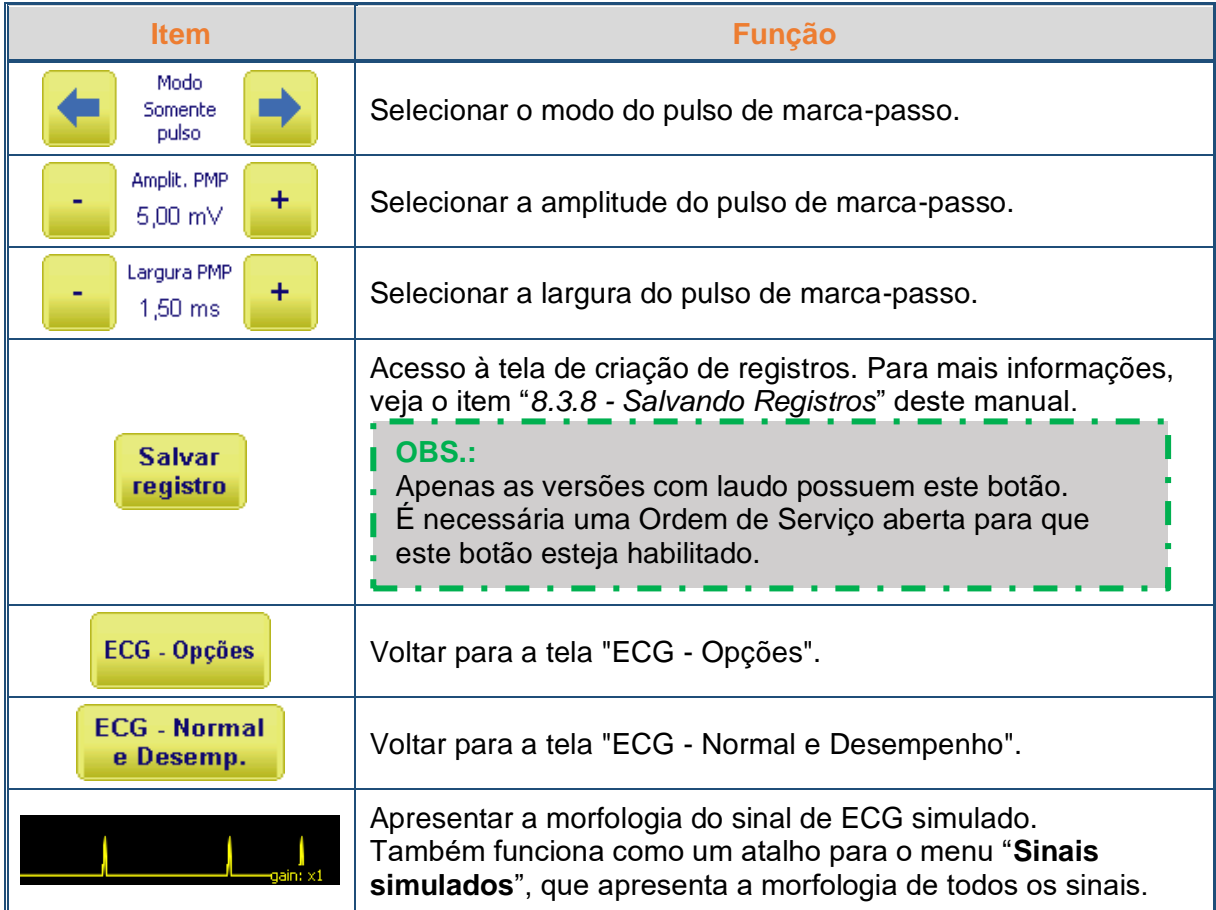
O simulador de marca-passo pode ser configurado da seguinte forma:

- **Modo assíncrono:** Simula o sinal de um marca-passo assíncrono monocameral (frequência fixa de 80 BPM) com estimulação e resposta ventricular. Marca-passos assíncronos ignoram qualquer atividade cardíaca enviando os pulsos a intervalos/frequências fixos.
- **Modo demanda com ECG Normal frequente:** Marca-passos de demanda monitoram a atividade cardíaca e só geram o estímulo no caso de não detectarem o estímulo próprio do coração (não detectam nenhuma onda R). No modo demanda com ECG Normal frequente, o HS-30 simula o sinal de um marca-passo de demanda monocameral em uma situação na qual a atividade cardíaca natural é frequente, simulando 40 batimentos de ECG normal sinusal seguidos de 20 pulsos de marca-passo com resposta ventricular.
- **Modo demanda com ECG Normal ocasional:** Marca-passos de demanda monitoram a atividade cardíaca e só geram o estímulo no caso de não detectarem o estímulo próprio do coração (não detectam nenhuma onda R). No modo demanda com ECG Normal ocasional, o HS-30 simula o sinal de um marca-passo de demanda monocameral em uma situação na qual a atividade cardíaca natural é ocasional, simulando 20 batimentos de ECG normal sinusal seguidos de 40 pulsos de marca-passo com resposta ventricular.
- **Sequência A/V:** Simula o sinal de um marca-passo bicameral no qual o átrio e o ventrículo são estimulados. O sinal do HS-30 apresenta um Pulso de Marca-passo (PMP) atrial, seguido de uma onda P resultante deste estímulo e de um PMP ventricular, seguido da resposta ventricular a este estímulo.
- **Falha de captura:** Simula um evento no qual ocorre um Pulso de Marca-passo sem resposta do coração. A falha ocorre no instante que o botão evento é pressionado. Após o evento de falha, o HS-30 simulará o sinal de um marca-passo assíncrono monocameral com estimulação e resposta ventricular.
- **Somente pulso:** Simula o sinal do pulso de marca-passo sem nenhuma resposta do coração.

A tabela abaixo mostra a faixa de configuração dos demais parâmetros

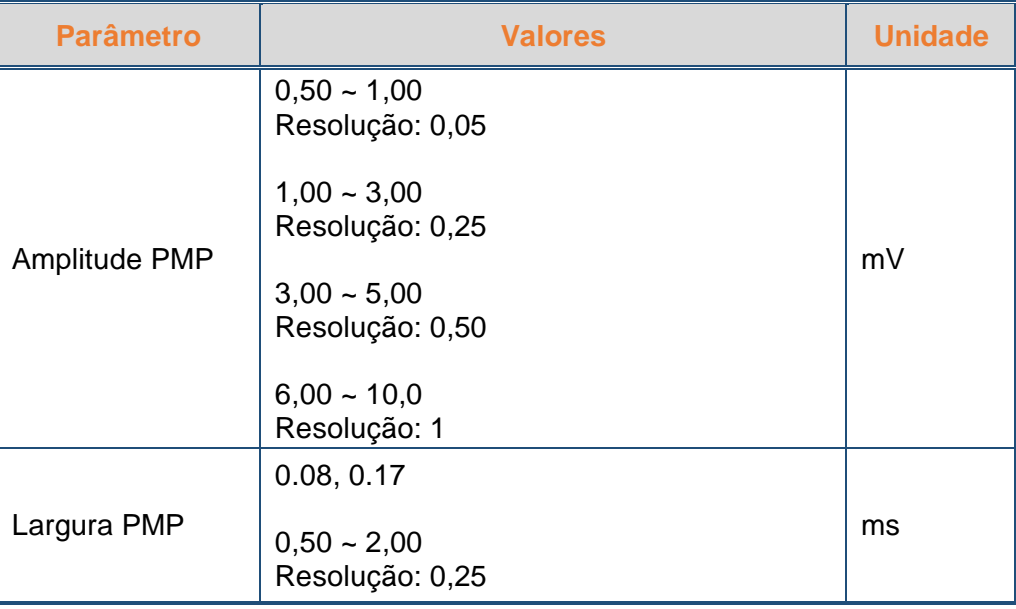

# <span id="page-37-0"></span>**8.3.2 Respiração**

Para realizar a simulação de um sinal de respiração, é necessário conectar o cabo de paciente do equipamento a ser ensaiado ao HS-30 e acessar o menu de Respiração para ajustar o sinal a ser simulado.

Acessado ao selecionar a opção "**Respiração**" no Menu Principal, o Menu de Respiração permite configurar os testes de Respiração.

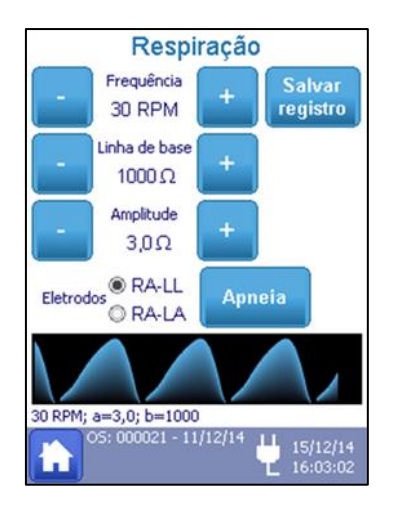

As funções da tela são descritas abaixo.

Como mostra a figura ao lado, no Menu de Respiração, a frequência, a linha de base e a amplitude do sinal simulado podem ser configuradas.

A forma de onda configurada e um resumo dos parâmetros configurados podem ser visualizados.

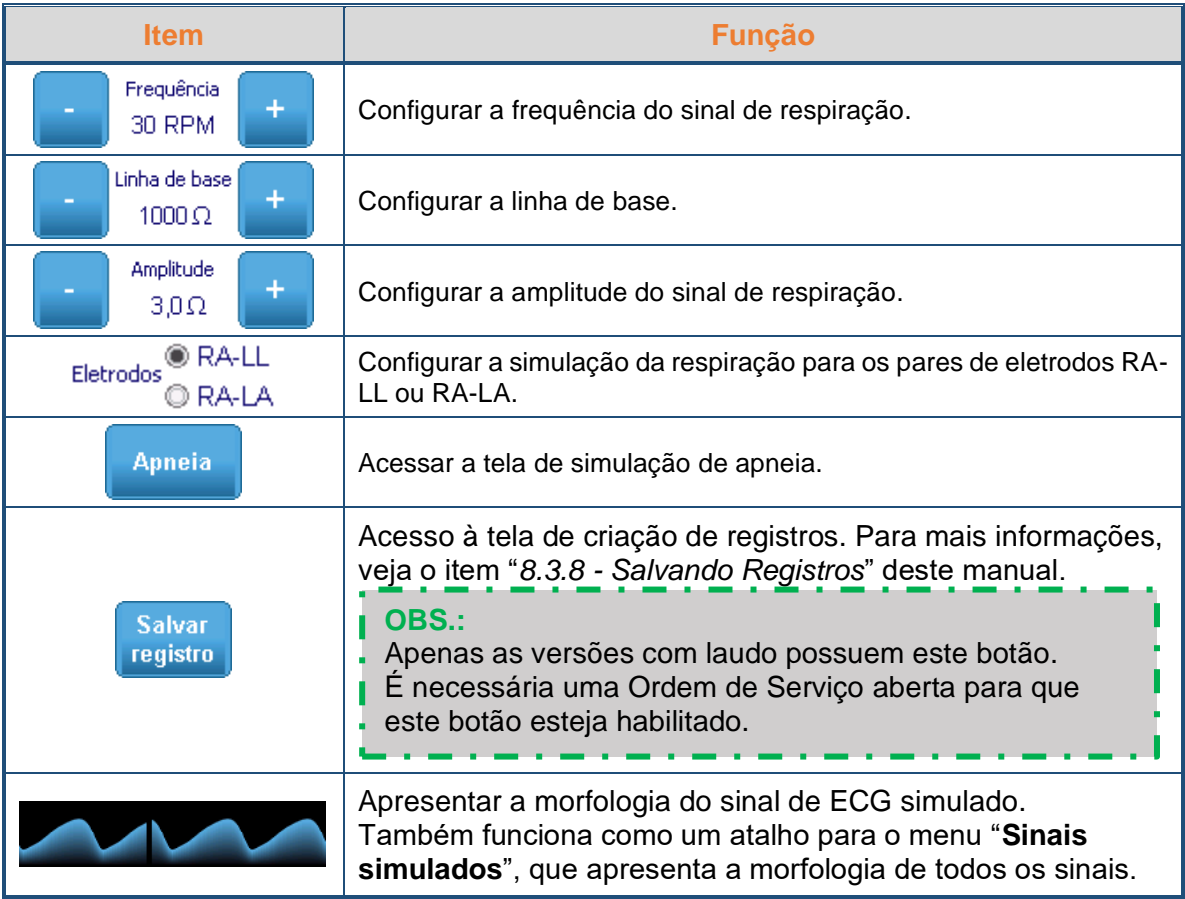

A tabela abaixo mostra a faixa de configuração de cada parâmetro

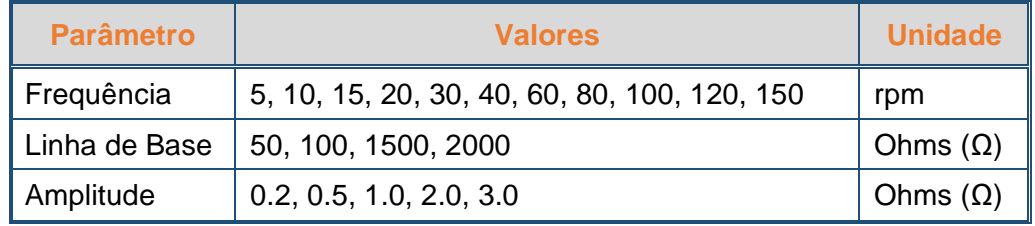

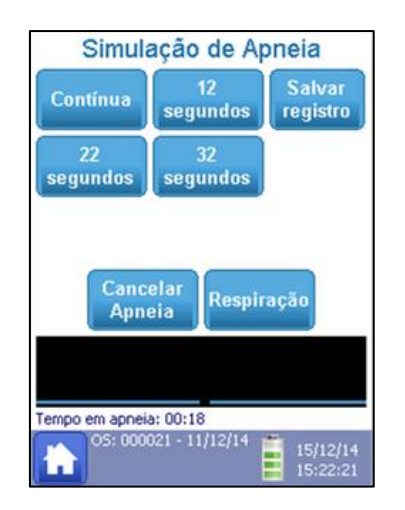

As funções da tela são descritas abaixo.

Além de respiração regular, o HS-30 pode simular Apneia acessando o Menu de Apneia exibido na figura ao lado.

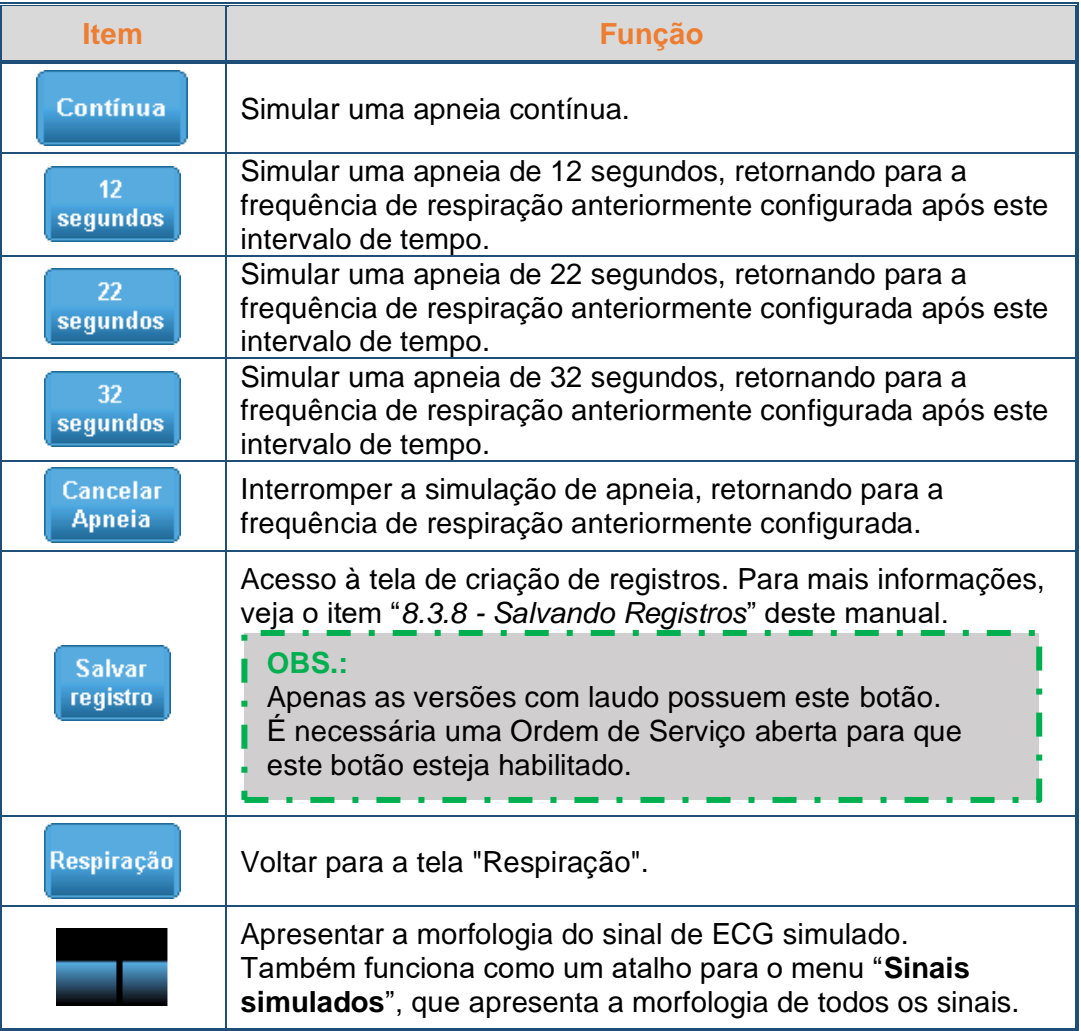

# <span id="page-39-0"></span>**8.3.3 Oximetria (Simulação Eletrônica)**

O simulador é conectado diretamente ao oxímetro, através de um cabo de interface de oximetria, sem a utilização do sensor do oxímetro.

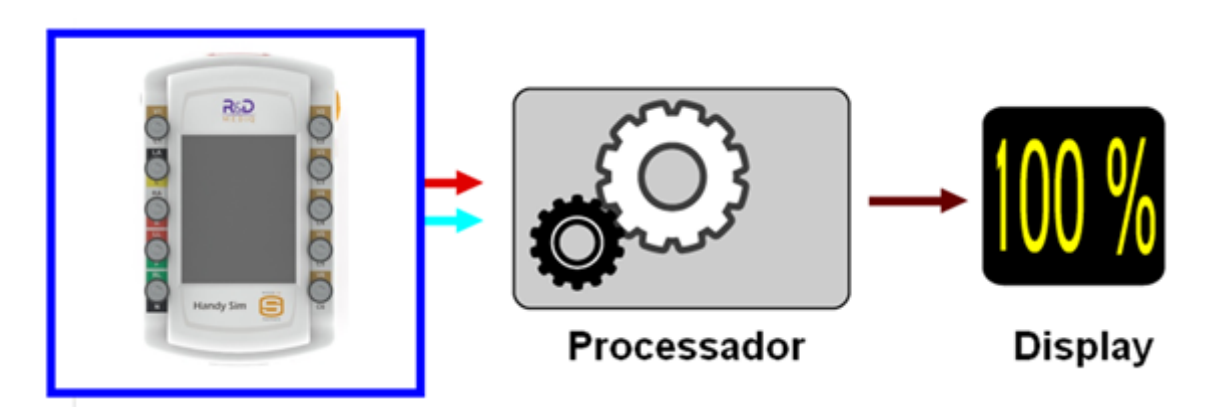

Acessado ao selecionar a opção "**Oximetria**" no Menu Principal, o Menu de Oximetria permite configurar os testes de Oximetria.

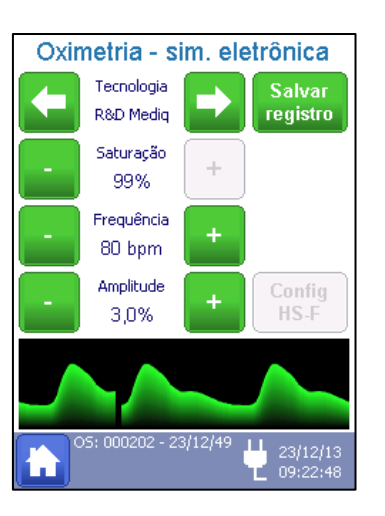

Como mostrado na figura ao lado, no Menu de Oximetria, além de selecionar a tecnologia utilizada, saturação, frequência e amplitude do sinal simulado podem ser configurados.

## **OBS.:**

Observe que o título da janela exibe o texto "sim. eletrônica" indicando o tipo de simulação que está sendo realizado.

As funções da tela são descritas abaixo.

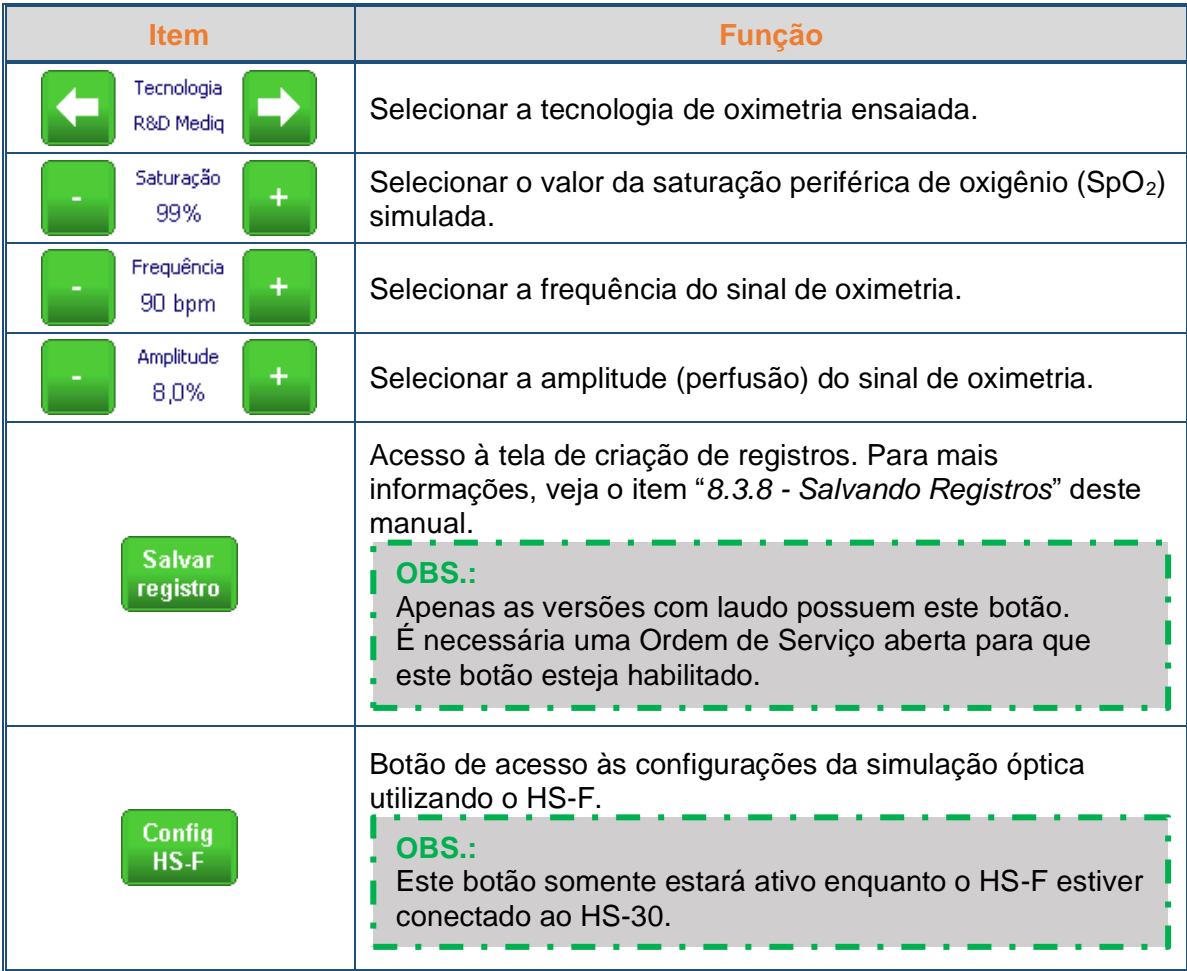

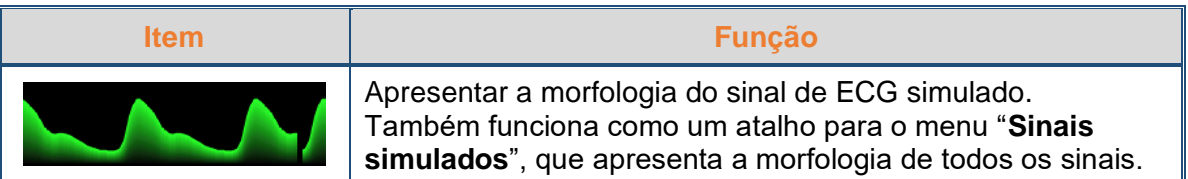

A tabela abaixo mostra a faixa de configuração de cada parâmetro.

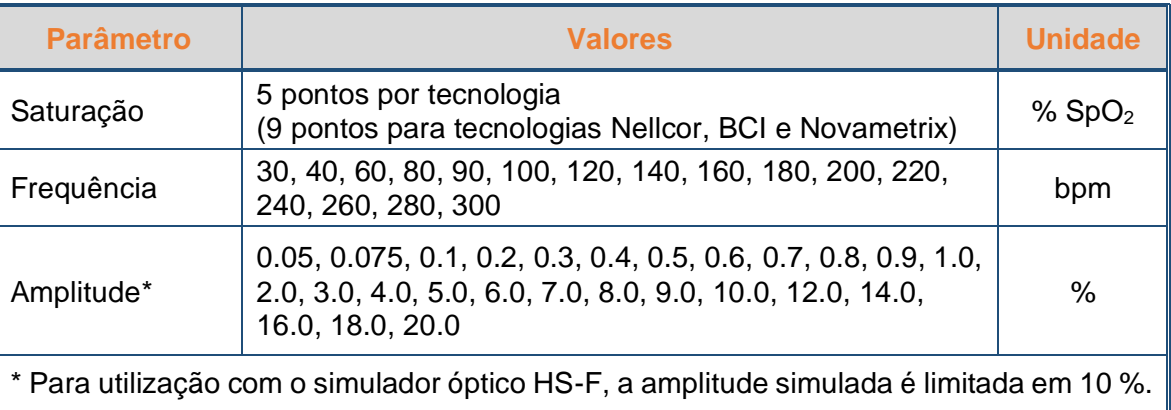

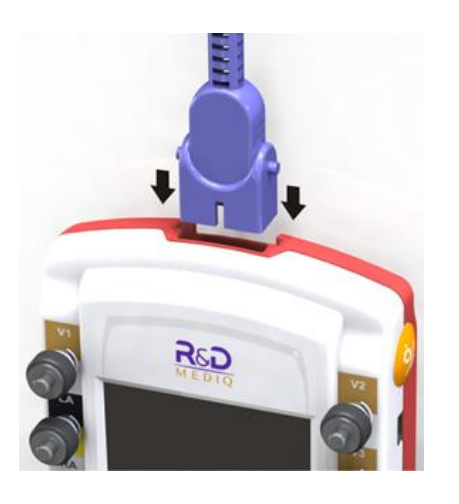

O cabo de interface de oximetria deve ser conectado à entrada para os cabos de interface, localizada na parte superior do HS-30, conforme mostra a figura ao lado.

Com o cabo de interface conectado, é necessário acessar o Menu de Oximetria para ajustar os valores a serem simulados.

#### **OBS.:**

Caso seja necessário, monte seu próprio cabo de interface de oximetria seguindo as instruções no item "*[7.5](#page-20-0) - [Montando o Cabo de Interface de Oximetria](#page-20-0)*" deste manual.

# **8.3.4 Oximetria (Simulação Óptica com HS-F)**

Ao conectar o HS-F ao HS-30, ele automaticamente reconhece a conexão do simulador óptico.

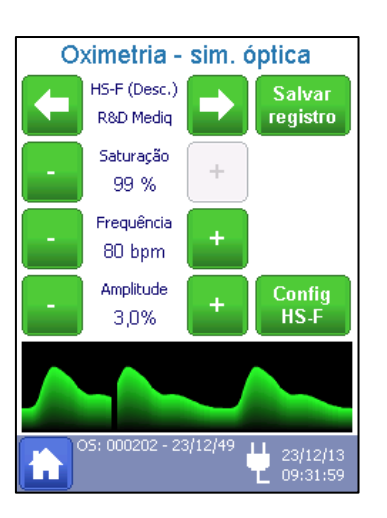

Caso o HS-F esteja sendo utilizado para simulação óptica, o Menu de Oximetria é exibido como mostra a figura ao lado.

## **OBS.:**

Observe que o título da janela exibe o texto "sim. óptica" indicando o tipo de simulação que está sendo realizado.

Verifique que o campo de seleção da tecnologia utilizada apresenta o texto HS-F.

Ao pressionar o botão "*Config HS-F*" no Menu de Oximetria, o Menu de Oximetria Óptica permite configurar o modo de operação do HS-F.

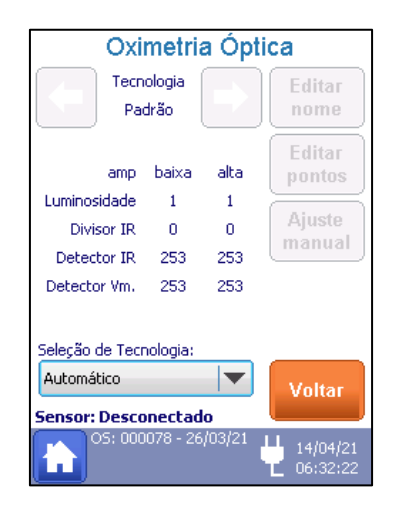

Como mostra a figura ao lado, o Menu de Oximetria Óptica permite selecionar o modo de operação do HS-F e também seus parâmetros de funcionamento quando configurado para funcionamento em Modo Manual.

As funções da tela são descritas abaixo.

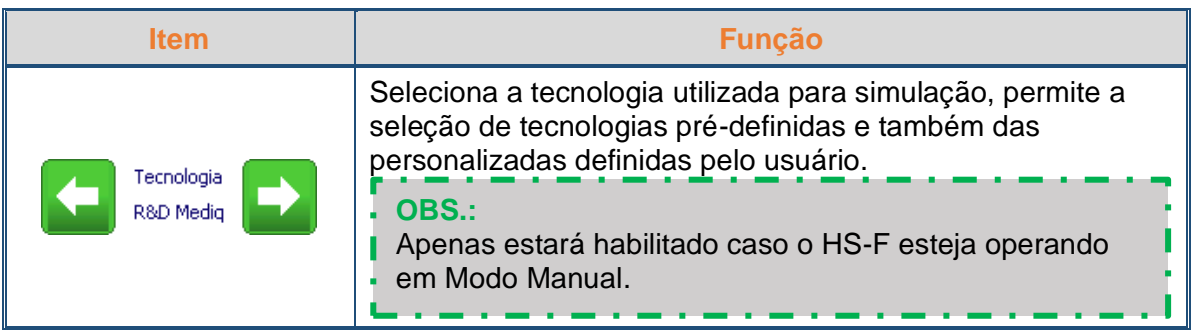

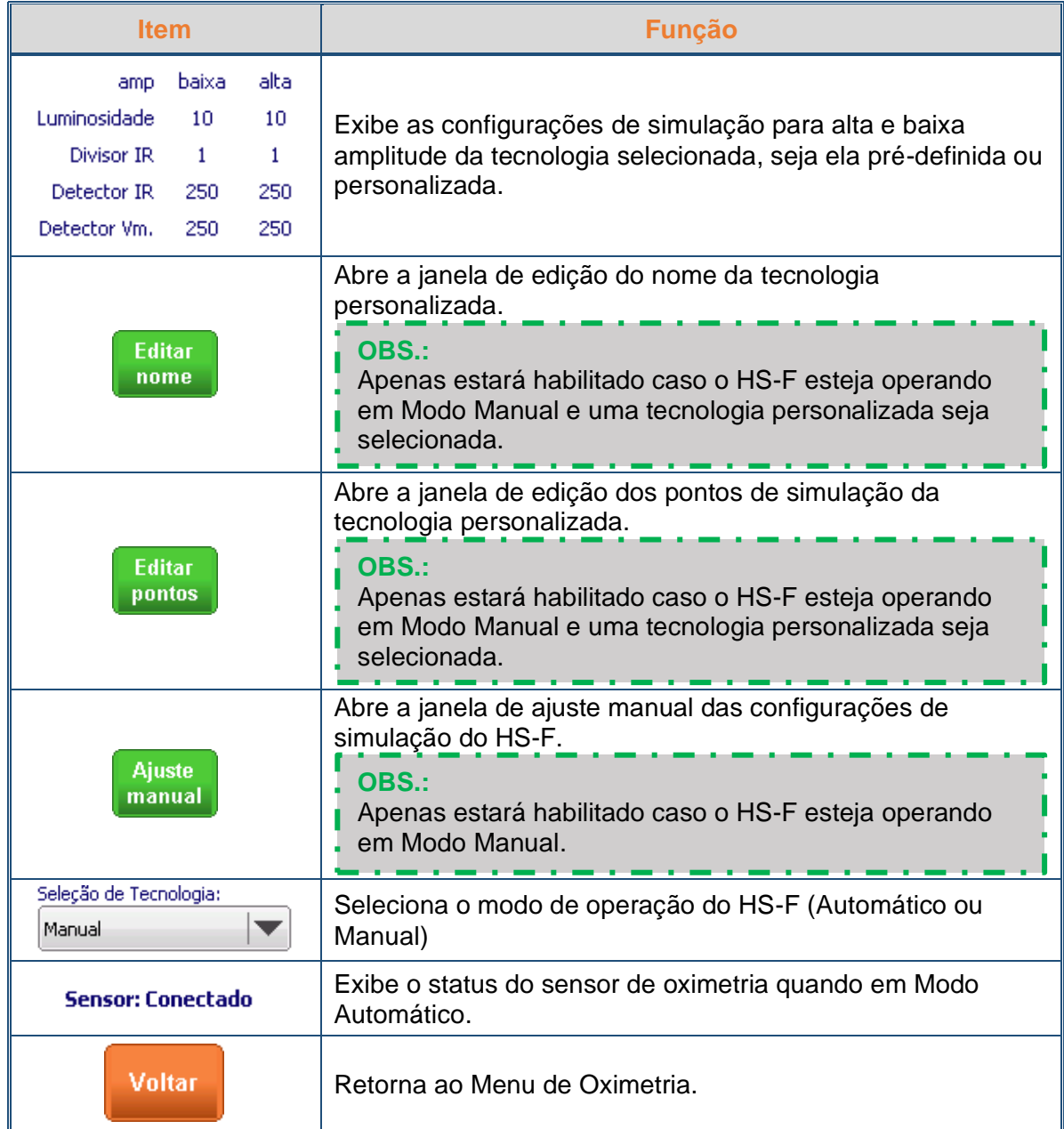

Quando configurado para operar em Modo Automático, nenhuma seleção de parâmetro de simulação é habilitada, o HS-F realiza a detecção de tecnologia e, a partir disso, seleciona automaticamente a luminosidade, os comparadores, divisores e a curva de simulação utilizada.

No Modo Automático, caso o HS-F não detecte um sensor, ele exibe o status de sensor desconectado.

## **OBS.:**

Devido a comunicação para inicialização, o HS-F pode levar em torno de 5 s após ser conectado para detectar uma tecnologia.

#### **OBS.:**

Caso a tecnologia de oximetria simulada não seja detectada o HS-F utilizará sua curva padrão de simulação e o HS-30 exibirá na segunda linha deste campo o texto "*Padrão*".

Cada uma das tecnologias simuláveis, inclusive a "*Padrão*", possui uma tabela de valores simuláveis.

Quando configurado para operar em Modo Manual, é possível selecionar a tecnologia simulada pelo HS-F, ou seja, carregando suas configurações e tabela de simulação. Todas as tecnologias pré-definidas, que são as detectáveis pelo HS-F, podem ser selecionadas, bem como podem ser selecionadas as tecnologias personalizadas.

Além das tecnologias pré-definidas o operador pode configurar outras 10 tecnologias personalizadas, escolhendo seu nome, pontos e configurações de simulação.

## **8.3.4.1 Editando uma Tecnologia Personalizada**

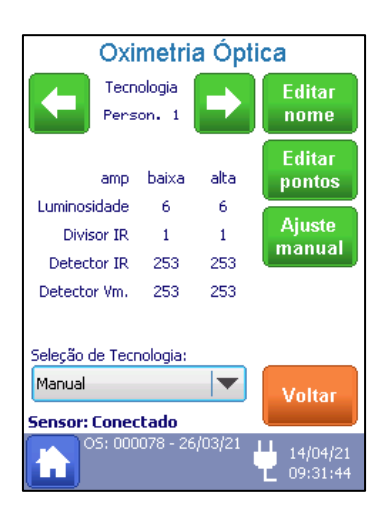

Ao selecionar uma tecnologia personalizada os botões **"Editar nome"** e **"Editar pontos"** são habilitados, permitindo que o operador altere essas informações conforme sua necessidade.

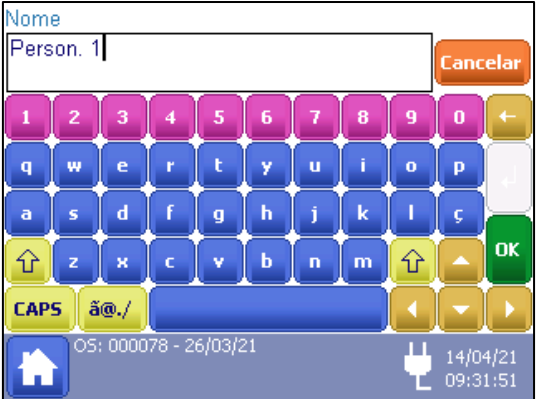

Ao pressionar o botão "Editar nome" o teclado ao lado é exibido para que o operador defina o nome que deseja atribuir a nova tecnologia inserida.

Ao pressionar "Ok" o nome é confirmado e retorna ao menu anterior, já pressionando "Cancelar" o teclado é fechado sem que o nome da tecnologia seja alterado.

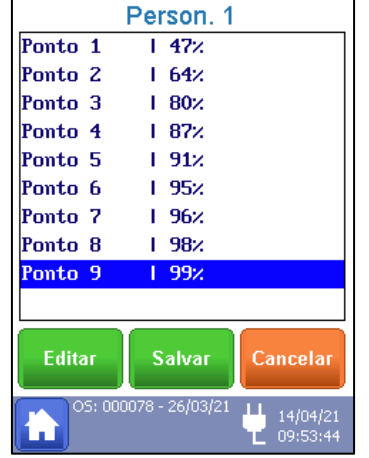

Ao pressionar o botão "Editar pontos", a janela ao lado é exibida para que o operador selecione o ponto a ser editado, ao selecionar o ponto o operador pressiona o botão "Editar" e digita o valor observado para aquele ponto na simulação e pressiona "Ok" para confirmação ou "Voltar" caso desista da alteração.

Estes pontos são definidos por observação do operador, este deve encontrar as condições de simulação ideais selecionando uma tecnologia pré-existente ou fazendo ajustes manuais, como previsto no item "" deste manual.

Após estes ajustes o operador deve observar a resposta do monitor de SpO<sub>2</sub> e com base nos valores exibidos configurar os pontos para registrar o padrão para outros equipamentos da mesma tecnologia.

## **8.3.4.2 Ajustando Manualmente a Configuração de Simulação**

Ao selecionar uma tecnologia personalizada o botão **"Ajuste manual"** também é habilitado permitindo que o operador altere as configurações de simulação conforme sua necessidade.

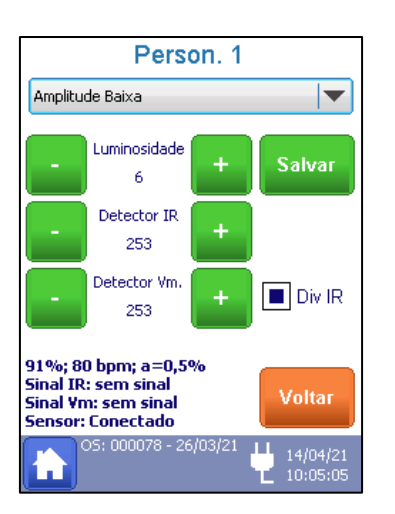

Ao pressionar o botão "Ajuste manual" a tela ao lado será exibida permitindo que o operador altere as configurações de simulação do HS-F para aquela tecnologia.

As funções da tela são descritas abaixo.

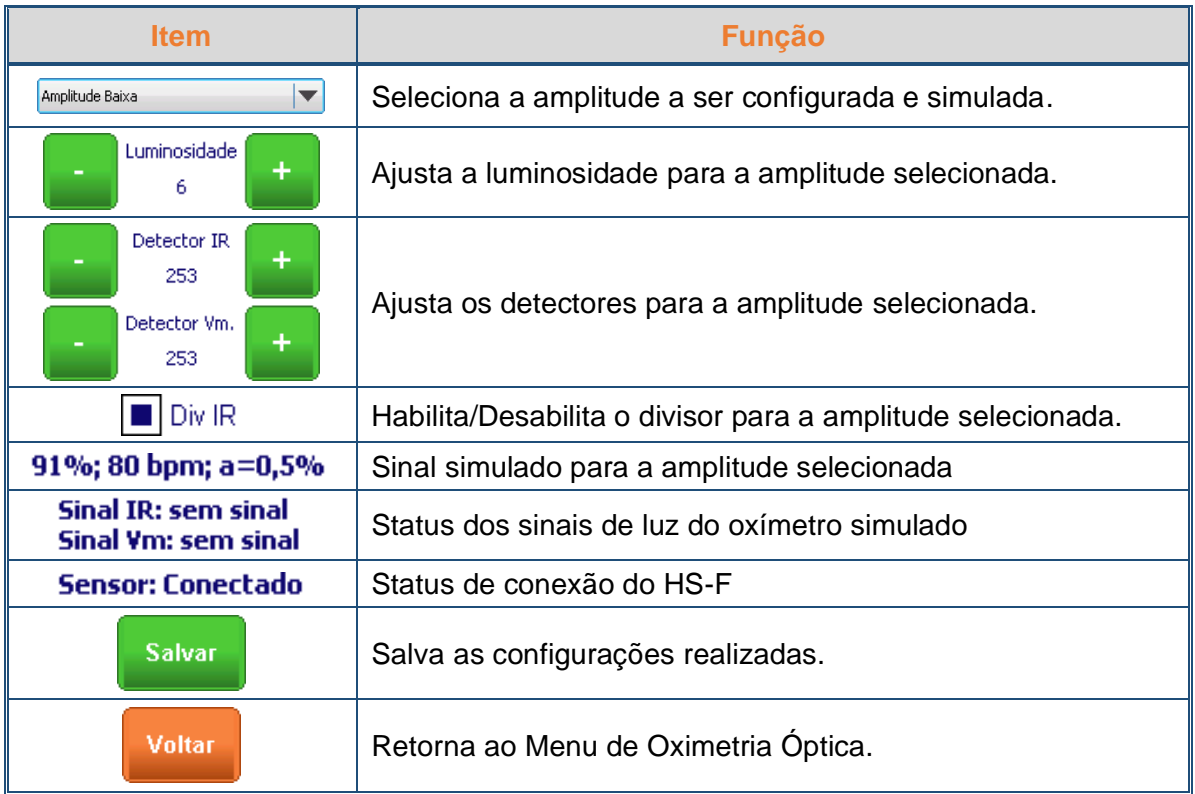

As configurações de simulação ideais para cada equipamento podem variar para baixa e alta amplitude, por isso o HS-30 salva uma configuração de simulação para cada um dos casos.

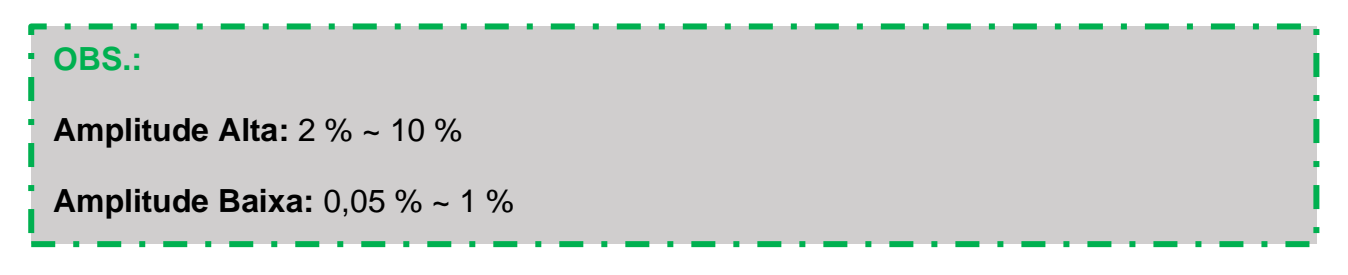

Para que haja constância na simulação, o HS-30 seleciona automaticamente as condições de simulação nesta tela de acordo com a seleção de amplitude do operador seguindo a tabela abaixo.

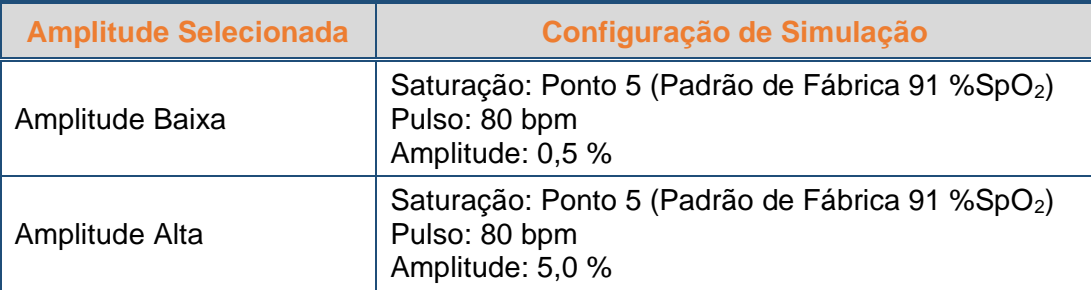

## **ATENÇÃO:**

As configurações devem ser alteradas tendo a estabilidade da resposta do monitor de SpO2 como parâmetro, faça os ajustes dos valores de forma que a medição no equipamento fique estável e em torno de 91 %SpO2.

A *Configuração de Luminosidade* ajusta o brilho do LED do HS-F em níveis de 1 a 10, quanto maior o valor selecionado maior o brilho do LED do equipamento.

Para a simulação de oximetria óptica utilizando o HS-F, é feita a captação dos sinais de luz vermelha e infra-vermelha do sensor de oximetria utilizado através dos foto sensores do HS-F. As *Configurações dos Detectores* ajustam os níveis dos comparadores que detectam estes sinais no equipamento.

Como mostra a figura abaixo, tecnologias diferentes utilizam fontes de luz diferentes, logo, os sinais recebidos pelo HS-F possuem características elétricas diferentes.

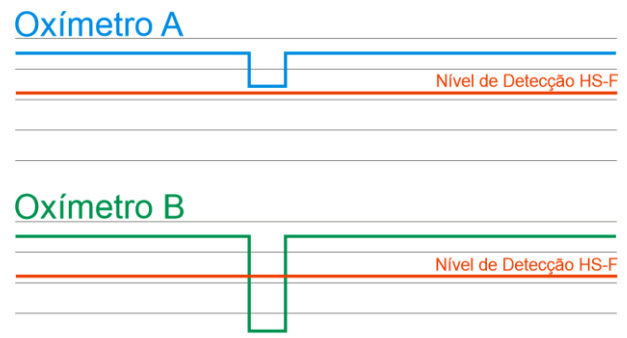

Como um nível de detecção pode ser suficiente para algumas tecnologias de oximetria (*Oximetria B*) e para outras não (*Oximetria A*), é necessário trabalhar com detectores adaptáveis.

Dos sinais ópticos enviados por um sensor de oximetria, o sinal IR geralmente possui amplitude maior que o sinal de luz vermelha. A *Configuração do Divisor IR* divide o sinal IR para que o operador possa observar a resposta do monitor de SpO<sub>2</sub> para uma simulação com a amplitude do sinal IR maior ou no mesmo nível que o sinal de luz vermelha.

Os *Status de Sinais* e o *Status de Conexão* servem como uma guia para o operador, além das medições apresentadas pelo monitor de SpO2, indicando que o HS-F foi desconectado ou um dos sinais de luz não está sendo detectado.

Após essa configuração ser salva para uma determinada tecnologia ela não precisa mais ser realizada, a partir deste ponto o operador pode selecionar a tecnologia em modo manual que os parâmetros configurados por ele serão carregados.

#### <span id="page-48-0"></span>**8.3.5 Temperatura**

O simulador é conectado diretamente ao monitor, através de um cabo de interface de temperatura, sem a utilização do sensor de temperatura.

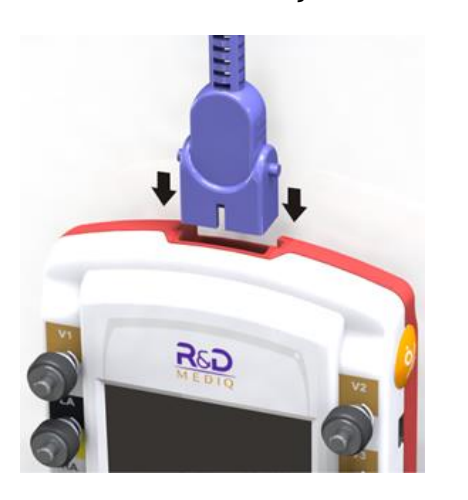

O cabo de interface de temperatura deve ser conectado à entrada para os cabos de interface, localizada na parte superior do HS-30, conforme mostra a figura ao lado.

Com o cabo de interface conectado, é necessário acessar o Menu de Temperatura para ajustar os valores a serem simulados.

#### **OBS.:**

Caso seja necessário, monte seu próprio cabo de interface de oximetria seguindo as instruções no item "*[7.6](#page-21-0) - [Montando o Cabo de Interface de Temperatura](#page-21-0)*" deste manual.

Acessado ao selecionar a opção "**Temperatura**" no Menu Principal, o Menu de Temperatura permite configurar os testes de Temperatura.

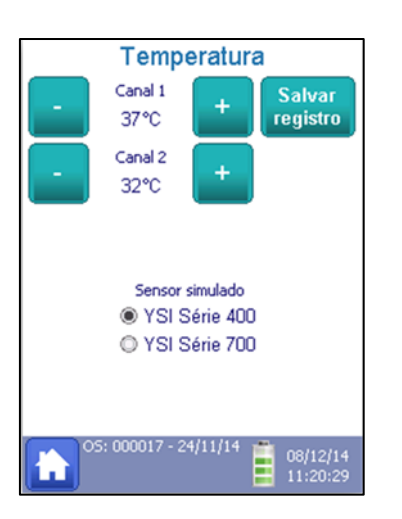

Como mostra a figura ao lado, no Menu de Temperatura são configuradas as temperaturas a serem simuladas e o tipo de sensor utilizado.

As funções da tela são descritas abaixo.

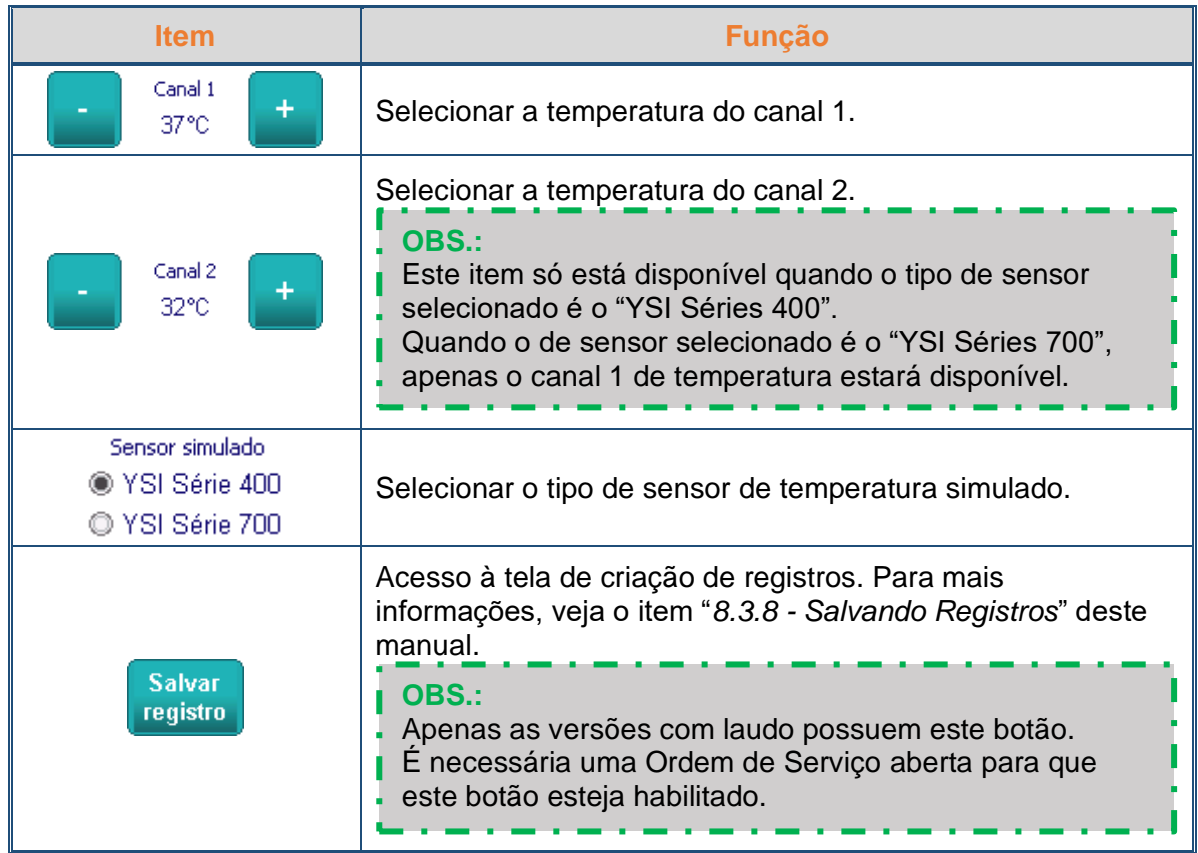

A tabela abaixo mostra a faixa de configuração do parâmetro de temperatura.

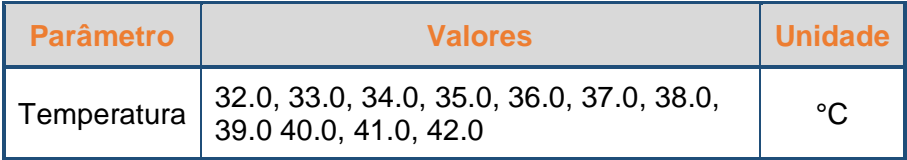

## **8.3.6 Visualizando os Sinais Simulados**

Acessada ao selecionar a opção "**Sinais Simulados**" no Menu Principal ou a partir da área da forma de onda nos menus de ECG, Oximetria e Respiração, o Tela de Sinais Simulados exibe as formas de onda e valores dos parâmetros simulados.

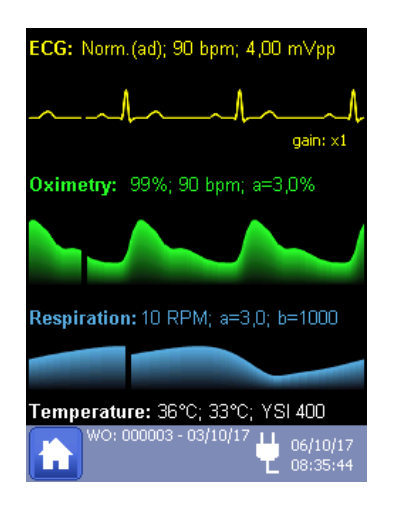

Como mostra a figura ao lado, na Tela de Sinais Simulados, as formas de onda de ECG, Oximetria e Respiração simuladas são exibidas, além dos parâmetros de ECG, Oximetria, Respiração e Temperatura.

Ao tocar sobre a forma de onda, ou sobre os parâmetros de temperatura, o menu do respectivo parâmetro (ECG, Oximetria, Respiração ou Temperatura) será aberto.

## <span id="page-50-0"></span>**8.3.7 Ordens de Serviço**

As ordens de serviço são indexadas por um número sequencial e data.

Todos os registros, resultados e fotos capturadas serão atribuídos a uma ordem de serviço corrente.

Ao abrir uma nova ordem de serviço, o operador pode entrar com os dados do equipamento sob ensaio e o responsável pelos ensaios.

Caso deseje salvar/registrar os resultados dos ensaios a serem realizados, antes de iniciar as simulações, é necessário abrir uma Ordem de Serviço.

#### **OBS.:**

A opção de salvar/registrar os resultados dos ensaios e de Criar Ordens de Serviço só estão disponíveis nas versões do simulador com laudo.

A ordem de serviço corrente, assim como a data da sua abertura, é apresentada na barra de status do HS-30.

Para ter acesso à tela de criação ou edição da ordem de serviço, basta pressionar o botão "Ordem de Serviço" na segunda parte do menu principal, ou seja, na tela intitulada "Menu Principal (2)".

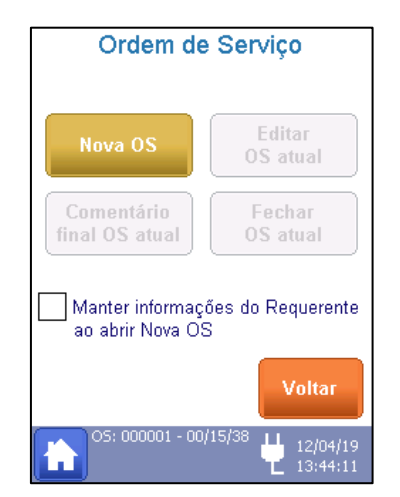

Como mostra a figura ao lado, no Menu de Ordem de Serviço, as opções para criar e editar uma Ordem de Serviço podem ser acessadas.

## **OBS.:**

Note que as opções para editar, adicionar comentário e fechar a ordem de serviço somente estão ativos caso haja uma ordem de serviço aberta.

As funções da tela são descritas abaixo.

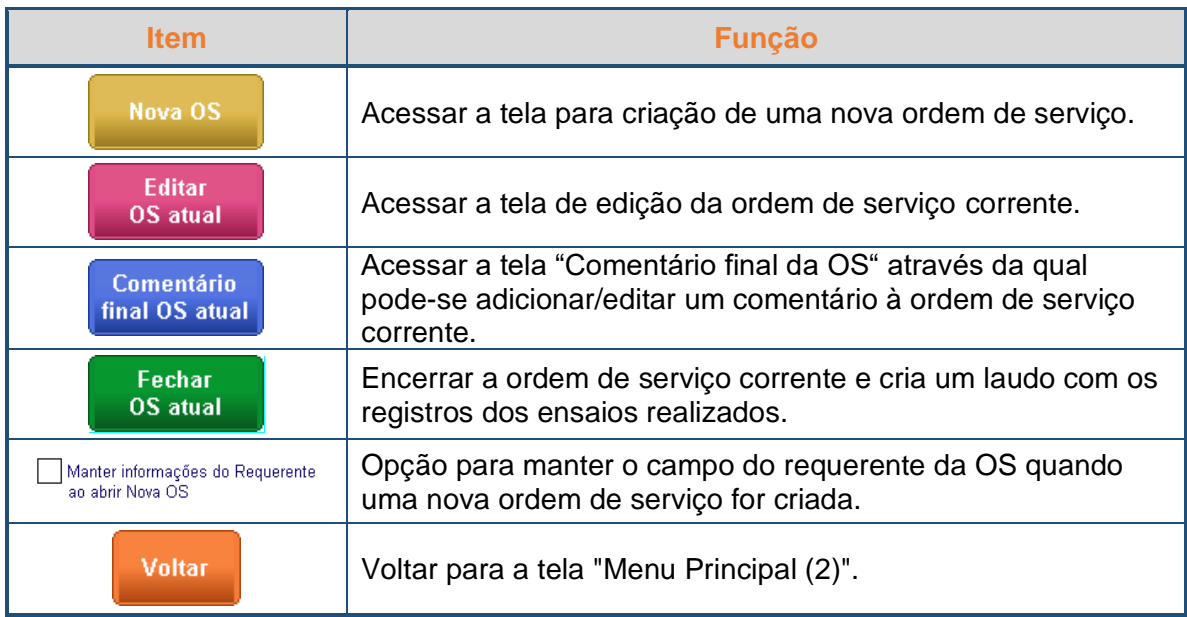

# <span id="page-52-0"></span>**8.3.7.1 Criando uma Ordem de Serviço**

#### **OBS.:**

Não é possível criar uma ordem de serviço se já houver uma aberta.

Neste caso, verifique o item "*[8.3.7.3](#page-53-0) - [Fechando a Ordem de Serviço Atual](#page-53-0)*" para fechar a ordem de serviço e então abra uma nova ordem de serviço.

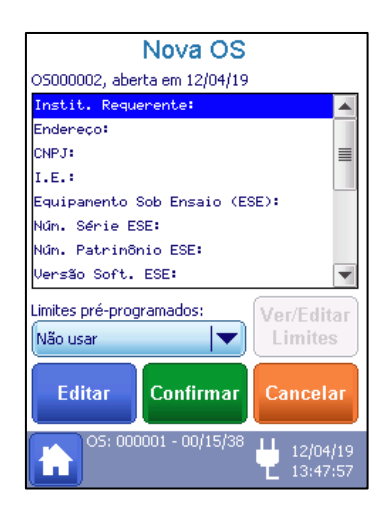

Para criar uma nova ordem de serviço, não havendo nenhuma ordem de serviço aberta, basta pressionar o botão "**Nova OS**" do menu "Ordem de Serviço". Ao pressionar o botão "Nova OS", uma nova tela se abrirá conforme a figura ao lado.

As funções da tela são descritas abaixo.

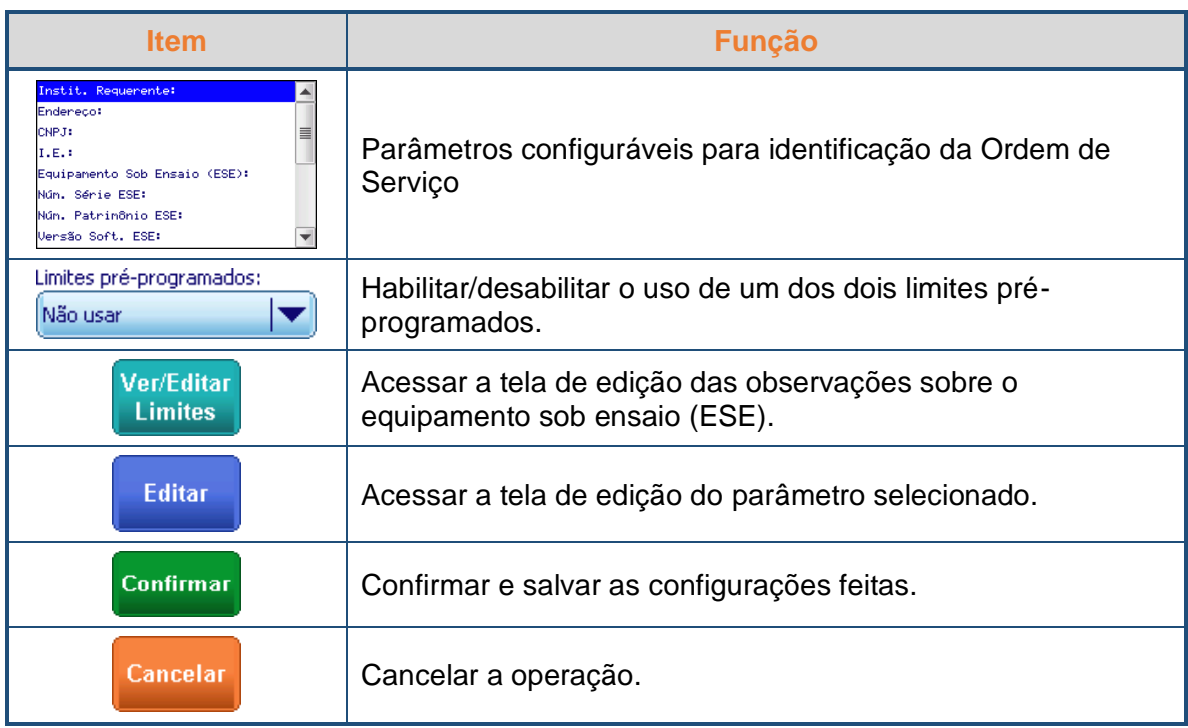

Quando os limites pré-programados estão ativados, os mesmos serão utilizados como parâmetro de comparação na criação de um registro de ensaio. Dessa forma, o valor observado pelo usuário será comparado com o valor definido nos critérios e o resultado qualitativo ("Passou" ou "Não Passou") será gerado automaticamente no registro.

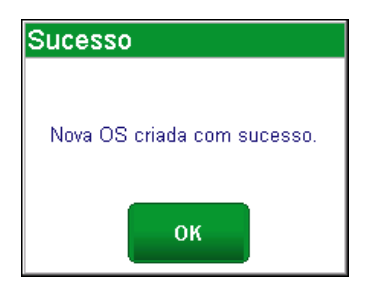

Após inserir todos os dados pertinentes para identificação da OS, pressione o botão "Confirmar" e a mensagem mostrada ao lado será exibida, mostrando que a ordem de serviço foi criada.

## **8.3.7.2 Editando uma Ordem de Serviço Aberta**

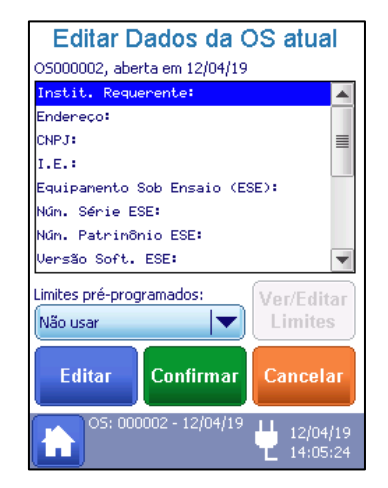

Para editar uma ordem de serviço, basta pressionar o botão "Editar OS atual" do menu "Ordem de Serviço". Ao pressionar o botão "Editar OS atual", uma nova tela intitulada "Editar Dados da OS Atual" se abrirá com as mesmas opções da criação da ordem de serviço, como mostra a figura ao lado.

## <span id="page-53-0"></span>**8.3.7.3 Fechando a Ordem de Serviço Atual**

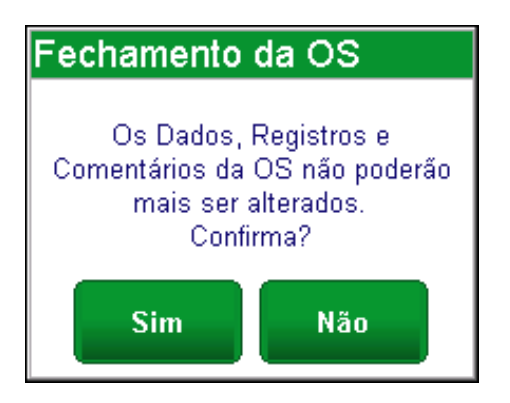

Para fechar uma ordem de serviço, basta pressionar o botão "Fechar OS atual". Ao pressionar o botão "Fechar OS atual", será exibido um quadro de aviso informando ao usuário que, após fechar a ordem de serviço, os dados da mesma não poderão ser alterados.

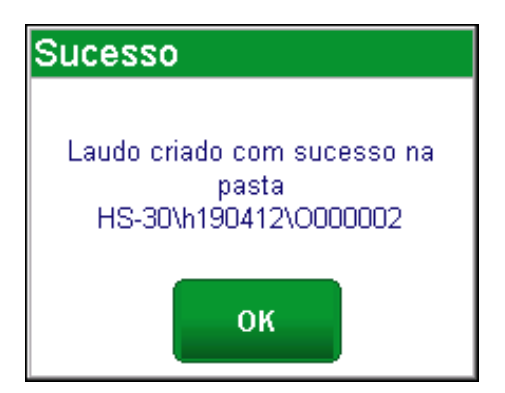

Ao confirmar a operação (opção "Sim"), um novo quadro de aviso informará que um laudo contendo os registros dos ensaios realizados foi criado.

Os resultados de uma ordem de serviço fechada podem ser consultados através do menu "Arquivos Anteriores". Para mais informações, veja o item "*[8.3.10](#page-59-0) - [Consultando Registros](#page-59-0)  [de Ordens de Serviço Fechadas](#page-59-0)*" deste manual.

## <span id="page-54-0"></span>**8.3.8 Salvando Registros**

O HS-30 permite que o usuário salve registros dos ensaios realizados.

**OBS.:** A opção de salvar/registrar os ensaios e criar ordens de serviço está disponível apenas nas versões com laudo.

Para salvar/registrar os resultados dos ensaios a serem realizados, antes de iniciar as simulações, é necessário ter uma Ordem de Serviço aberta. As informações e resultados salvos serão relacionados à ordem de serviço corrente. Para mais informações, veja o item "*[8.3.7](#page-50-0) - [Ordens de Serviço](#page-50-0)*" deste manual.

Para registrar os resultados de um ensaio, utilize o botão "**Salvar Registro**", localizado na parte superior direita da tela do parâmetro simulado.

#### **OBS.:**

Para que o botão "**Salvar Registro**" esteja ativo, é necessário que exista uma ordem de serviço corrente aberta.

O botão "**Salvar registro**" está presente dentro das telas (menus e submenus):

- ECG Normal e Desemp. (veja o item "*[8.3.1](#page-28-0) - [ECG](#page-28-0)*")
- Interferências (veja o item "*[8.3.1.1](#page-30-0) - [Interferências](#page-30-0)*")
- Segmento ST (veja o item "*[8.3.1.2](#page-32-0) - [Segmento ST](#page-32-0)*")
- Arritmia (veja o item "*[8.3.1.3](#page-33-0) - [Arritmia](#page-33-0)*")
- Pulsos de Marca-Passo (veja o item "*[8.3.1.4](#page-35-0) - [Pulso de Marca-Passo](#page-35-0)*")
- Respiração (veja o item "*[8.3.2](#page-37-0) - [Respiração](#page-37-0)*")
- Apneia (veja o item "*[8.3.2](#page-37-0) - [Respiração](#page-37-0)*")
- Oximetria (veja o item "*[8.3.3](#page-39-0) - [Oximetria](#page-39-0)*")
- Temperatura (veja o item "*[8.3.5](#page-48-0) - [Temperatura](#page-48-0)*")

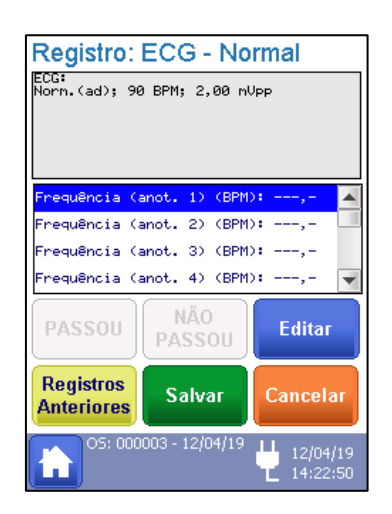

Ao se pressionar o botão "Salvar Registro" a tela mostrada na figura ao lado se abrirá com as opções para se criar um registro do ensaio.

As funções da tela são descritas abaixo.

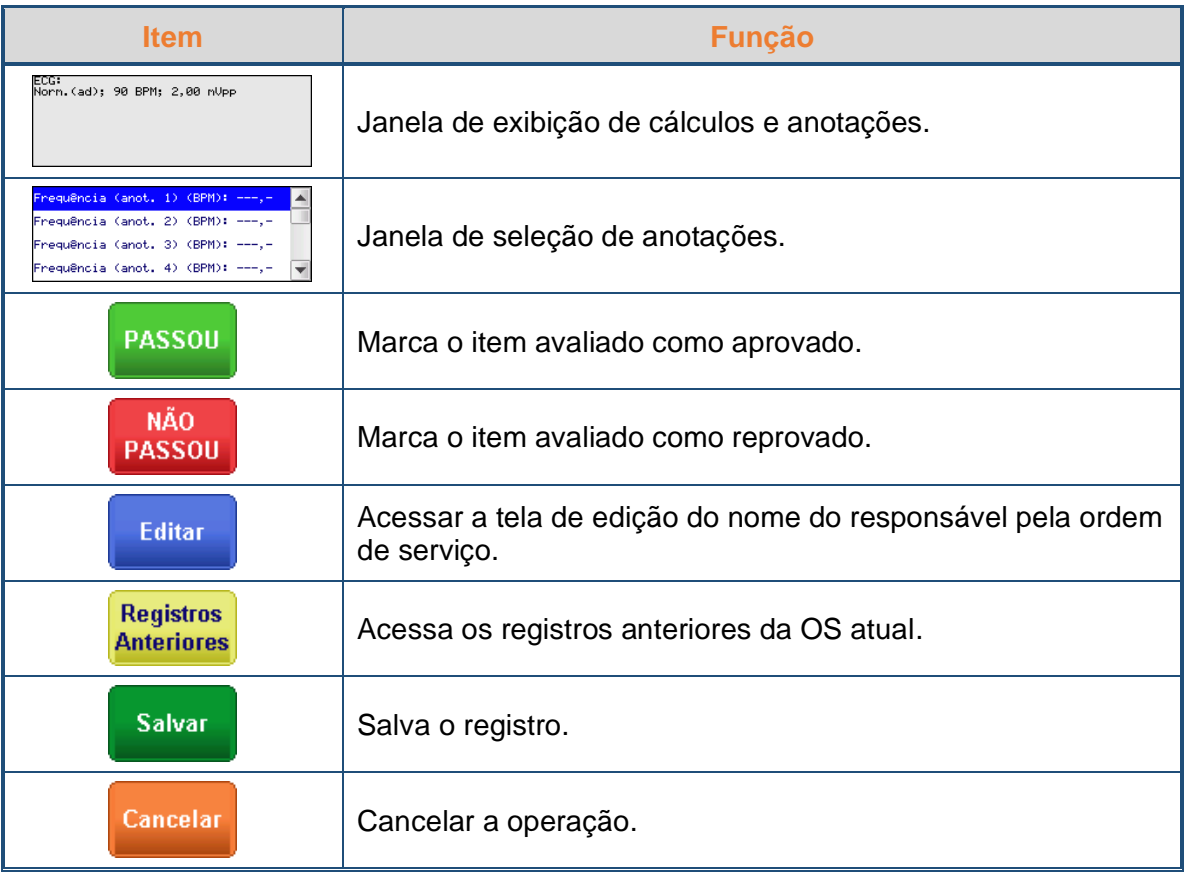

Para cada parâmetro medido é possível inserir até 5 anotações de medição.

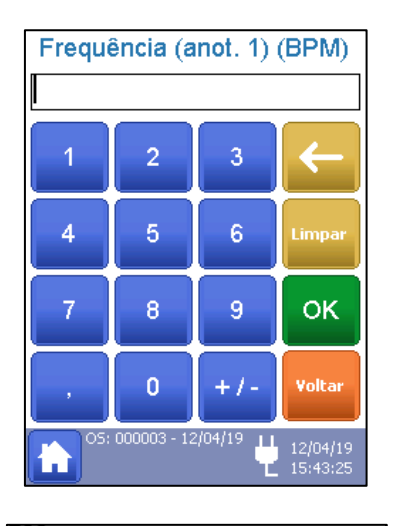

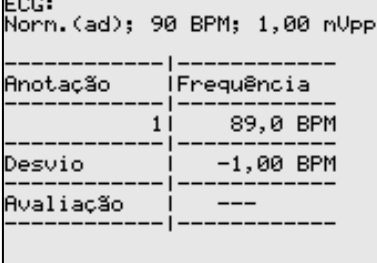

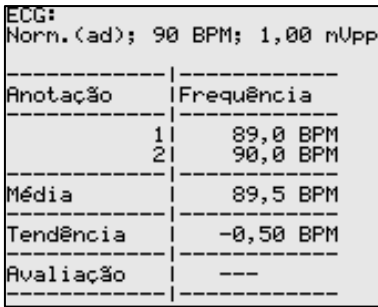

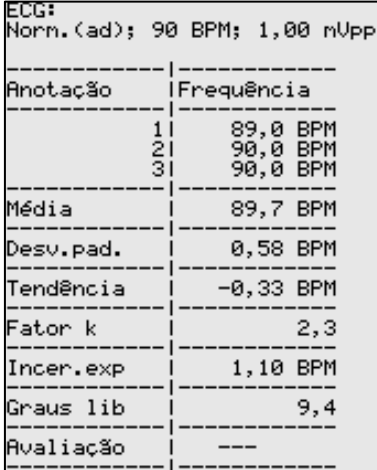

Para inserir um valor de anotação, selecione a anotação na janela de seleção e pressione o botão "**Editar**", a janela com um teclado numérico indicando o parâmetro e anotação será exibida, como mostra a figura ao lado. Insira o valor observado e pressione "**OK**" para confirmar.

Caso seja inserido apenas um valor de medição, a janela de cálculo exibe a tabela com o cálculo de desvio.

$$
Desvio = Valor Simulado - Valor Lido
$$

A partir de 2 anotações, o valor do desvio é ocultado e a tabela passa a apresentar os valores de média e tendência.

 $Média = \frac{Anot_1 + Anot_2 + \dots + Anot_n}{Méuna}$ Número de Anotações  $Tendência = Média - Valor Simulado$ 

A partir de 3 anotações são adicionados a esta tabela os valores de desvio padrão, fator K, incerteza expandida  $(Inc. Exp)$  e graus de liberdade (G. Liberdade).

$$
Desvio \, Padrão = \sqrt{\frac{(Anot_1 - Média)^2 + (Anot_2 - Média)^2 + \dots + (Anot_n - Média)^2}{Número de Anotações - 1}}
$$

 $Inc. Exp = Inc. Comb. \times Factor K$ 

$$
G.Liberdade = \frac{Inc. \,U}{Inc. \,tipo\,A^4} + \frac{Inc. \,U}{Inc. \,tipo\,B_1^4} + \frac{Inc. \,tipo\,B_2^4}{10000} + \frac{Inc. \,tipo\,B_2^4}{10000} + \frac{Inc. \,tipo\,B_3^4}{10000}
$$

## **OBS.:**

A incerteza combinada (Inc. Comb.) é calculada a partir da seguinte equação:

$$
Inc. \textit{Comb.} = \sqrt{Inc. \textit{tipo} \space A^2 \times Inc. \textit{tipo} \space B_1^{\space 2} \times Inc. \textit{tipo} \space B_2^{\space 2} \times Inc. \textit{tipo} \space B_3^{\space 2}}
$$

A incerteza tipo A  $(Inc.tipo A)$  é calculada a partir da seguinte equação:

$$
Inc. tipo A = \frac{Desvio Padrão}{\sqrt{Número de Anotações}}
$$

As incertezas tipo B (I $nc.\, tipo\ B_1,\ Inc.\, tipo\ B_2$  e I $nc.\, tipo\ B_3)$  são fornecidas pelos dados de calibração do HS-30.

O fator K é interpolado da tabela t-Student a partir do valor de Graus de Liberdade e de um nível de confiança considerado de 95,45 %.

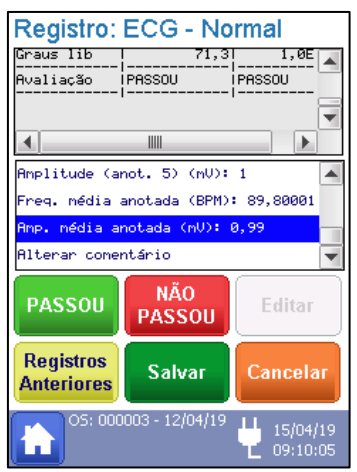

Após inserir as anotações pertinentes, os campos de "**Avaliação**" serão preenchidos automaticamente se os limites pré-programados estiverem habilitados na ordem de serviço, caso não estejam, selecione o campo de média dos parâmetros anotados e classifique a média de medição utilizando os botões "**PASSOU**" e "**NÃO PASSOU**".

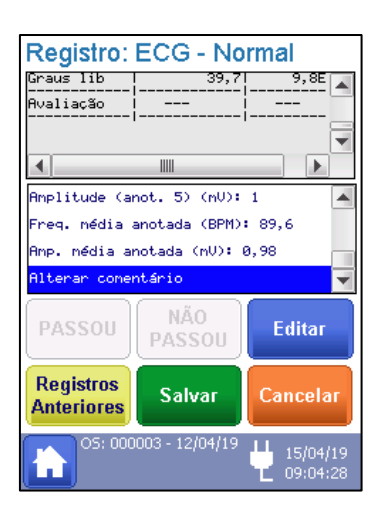

Também é possível inserir um comentário relativo às medições realizadas selecionando o campo "**Alterar Comentário**" e pressionando o botão "**Editar**".

## **8.3.9 Adicionando Fotos**

O simulador de sinais vitais HS-30 permite que fotos sejam adicionadas a ordem de serviço, para facilitar a identificação do equipamento sob ensaio e/ou para registrar uma situação encontrada durante uma avaliação do equipamento.

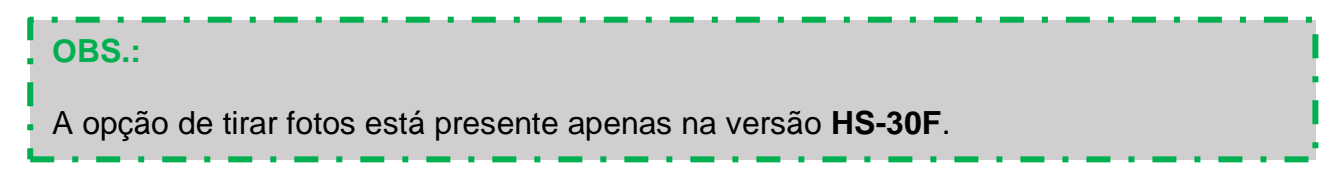

Para tirar uma foto com o HS-30, é necessário ter uma Ordem de Serviço aberta. Todas as fotos tiradas serão relacionadas à ordem de serviço corrente. Para maiores informações, veja o item "*[8.3.7](#page-50-0) - [Ordens de Serviço](#page-50-0)*" deste manual.

Para ter acesso à tela de captura de foto, é necessário selecionar a opção "Nova Foto" na segunda parte do menu principal, ou seja, na tela intitulada "Menu Principal (2)".

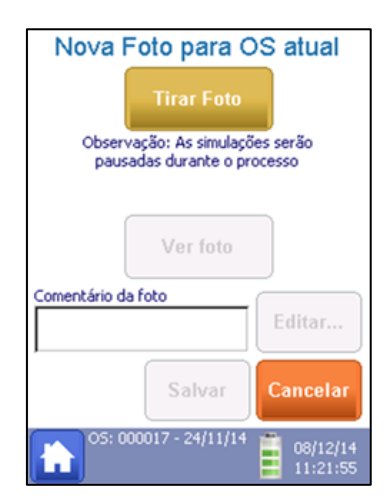

Como mostra a figura ao lado, no Menu de Nova Foto, as opções para tirar ou visualizar uma nova foto podem ser acessadas.

## **OBS.:**

Note que as opções para visualizar, editar e salvara a foto somente estarão ativas após a foto ser tirada.

As funções da tela são descritas abaixo.

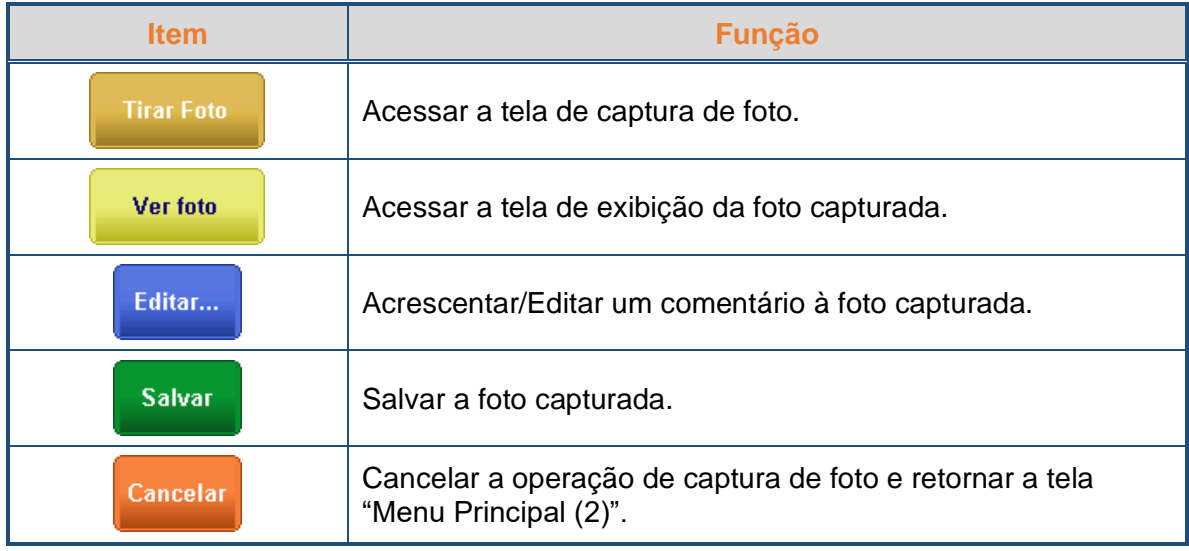

A opção "Salvar" irá criar um registro formado pela foto capturada e pelo comentário (pode ser vazio). Tal registro será adicionado ao laudo.

A foto capturada será armazenada na memória interna do simulado no formato "bmp" e poderá ser acessada, posteriormente, através de um computador.

## <span id="page-59-0"></span>**8.3.10 Consultando Registros de Ordens de Serviço Fechadas**

Para buscar por ordens de serviço anteriores, basta pressionar o botão "**Arquivos Anteriores**" na segunda parte do menu principal, ou seja, na tela intitulada "Menu Principal (2)".

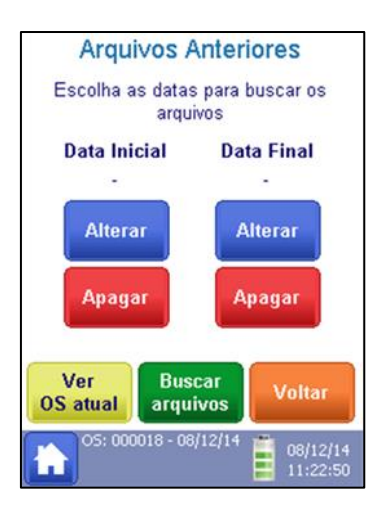

Como mostra a figura ao lado, no Menu de Arquivos Anteriores, as datas inicial e final para filtrar a busca por arquivos podem ser configuradas.

As funções da tela são descritas abaixo.

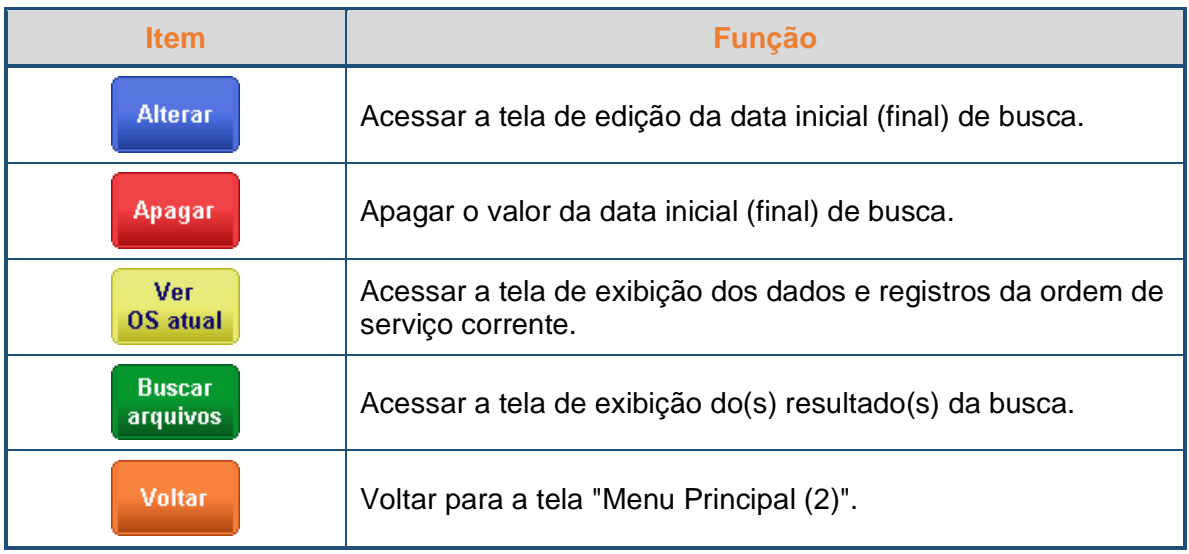

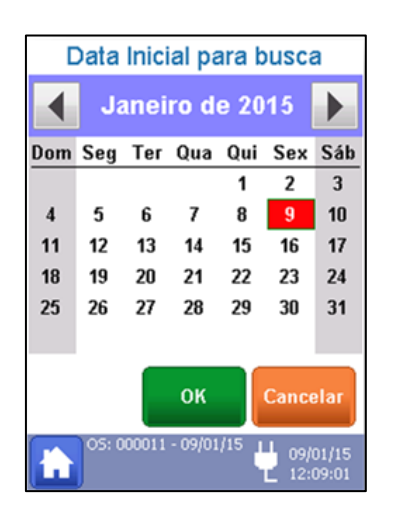

Para alterar as datas de busca, pressione o botão "**Alterar**" abaixo da respectiva data e selecione a nova data no menu exibido na figura ao lado, que permite a navegação através de meses, anos e a seleção de data.

Confirme utilizando o botão "**OK**", ou cancele utilizando o botão "**Cancelar**".

Selecione a opção "**Buscar arquivos**" para visualizar os resultados da busca baseada nos filtros de data configurados.

## **OBS.:**

Se nenhum filtro de data for configurado, todas as ordens de serviço salvas serão exibidas.

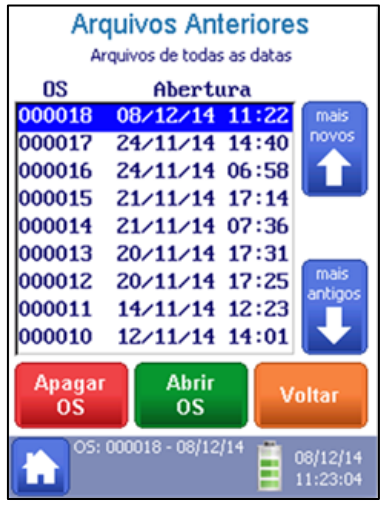

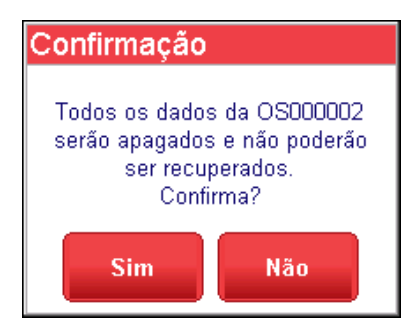

A opção "**Apagar**" da tela "Arquivos anteriores" deverá ser utilizada quando não se deseja definir uma data inicial e/ou final de busca. Se ambas as datas, inicial e final, forem apagadas, o critério será buscar por todos os arquivos criados.

Para apagar uma ordem de serviço presente na lista dos resultados da busca, basta selecioná-la e pressionar o botão "**Apagar OS**". Então, a mensagem de confirmação exibida na figura ao lado será exibida.

Selecione "**Sim**" para confirmar a operação ou "**Não**" para cancelá-la.

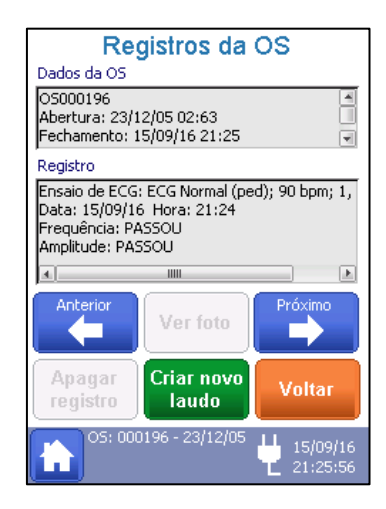

A opção "**Abrir OS**" abre uma tela onde os registros salvos na ordem de serviço selecionada são exibidos, como mostra a figura ao lado.

Os botões "**Anterior**" e "**Próximo**" são utilizados para navegar pelos registros de ensaios e fotos salvas na ordem de serviço. Os registros de ensaios são visualizados na caixa de texto. Para visualizar as fotos, selecione a opção "**Ver foto**".

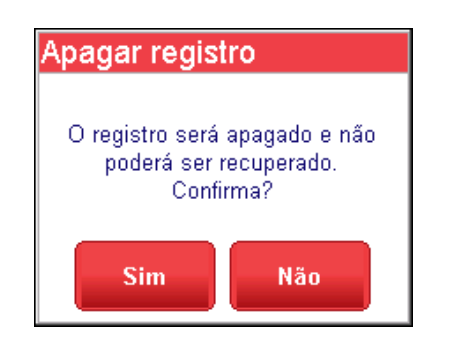

Para apagar um registro (ensaio ou foto), basta selecionar a opção "**Apagar registro**". A mensagem mostrada na figura ao lado será exibida informando ao usuário que o registro não poderá ser recuperado depois de apagado.

Selecione "**Sim**" para confirmar a operação ou "**Não**" para cancelá-la.

#### **OBS.:**

Somente é possível apagar os registros de uma OS ainda aberta.

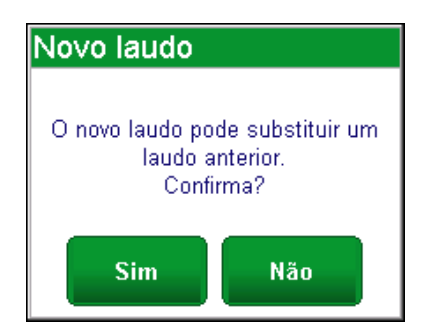

A opção "Criar novo laudo" permite que um novo laudo seja criado para uma ordem de serviço antiga. Ao selecionar tal opção, um quadro de aviso será exibido e informará ao usuário que o laudo que será gerado irá substituir o laudo anteriormente criado (se houver)

Selecione "**Sim**" para confirmar a operação ou "**Não**" para cancelá-la.

#### **8.3.11 Executando uma Sequência de Ensaios**

O simulador de sinais vitais HS-30 permite que o usuário configure e realize sequências de ensaios pré-estabelecidas, facilitando e homogeneizando, deste modo, a realização de um procedimento de ensaio.

Para entrar na tela das sequências de ensaios, é necessário selecionar a opção "**Sequências de Ensaios**" na segunda parte do menu principal, ou seja, na tela intitulada "Menu Principal (2)".

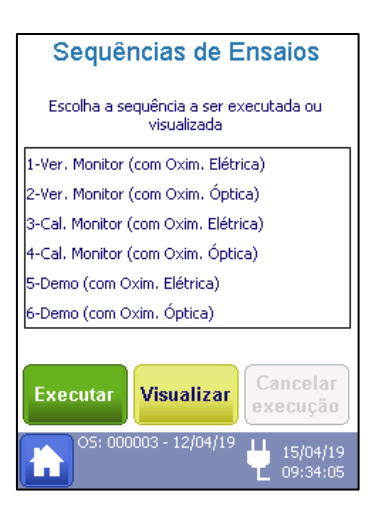

Como mostra a figura ao lado, no menu de Sequência de Testes, as sequências préestabelecidas podem ser visualizadas, iniciadas ou ter seu processo cancelado.

As funções da tela são descritas abaixo.

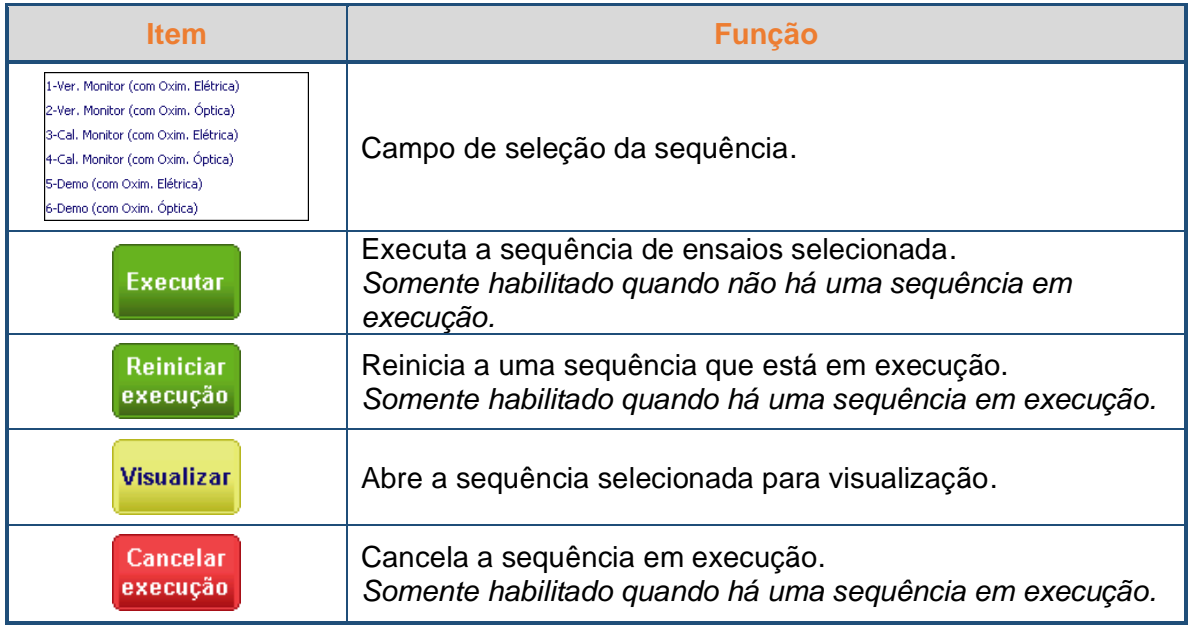

Ao selecionar uma sequência e a opção "**Visualizar**", uma nova tela, conforme mostra a figura a seguir, se abrirá e serão exibidos os passos (ensaios) que formam a respectiva sequência de ensaio.

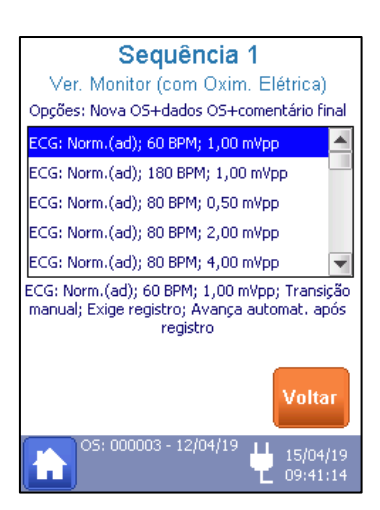

Como mostrado na figura ao lado, na Tela de Visualização da Sequência de Testes, o usuário pode visualizar o número, nome, passos e a configuração de cada passo da sequência.

Para iniciar a execução de uma das quatro sequências de ensaio, basta selecionar umas das sequências e pressionar o botão "**Executar**".

#### **OBS.:**

Se o botão "**Executar**" ou "**Visualizar**" for pressionado sem que uma sequência tenha sido selecionada, uma mensagem de erro será exibida, alertando o usuário de que uma sequência deve ser selecionada para prosseguir com a operação.

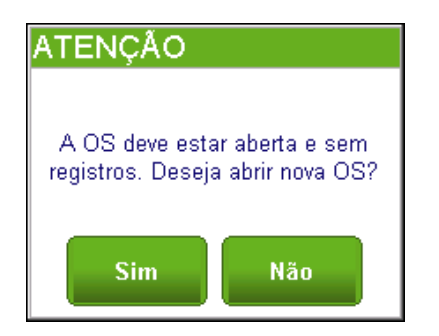

Caso a sequência iniciada tenha sido configurada para "Exigir Nova OS ao iniciar sequência" (Veja o item "*[8.3.12.8](#page-83-0) - [Configurando as Sequências](#page-83-0)  [de Ensaios](#page-83-0)*" deste manual) o simulador abrirá a tela de aviso ao lado.

Selecionando a opção "**Não**", o simulador cancelará ação e retornará a tela "Sequência de ensaios".

Selecionando a opção "**Sim**", o simulador fechará a Ordem de Serviço corrente e abrirá uma nova Ordem de Serviço. Para editar esta ordem de serviço, siga as instruções do item "*[8.3.7.1](#page-52-0) - [Criando uma Ordem de Serviço](#page-52-0)*" deste manual.

Após confirmar os dados ordem de serviço, pressionando o botão "**Confirmar**", o simulador irá para a tela do Passo 1 da Sequência.

## **OBS.:**

Para informações de como configurar as Sequências de Ensaios, veja o item "*[8.3.12.8](#page-83-0) - [Configurando as Sequências de Ensaios](#page-83-0)*" deste manual.

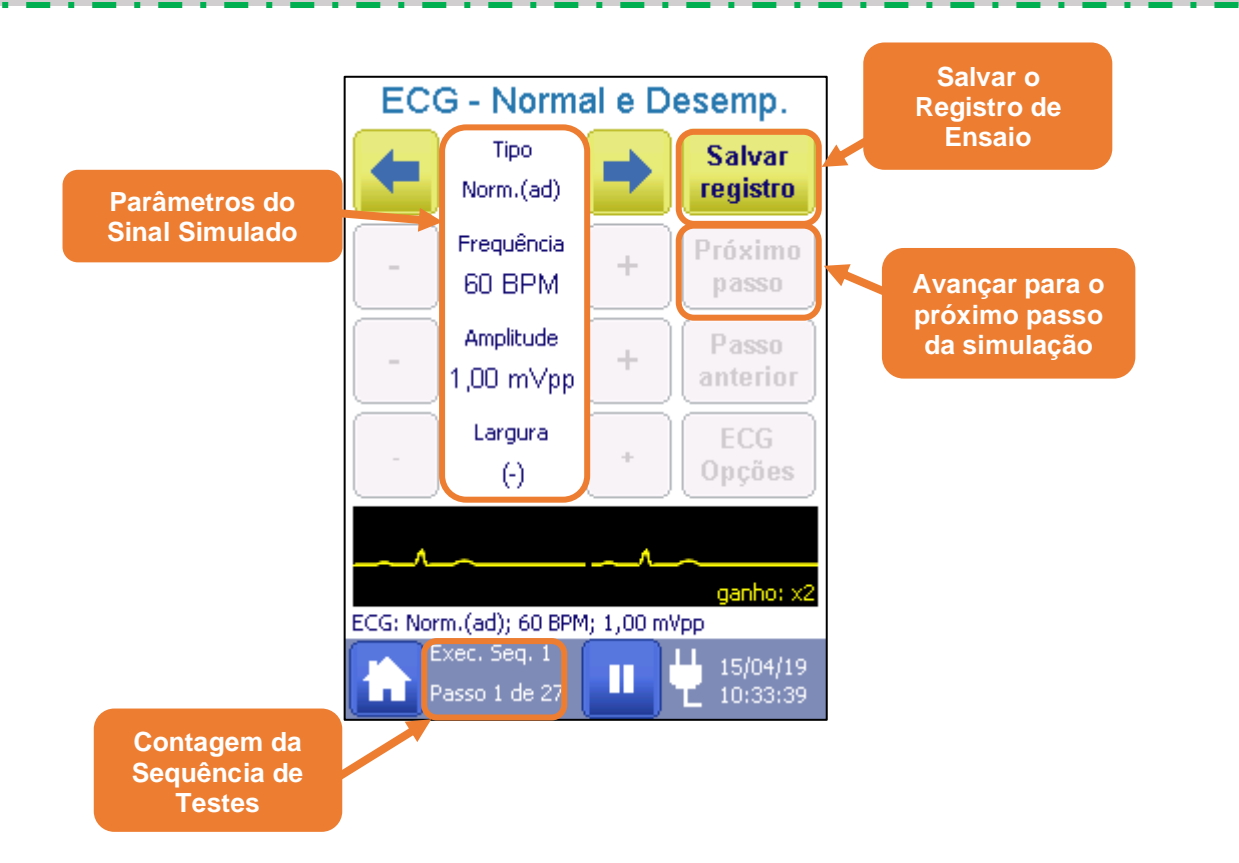

A contagem da sequência de testes mostra o progresso da sequência de testes, ou seja, quantos passos da sequência completa foram executados.

O modo de avanço de um passo para outro é determinado na criação da sequência. Para mais informações, veja o item "*[8.3.12.8](#page-83-0) - [Configurando as Sequências de Ensaios](#page-83-0)*" deste manual.

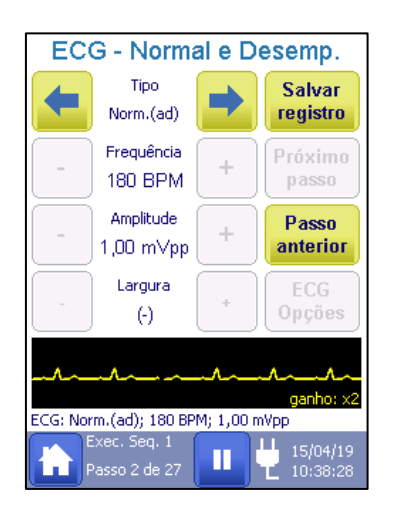

A partir do segundo passo, a opção "Passo anterior" ficará disponível, conforme mostra a figura a seguir. Tal opção quando selecionada abrirá a tela do passo anterior.

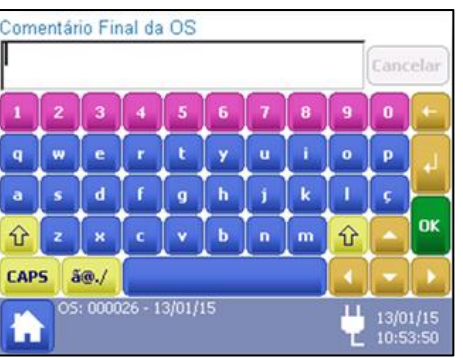

Caso a sequência de ensaios tenha sido configurada para "Incluir comentário da OS no final" após a execução do último passo da sequência, a tela de edição do comentário final da ordem de serviço se abrirá, conforme mostra a figura ao lado.

Uma vez editado o comentário final, a execução da sequência de ensaio será finalizada e a tela "Ordem de Serviço" se abrirá, para que o usuário possa alterar os dados da OS que comporta os ensaios da sequência realizada antes de fechá-la

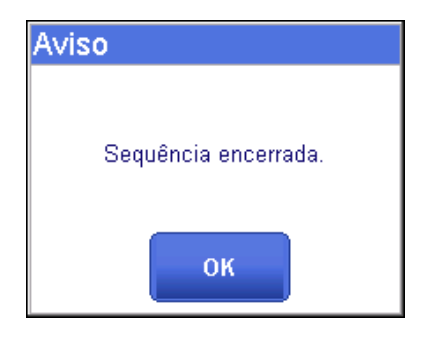

Caso a sequência de ensaios não tenha sido configurada para "Incluir comentário da OS no final" após a execução do último passo da sequência, ela será finalizada, a tela "Menu Principal" será aberta e o aviso mostrado na figura ao lado será exibido.

## **8.3.11.1 Sequências de Ensaio Pré-Programadas**

O HS-30 tem sequências de ensaio pré-programadas de fábrica de acordo com sua configuração.

A diferença das sequências de verificação para as sequências de calibração é que para calibração são requeridas 3 anotações dos parâmetros para que o certificado de calibração seja gerado. Para mais informações sobre como configurar o número de anotações de um passo em uma sequência de ensaio, veja o item "*[8.3.12.8](#page-83-0) - [Configurando as Sequências](#page-83-0)  [de Ensaios](#page-83-0)*" deste manual.

As tabelas abaixo descrevem cada uma das sequências do HS-30 em quais versões cada uma delas é apresentada.

## **OBS.:**

Todos os ensaios das sequências pré-programadas são de transição manual, exigem gravação de registro e a sequência avança automaticamente ao próximo passo assim que o registro for salvo.

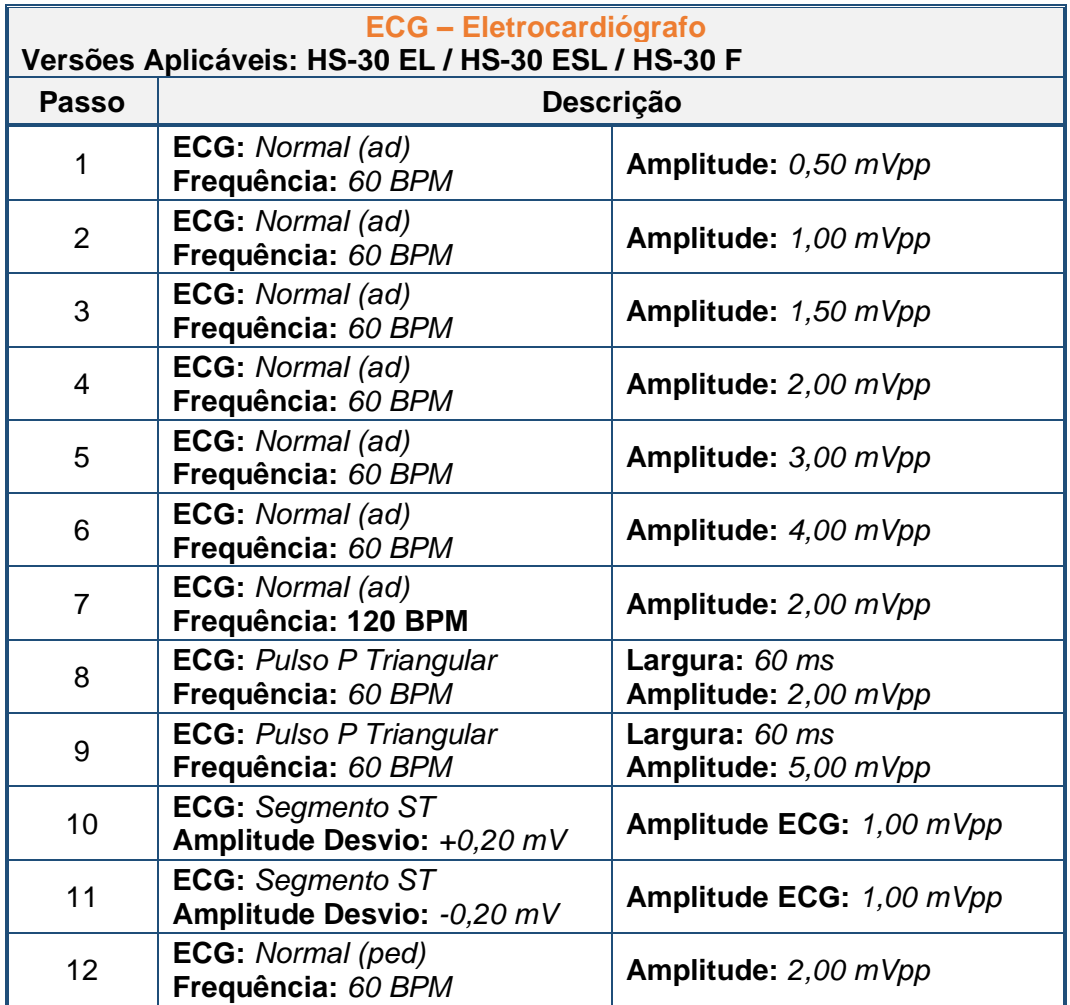

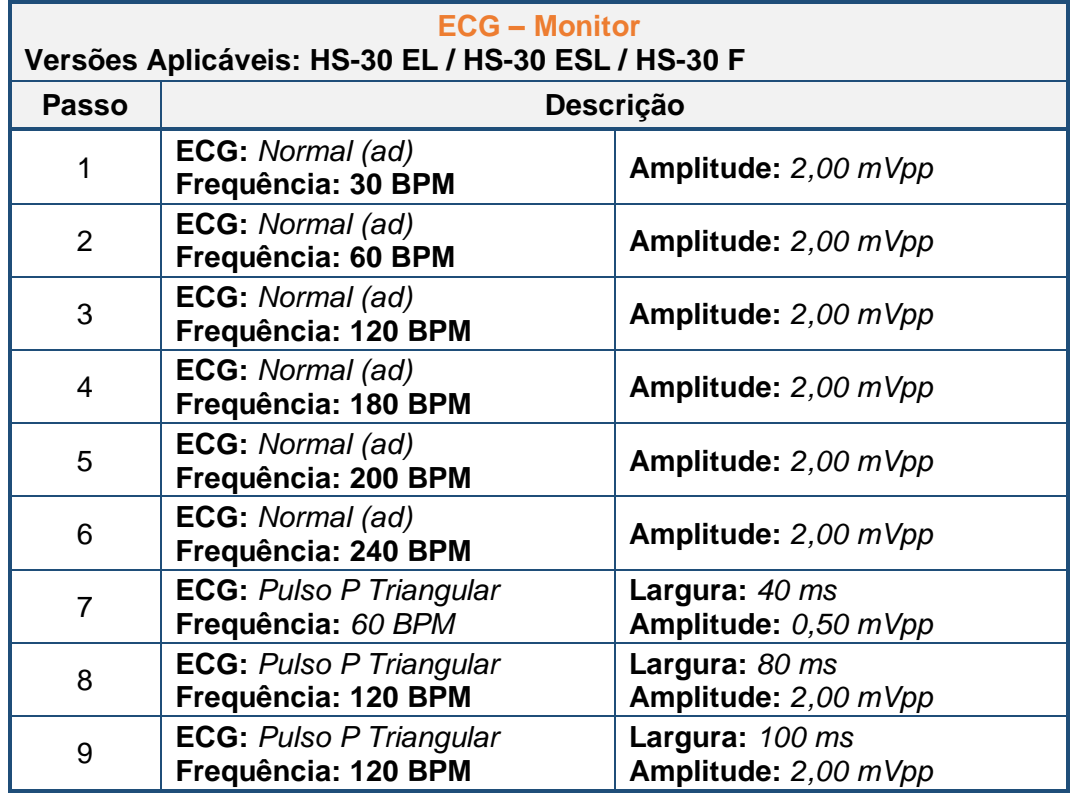

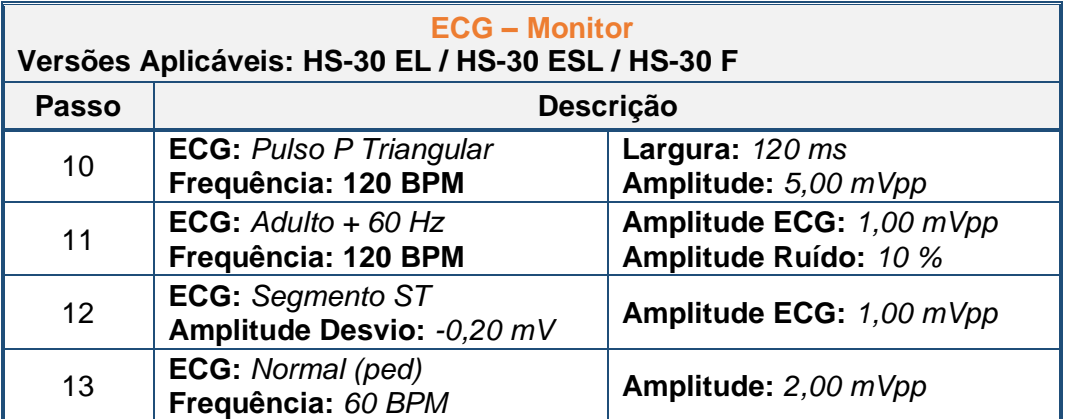

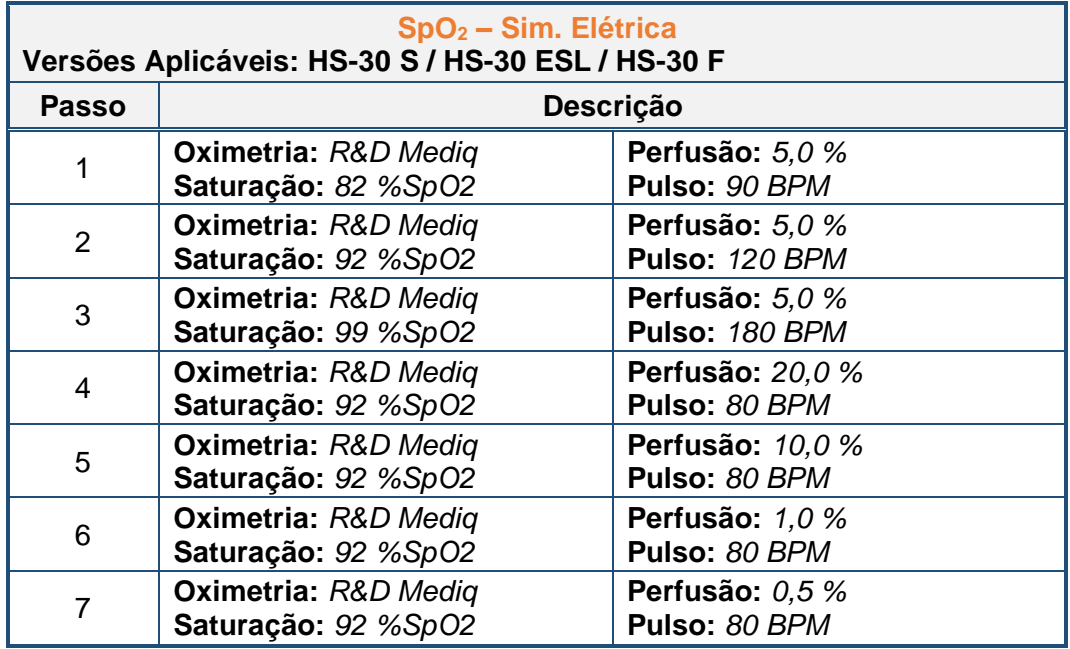

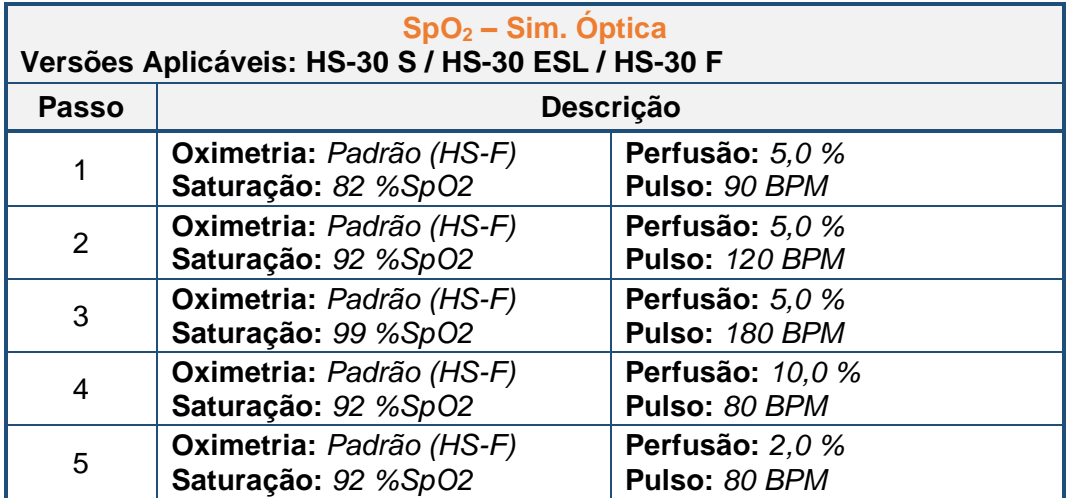

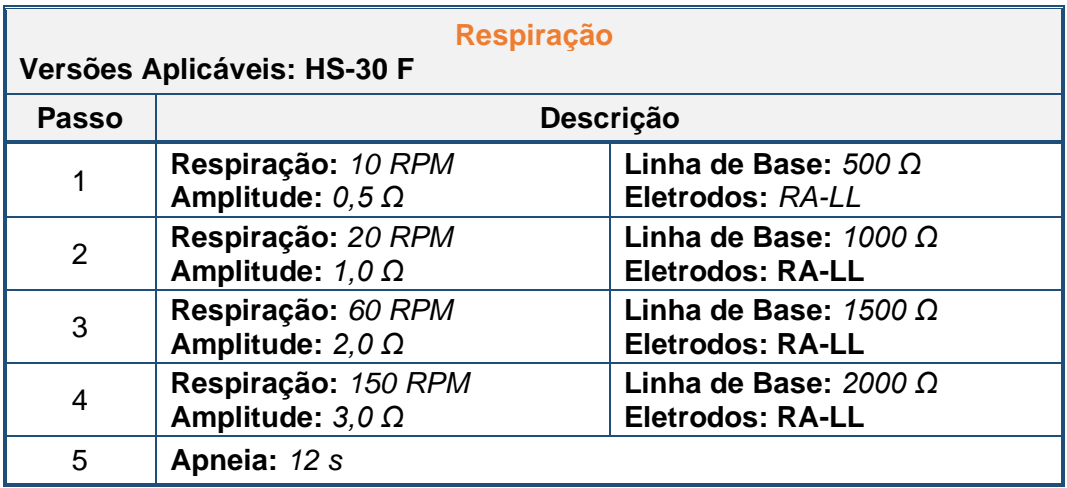

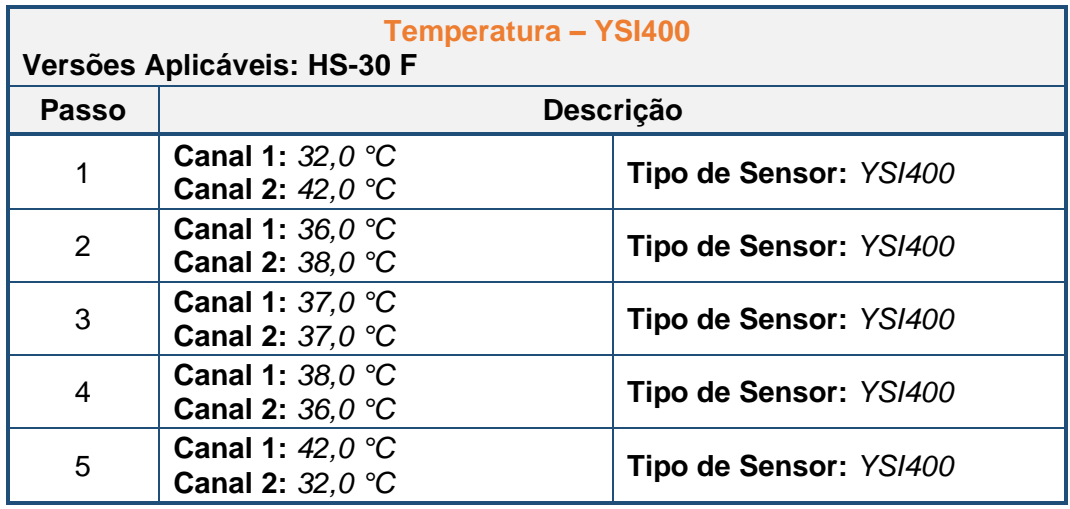

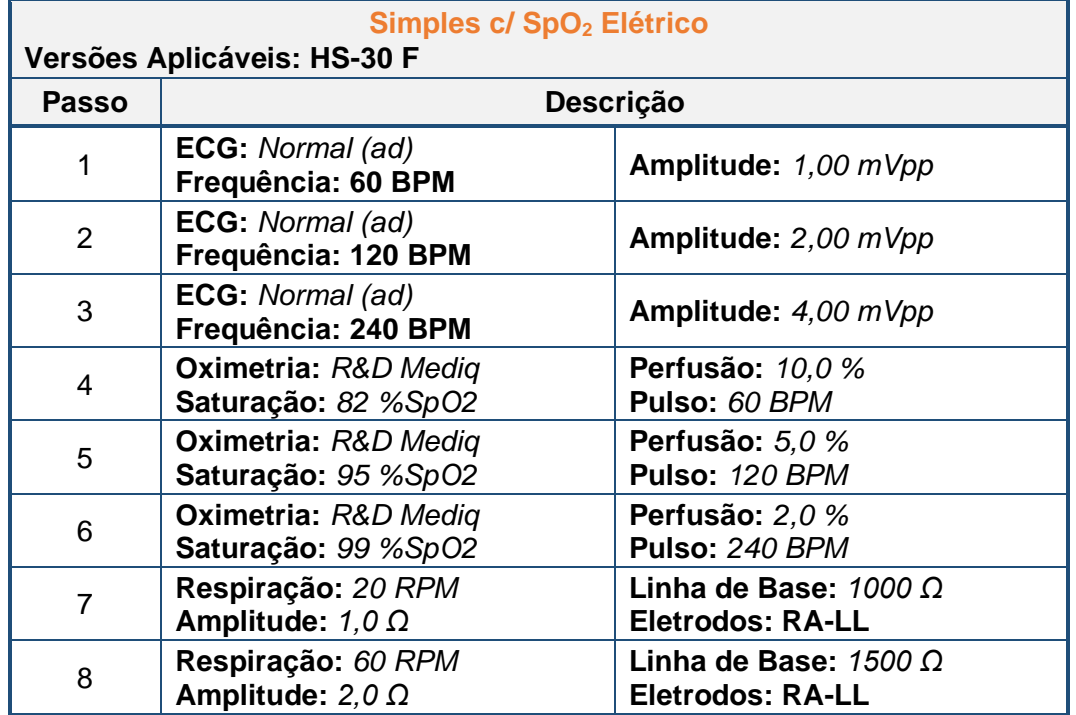

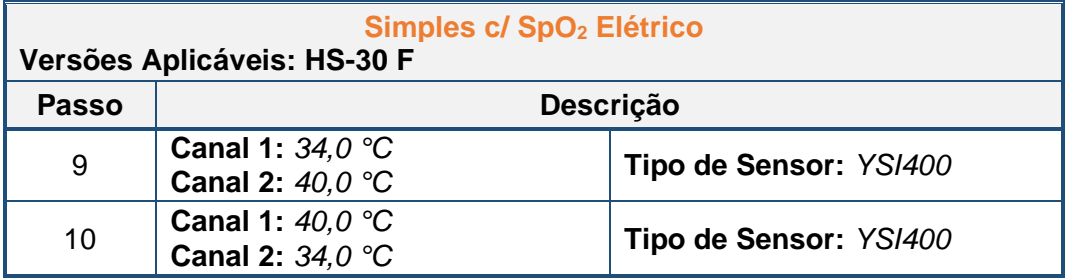

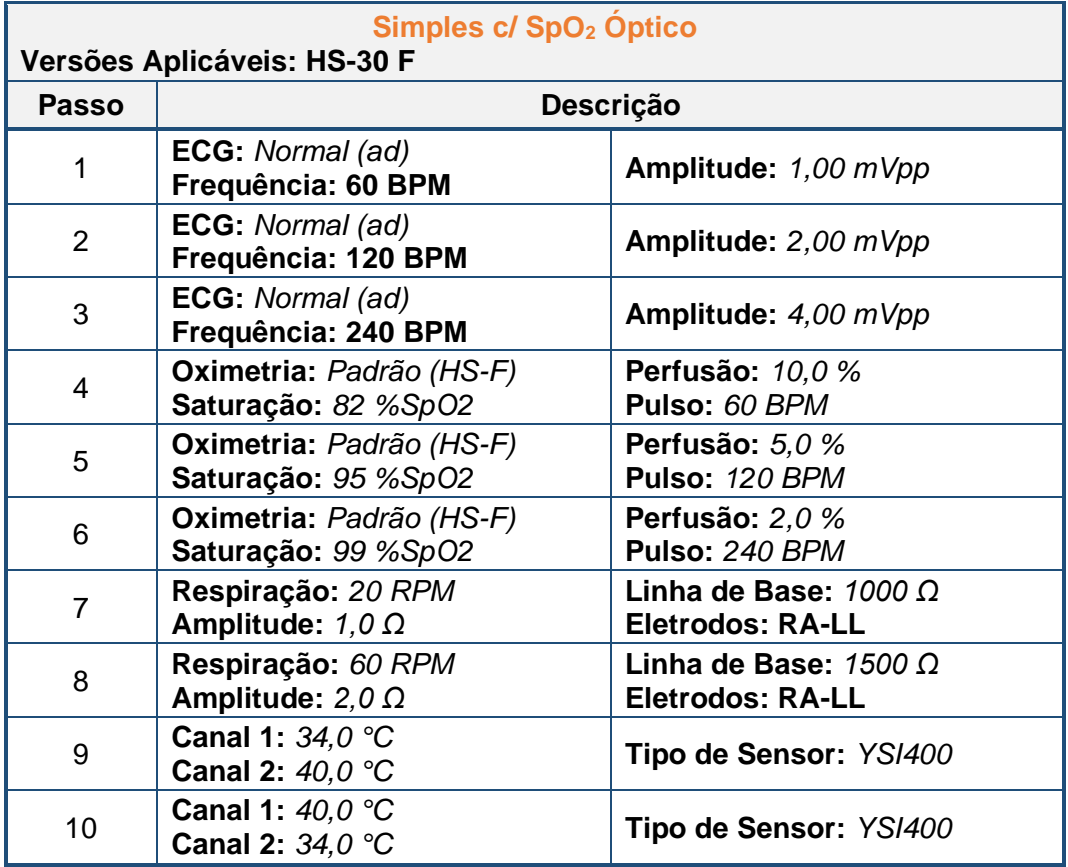

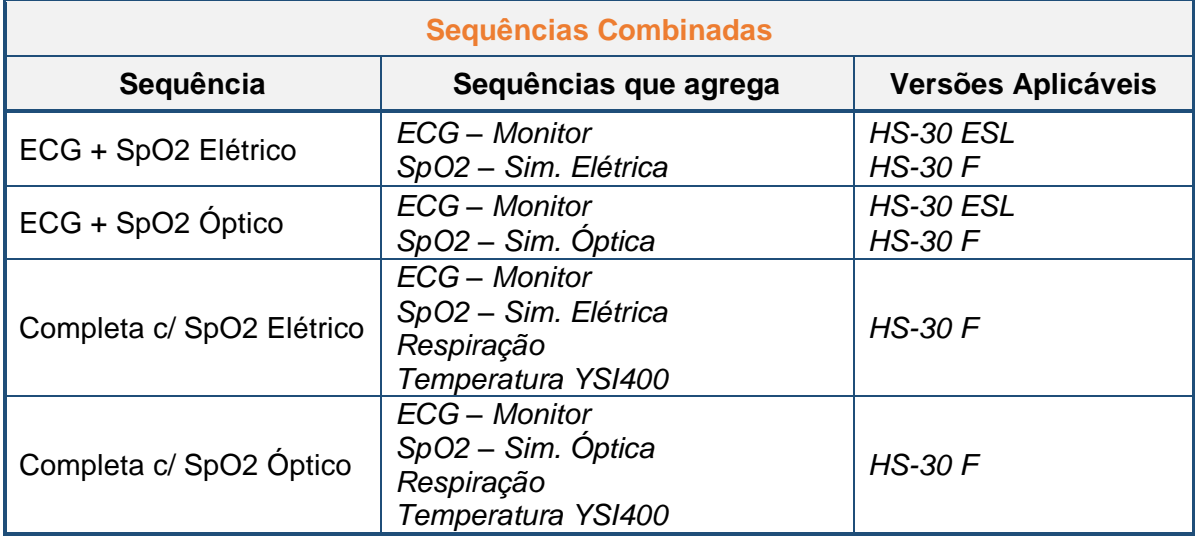

As demais sequências são combinações das sequências listadas acima.

## **8.3.11.2 Atenção ao Número Recomendado de Anotações**

Ao gravar uma sequência de ensaios é possível determinar o número de anotações recomendadas, se o passo da sequência for configurado para 0 anotações, nenhuma mensagem será exibida, do contrário, se for configurado para 1 ou 2 anotações, uma mensagem como as mostradas abaixo será exibida indicando o número de anotações requisitado na sequência.

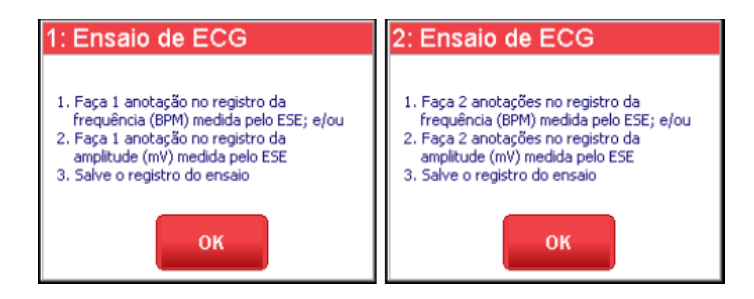

Se o passo da sequência for configurado para 3 anotações ou mais, a mensagem incluirá a indicação de que as anotações são necessárias para que o certificado de calibração seja gerado.

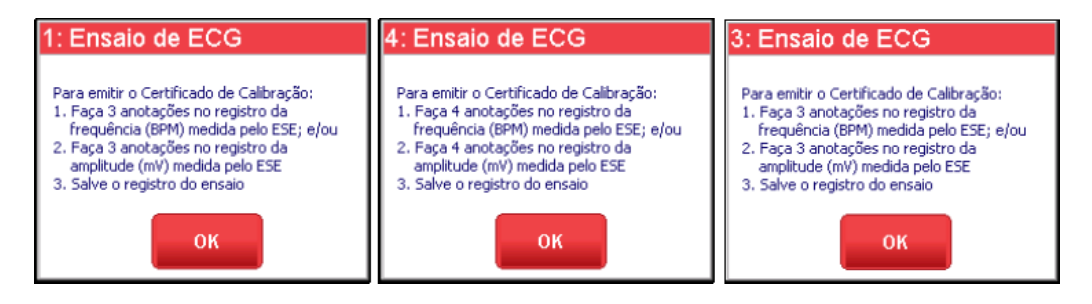
# **ATENÇÃO:**

O certificado de calibração não será gerado caso não sejam inseridas pelo menos 3 anotações do parâmetro.

### **OBS.:**

Para mais informações sobre como configurar o número de anotações de um passo em uma sequência de ensaio, veja o item "*[8.3.12.8](#page-83-0) - [Configurando as Sequências de](#page-83-0)  [Ensaios](#page-83-0)*" deste manual.

## **8.3.11.3 Cuidados com Passos de Simulação de Oximetria**

Quando simulando oximetria, é necessário estar atento ao tipo de simulação que foi gravada na sequência, se foi eletrônica ou óptica.

Se a sequência foi gravada para simulação eletrônica e, ao iniciar o passo de simulação, o HS-F não está conectado ou a sequência foi gravada para simulação óptica e o HS-F já está conectado, não haverá problemas.

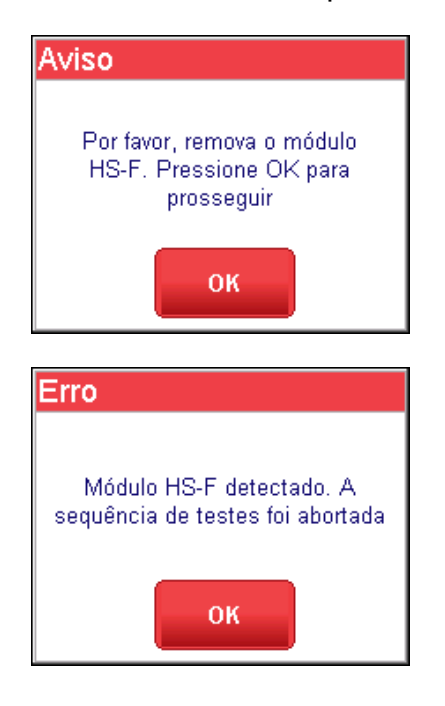

Porém, caso a sequência tenha sido gravada para simulação eletrônica e o HS-30 detecte o HS-F conectado, a mensagem de erro mostrada ao lado será exibida.

Caso o usuário pressione o botão OK sem antes remover o HS-F, ou caso leve mais que 30 segundos para desconectá-lo, a mensagem de erro mostrada ao lado será exibida e a sequência de testes será abortada.

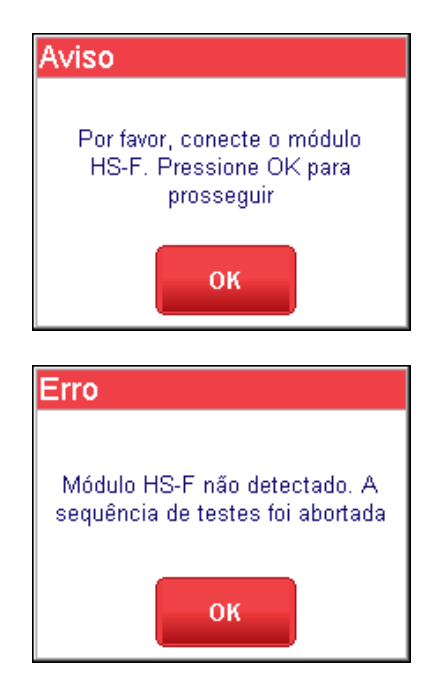

Por outro lado, caso a sequência tenha sido gravada para simulação óptica e o HS-30 NÃO detecte o HS-F conectado, a mensagem de erro mostrada ao lado será exibida.

Caso o usuário pressione o botão OK sem antes conectar o HS-F, ou caso leve mais que 30 segundos para conectá-lo, a mensagem de erro mostrada ao lado será exibida e a sequência de testes será abortada.

### **8.3.11.4 Pausando uma Sequência de Ensaios**

Durante a execução da sequência de ensaio, o usuário poderá pausá-la através do botão "**Pausar**", ou do botão "**Home**", localizados na barra de status

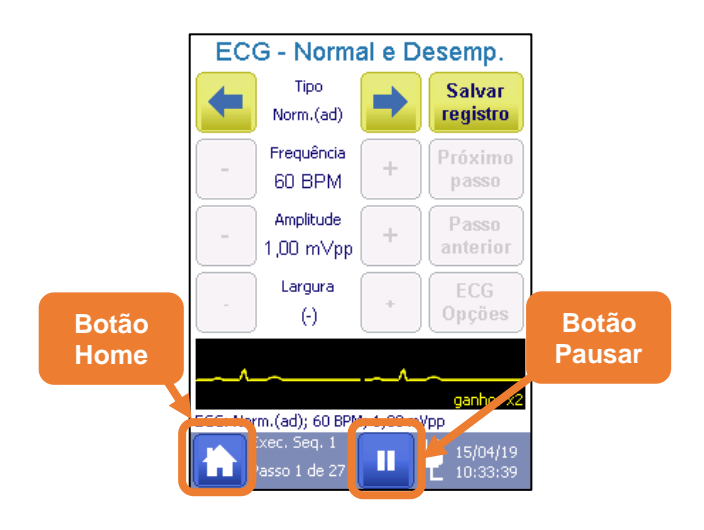

É possível continuar a execução da sequência pressionando o botão "**Continuar Sequência**" na barra de status.

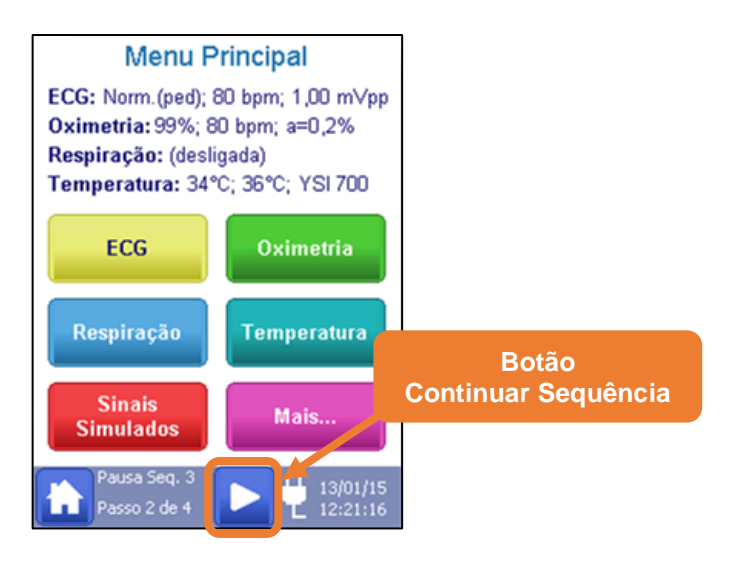

Enquanto uma sequência estiver em pausa, não é possível selecionar ou visualizar outra sequência de ensaios.

# **8.3.11.5 Reiniciando uma Sequência de Ensaios**

Uma sequência pode ser reiniciada ao selecionar a opção "**Reiniciar Sequência**" no Menu de Sequências de Teste, como mostra a figura abaixo.

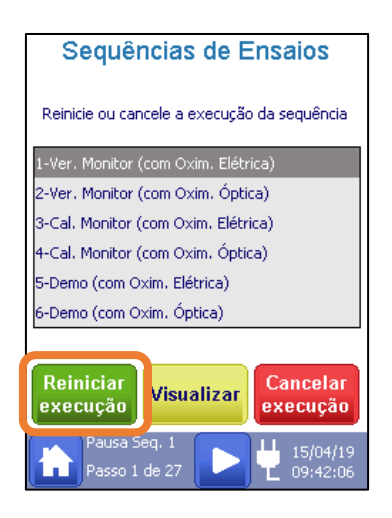

# **8.3.11.6 Encerrando uma Sequência de Ensaios**

Uma sequência pode ser encerrada ao selecionar a opção "**Cancelar Execução**" no Menu de Sequências de Teste, como mostra a figura abaixo.

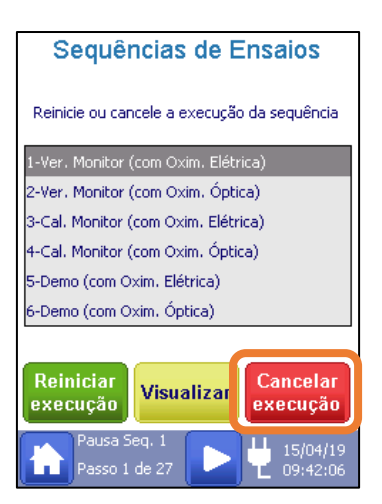

# **8.3.12 Menu de Configurações**

Acessado ao selecionar a opção "**Configurações**" no Menu Principal (2), o Menu de Configurações permite acesso às configurações do sistema.

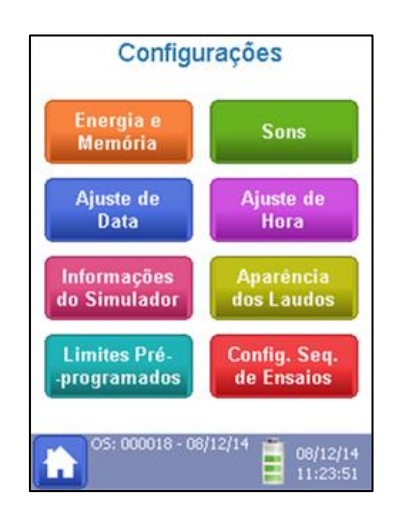

Como mostra a figura ao lado, através do Menu de Configurações, é possível acessar as configurações de Energia e Memória, Sons e Sequências de Teste, além dos ajustes de Data e Hora, as Informações do Simulador e as telas de edição de Aparência dos Laudos e Limites Pré-programados.

# **8.3.12.1 Energia e Memória**

Acessado ao selecionar a opção "**Energia e Memória**" no Menu de Configurações, o Menu de Energia e Memória permite que o usuário configure os itens do sistema que influenciam o consumo e autonomia do equipamento.

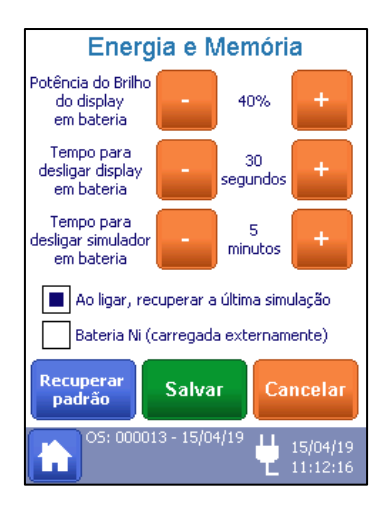

Como mostrado na figura ao lado, o brilho do display, o tempo para o equipamento ser automaticamente desligado e para entrar em standby.

Permite também que o usuário defina se as configurações de ensaios serão salvas ou não quando o simulador for desligado.

As funções da tela são descritas abaixo.

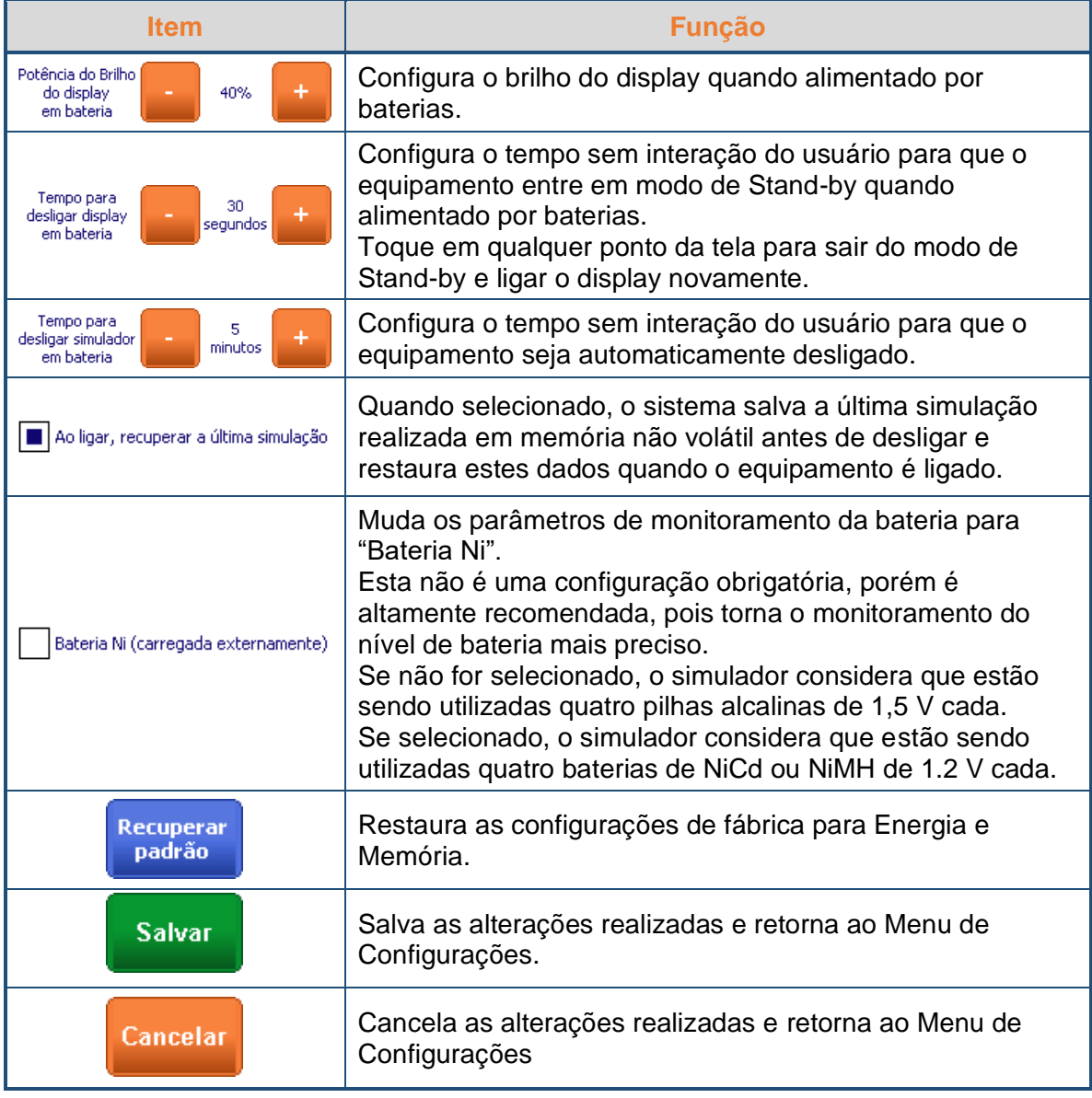

A tabela abaixo mostra a faixa de configuração de cada parâmetro.

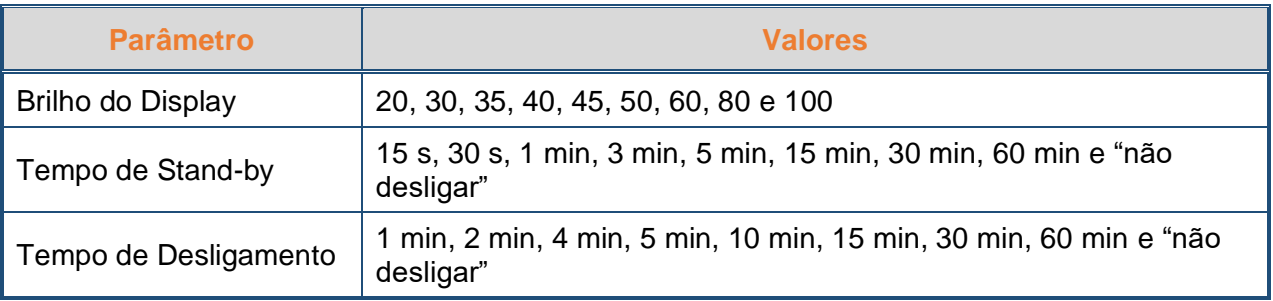

Quando alimentado pela sua fonte de alimentação, o equipamento sempre apresentará brilho máximo (100 %).

### **8.3.12.2 Sons**

Acessado ao selecionar a opção "**Sons**" no Menu de Configurações, o Menu de Som permite que o usuário ajuste as configurações de som do sistema.

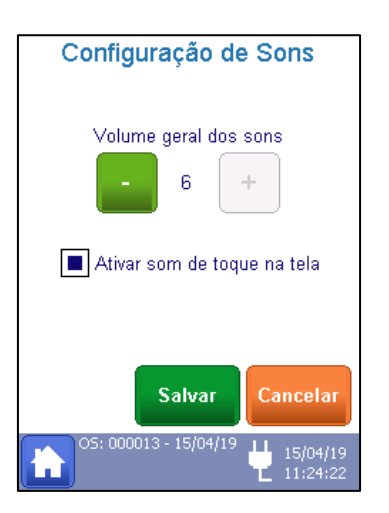

Como mostrado na figura ao lado, os sons do sistema de toque na tela podem ser configurados.

As funções da tela são descritas abaixo.

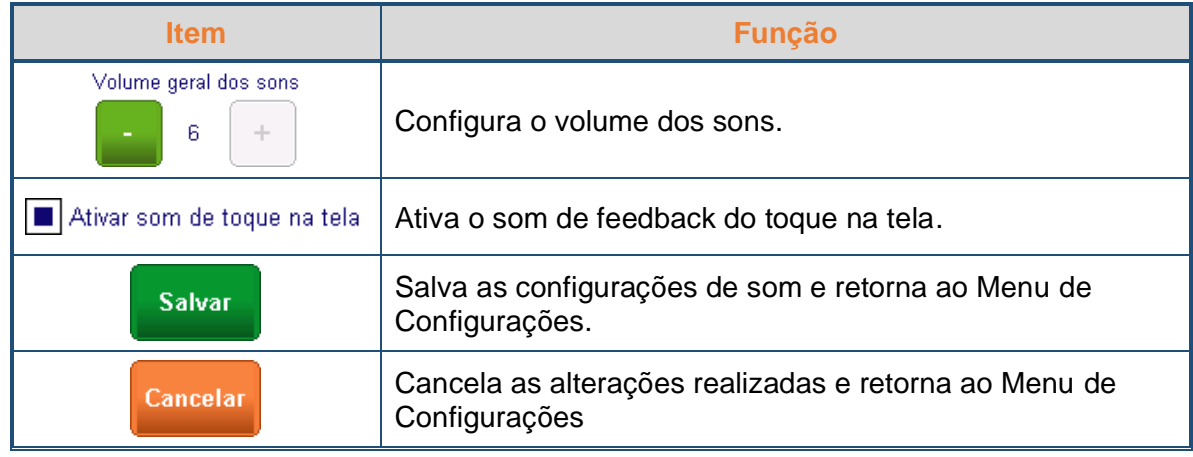

O *Volume Geral dos Sons* pode ser configurado de 1 a 6.

# **8.3.12.3 Ajuste de Data**

Acessado ao selecionar a opção "**Ajuste de Data**" no Menu de Configurações, o Menu de Data permite que o usuário ajuste a data do sistema.

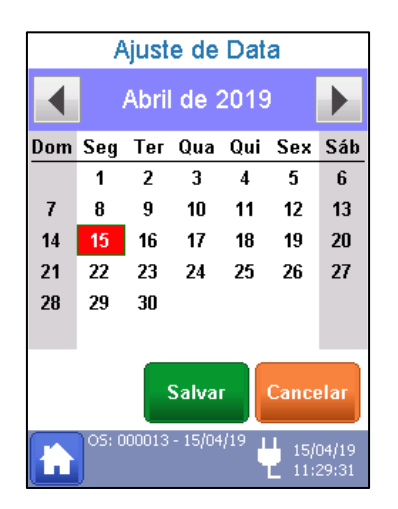

Como mostra a figura ao lado, o usuário pode navegar através dos meses, consequentemente anos, utilizando as setas no topo da tela e selecionar a data tocando sobre ela.

As funções da tela são descritas abaixo.

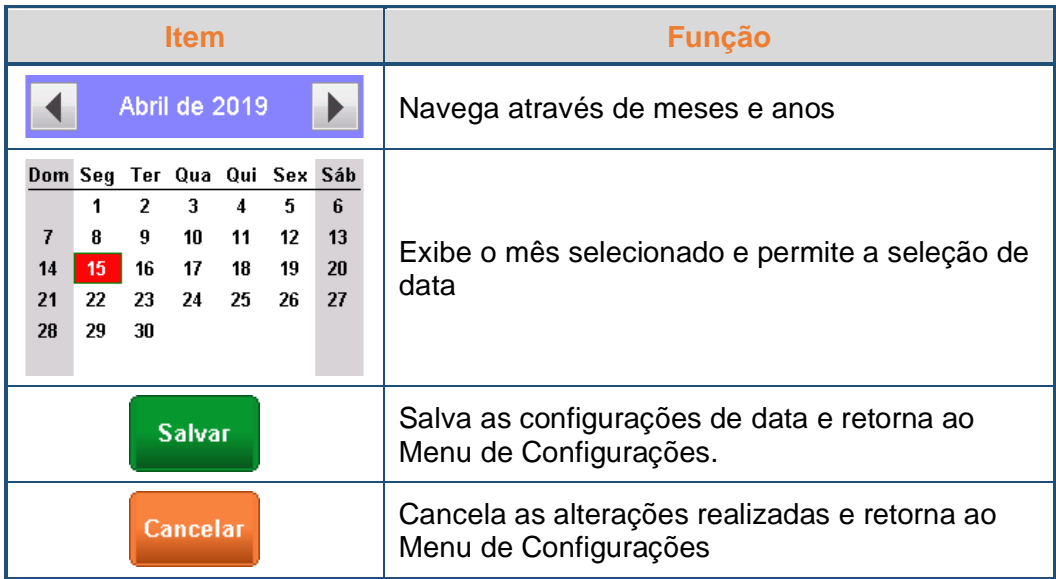

# **8.3.12.4 Ajuste de Hora**

Acessado ao selecionar a opção "**Ajuste de Hora**" no Menu de Configurações, o Menu de Hora permite que o usuário ajuste o relógio do sistema.

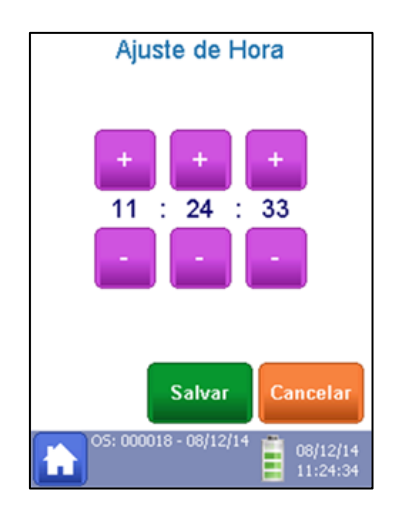

Como mostra a figura ao lado, o usuário pode configurar o relógio definindo as horas, minutos e segundos utilizando seus respectivos botões "+" e "-".

As funções da tela são descritas abaixo.

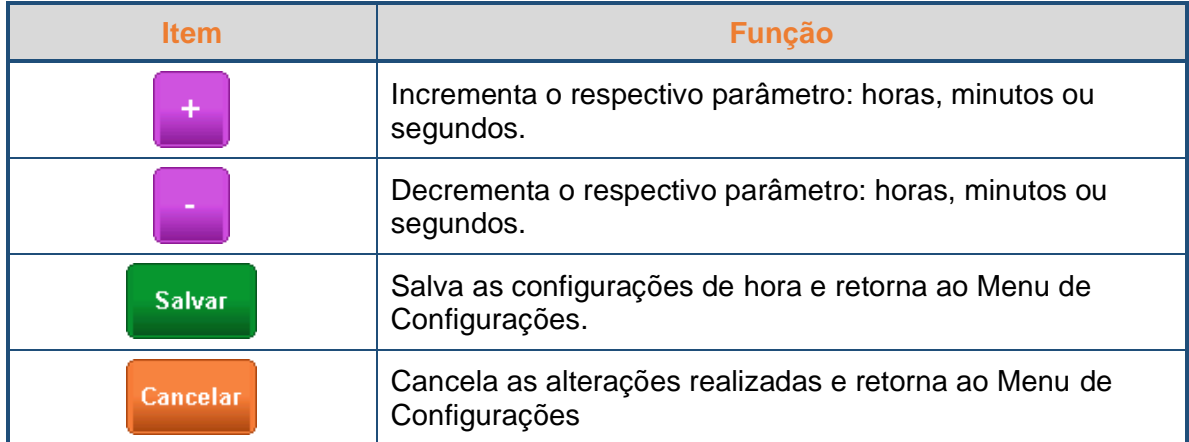

### **OBS.:**

O relógio na Barra de Status não para de funcionar enquanto a sua configuração é realizada.

### **8.3.12.5 Informações do Simulador**

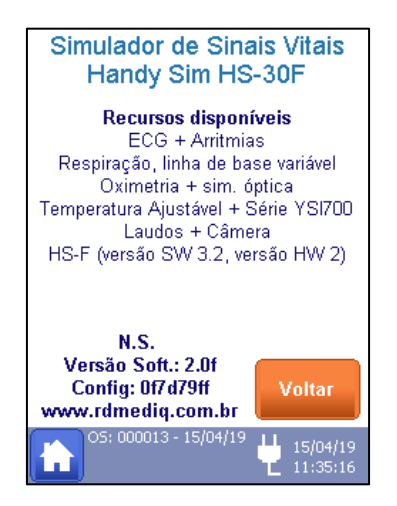

Acessado ao selecionar a opção "**Informações do Simulador**" no Menu de Configurações, a Tela de Informações do Simulador exibe o modelo do simulador, seus recursos disponíveis, número de série e a versão de software instalada, como mostra a figura ao lado.

Quando o HS-F está conectado, são exibidos também a versão de software e de hardware do HS-F

### <span id="page-80-0"></span>**8.3.12.6 Aparência dos Laudos**

O laudo é gerado no momento que uma ordem de serviço é fechada e contém todos os registros realizados e fotos capturadas, além das informações do equipamento sob ensaio informados nos dados da ordem de serviço (Para maiores informações, veja o item "*[8.4](#page-92-0) - [Laudos](#page-92-0)*" deste manual).

Acessado ao selecionar a opção "**Aparência dos Laudos**" no Menu de Configurações, o Menu de Aparência dos Laudos permite que o usuário configure a aparência dos laudos salvos pelo simulador.

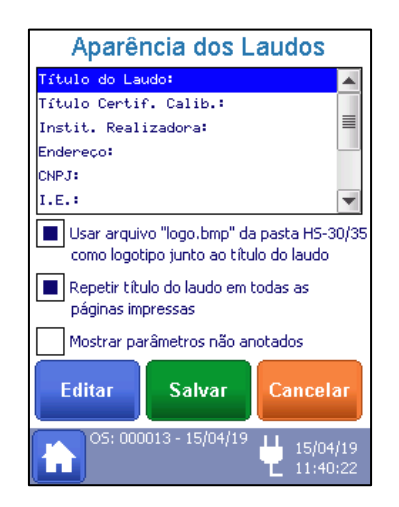

Como mostrado na figura ao lado, no Menu de Aparência dos Laudos o usuário pode configurar os itens de cabeçalho do Laudo, logo e parâmetros a serem exibidos.

As funções da tela são descritas abaixo.

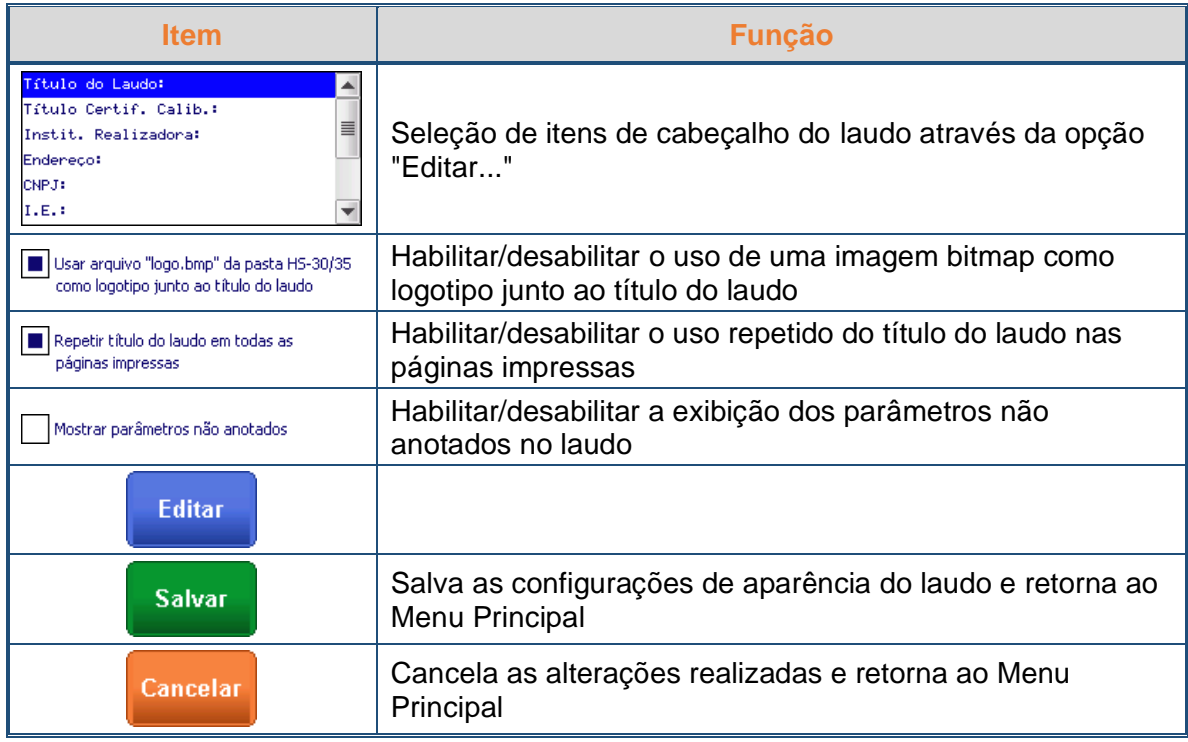

Por padrão de fábrica, a imagem gravada no arquivo "logo.bmp" será a logomarca da R&D Mediq. Tal arquivo está localizado na pasta raiz da memória interna do simulador. O usuário poderá mudar livremente o logotipo utilizado no laudo. Para isto, basta substituir o arquivo "logo.bmp" por outro de mesmo nome contendo a imagem de logotipo desejada.

Ao um dos itens uma nova tela com um teclado alfanumérico e com o título do campo que está sendo editado será aberta.

# **8.3.12.7 Limites Pré-Programados**

Acessado ao selecionar a opção "**Limite pré-programados**" no Menu de Configurações, o Menu de Limites permite que o usuário visualize e edite os critérios de aceitabilidade.

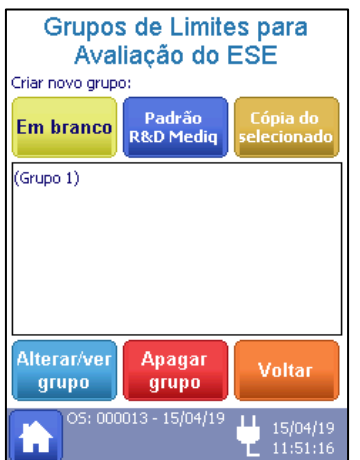

Como mostra a figura ao lado, no Menu de Limites o usuário pode editar e criar grupos de limites pré-programados.

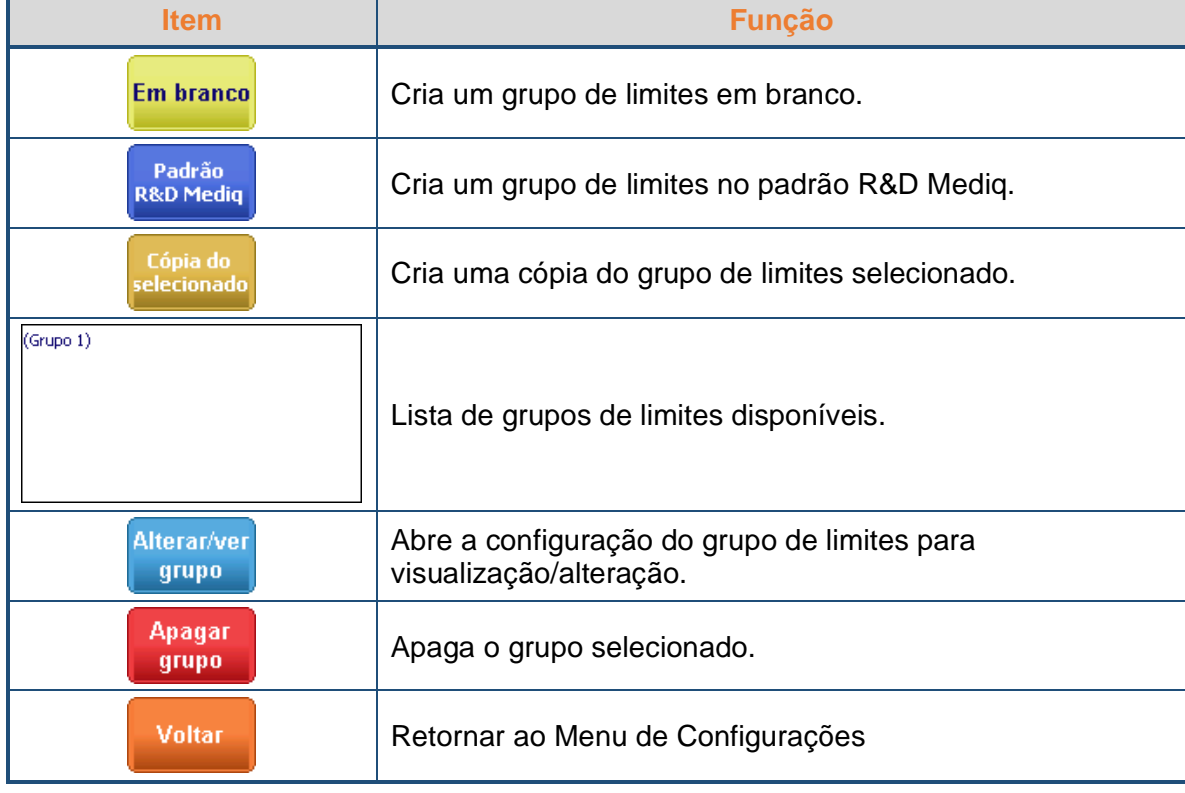

As funções da tela são descritas abaixo.

Ao criar um grupo de limites, em branco ou no padrão R&D Mediq, um grupo será inserido na lista com o nome (Grupo X), onde X é o número do grupo criado, ou seja, se já tem 6 grupos e mais um for adicionado, este novo será adicionado com o nome (Grupo 7).

A tabela abaixo mostra as configurações do Padrão R&D Mediq.

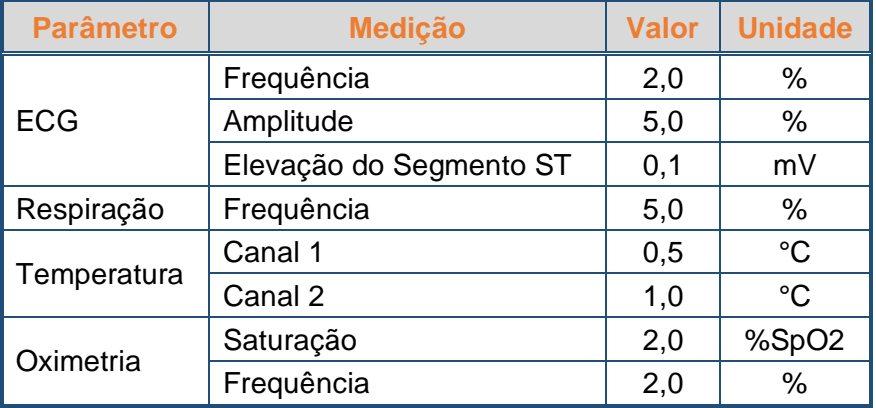

Ao selecionar um grupo e pressionar o botão "**Cópia do selecionado**" um grupo será criado com o mesmo nome e configurações do grupo de origem.

O HS-30 permite a gravação de até 30 grupos de limites.

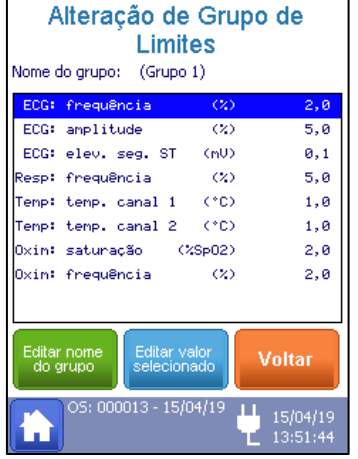

O botão "**Alterar/ver grupo**" acessa a janela de edição do grupo mostrada na figura ao lado. O botão "**Editar nome do grupo**" abre uma janela de teclado para que o novo nome seja inserido, e o botão "**Editar valor selecionado**" permite a edição do limite selecionado na janela de seleção de grupos de limite.

As unidades dos limites não podem ser alteradas

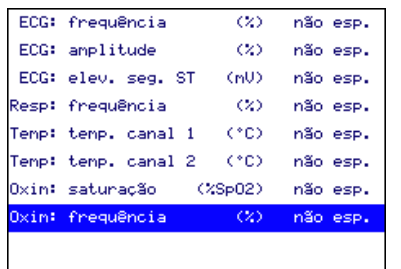

Se o grupo de limites especificado estiver em branco, o campo de seleção dos limites exibirá a mensagem de "não esp." (Não Especificado).

Para apagar um grupo de limites, selecione-o no Menu de Limites e pressione o botão "**Apagar grupo**", então pressione "**Sim**" na caixa de confirmação exibida pelo HS-30.

### **OBS.:**

Se o usuário pressionar o botão "**Cópia do selecionado**" ou "**Apagar grupo**" sem que uma sequência esteja selecionada, uma mensagem de erro é exibida, alertando o usuário de que é necessário selecionar um grupo de limites antes de prosseguir.

### <span id="page-83-0"></span>**8.3.12.8 Configurando as Sequências de Ensaios**

Acessado ao selecionar a opção "**Config. Seq. De Ensaios**" no Menu de Configurações, o Menu de Configuração de Sequências permite que o usuário visualize e edite as sequências de ensaio.

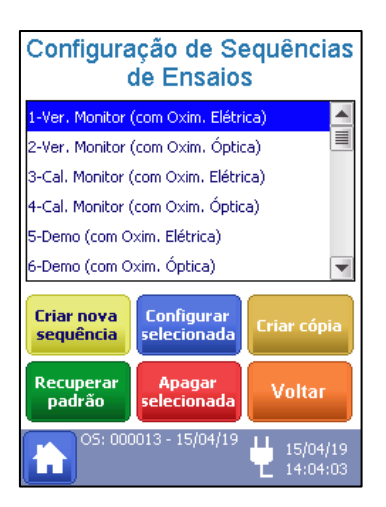

Como mostra a figura ao lado, no Menu de Configuração de Sequências, o usuário pode acessar as 4 sequências, para visualizar ou editá-las, e recuperar o padrão de fábrica para as sequências de ensaio.

Nesta tela, é possível selecionar sequências de ensaio para que sejam editadas ou visualizadas. Cada sequência é identificada por um número fixo e por um nome modificável.

Uma sequência de ensaio é formada por uma lista de ensaios (ECG, Oximetria, Respiração ou Temperatura) e é um recurso que visa automatizar a execução de vários ensaios rotineiros. Na configuração padrão de fábrica, as sequências padrões são:

- Verificar Monitor (com Oximetria Elétrica);
- Verificar Monitor (com Oximetria Óptica);
- Calibrar Monitor (com Oximetria Elétrica);
- Calibrar Monitor (com Oximetria Óptica);
- Demo (com Oximetria Elétrica);
- Demo (com Oximetria Óptica).

As sequências padrões de fábrica podem ser substituídas por outras sequências de ensaio criadas pelo usuário e outras sequências também podem ser criadas.

O HS-30 permite a gravação de até 30 sequências de ensaio.

Para recuperar as sequências de ensaio padrões de fábrica, basta selecionar a opção "**Recuperar padrão**".

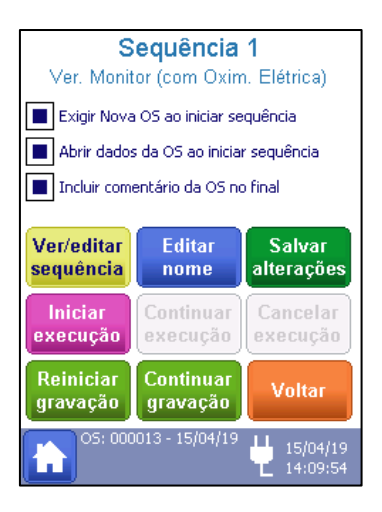

Para configurar uma sequência, selecione a sequência na lista e pressione o botão "**Configurar selecionada**" e a tela exibida na figura ao lado será exibida.

As funções da tela são descritas abaixo.

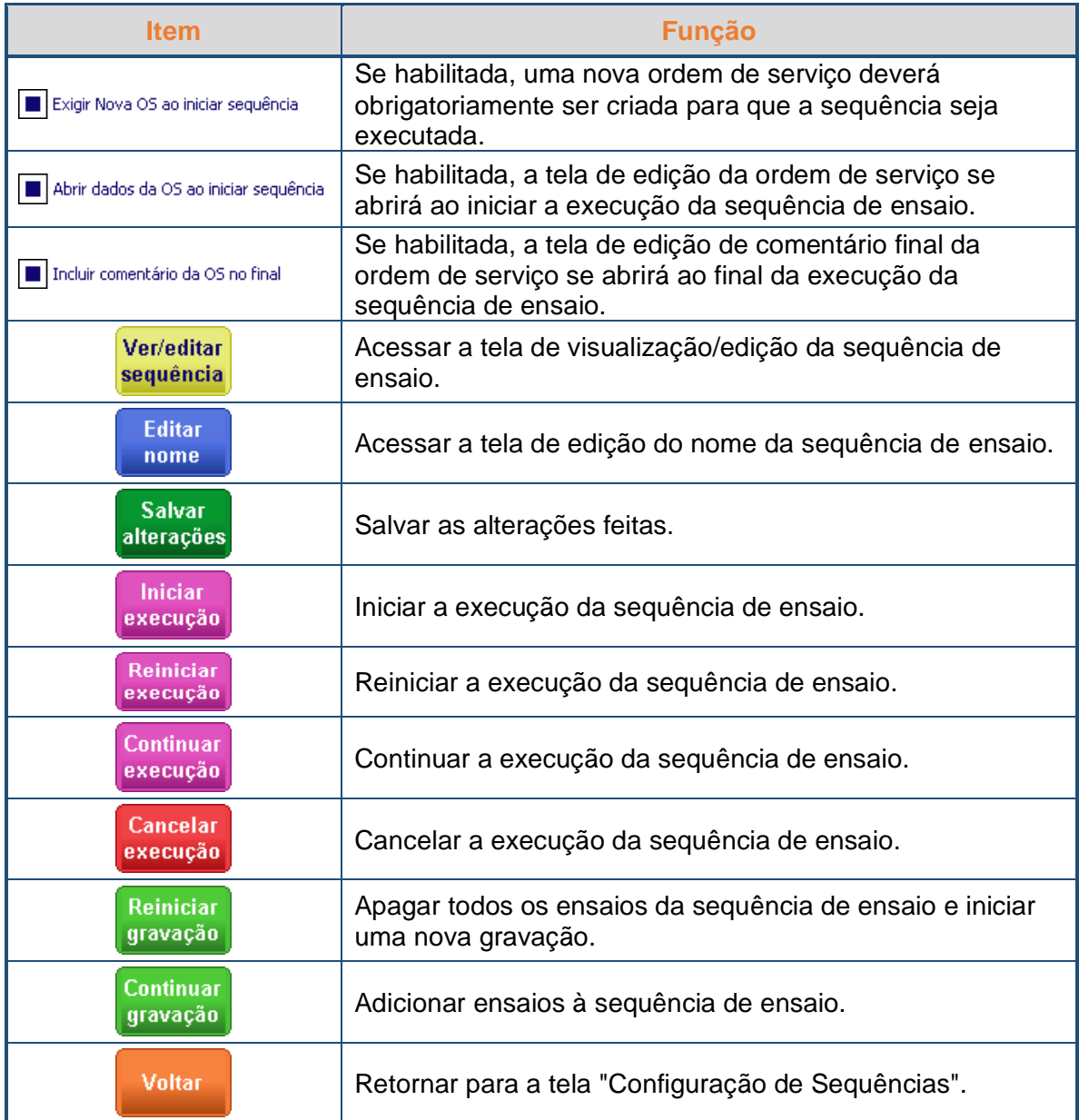

Se a sequência selecionada para ser editada **NÃO ESTIVER EM EXECUÇÃO**, então as seguintes opções estarão ativas:

- Ver/editar sequência
- Editar nome
- Salvar alterações
- Iniciar execução
- Reiniciar gravação
- Continuar gravação
- Voltar

Por outro lado, se a sequência selecionada **ESTIVER EM EXECUÇÃO**, então, as seguintes opções estarão ativas:

- Ver/editar sequência
- Salvar alterações
- Reiniciar execução
- Continuar execução
- Cancelar execução
- Voltar

Para configurar uma nova sequência de ensaio, é necessário que a mesma não esteja em execução. Caso contrário, será necessário cancelar a execução através da opção "**Cancelar execução**".

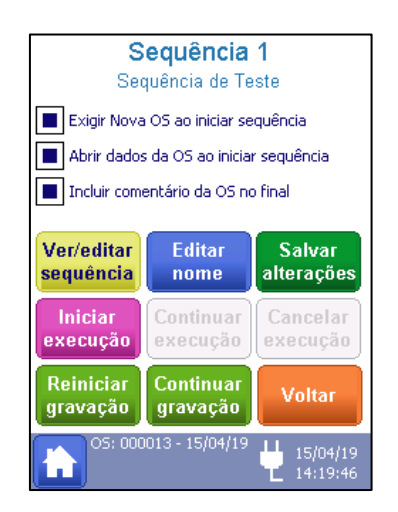

O nome da sequência pode ser alterado através da opção "**Editar nome**". Neste exemplo, a sequência será renomeada para "**Teste**".

Após editar o nome e confirmar, a tela de opções da sequência 1 apresentará o novo nome, conforme mostra a figura ao lado.

Há duas formas de criar uma sequência de ensaios:

- A partir de uma sequência pré-existente
- Iniciar uma sequência do zero

# <span id="page-87-0"></span>**8.3.12.8.1 Nova Sequência de Ensaios Baseada em Sequências Pré-Existentes**

Selecione a opção "**Ver/editar sequência**", uma nova tela será aberta, como a mostrada na figura abaixo.

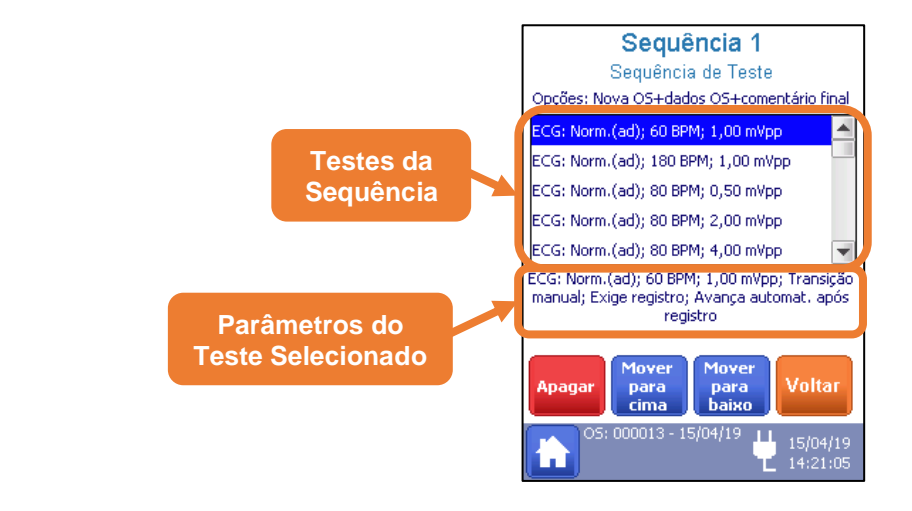

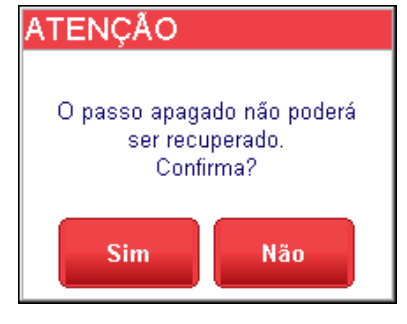

Para apagar, basta selecionar o passo desejado e pressionar o botão "Apagar". A mensagem mostrada na figura ao lado será exibida, alertando que o passo não poderá ser recuperado após ser apagado. Pressione "**Sim**" para confirmar a operação.

Nessa janela também é possível reordenar os passos da sequência utilizando os botões "**Mover para cima**" e "**Mover para baixo**".

Para acrescentar um novo passo à sequência, é necessário selecionar a opção "**Continuar gravação**" da tela de sequência.

Se o último passo da sequência está configurado como "**Retornar ao Primeiro Passo**", então a opção "**Continuar** gravação" estará desabilitada.

Neste caso, remova o último passo antes de prosseguir.

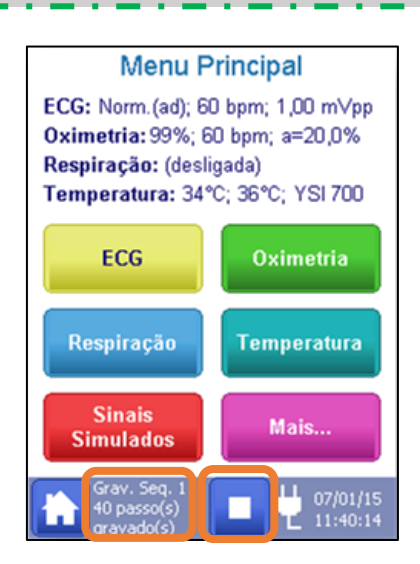

Quando selecionada a opção de continuar gravando passos, o Menu Principal será exibido incluindo o botão **PARAR**, a descrição da sequência e o número de passos gravados nela.

Então, toda janela de configuração de teste acessada irá exibir a opção "**Gravar passo...**", como mostram as figuras abaixo.

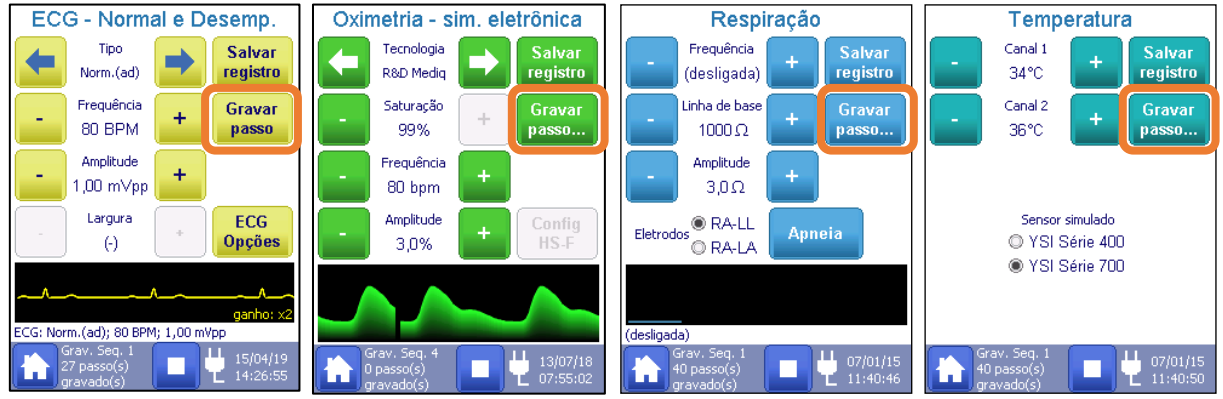

Cuidado ao gravar um passo de simulação de *Oximetria* porque a utilização do HS-F é registrada no passo gravado. Portanto, caso queira utilizar o HS-F para simulação de oximetria no passo a ser gravado, conecte-o antes de selecionar a opção "*Gravar Passo*", ou, caso deseje simular eletronicamente, desconecte o HS-F do HS-30 antes de selecionar a opção "*Gravar Passo*".

Para mais informações sobre execução de sequências utilizando o HS-F, veja o item "*[8.3.11.1](#page-66-0) -* " deste manual.

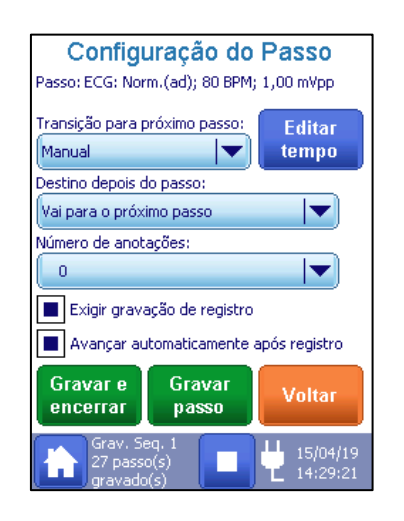

Para gravar o passo, inserir o passo na sequência, pressione o botão "**Gravar passo**" na tela, então a tela de "Configuração do Passo" será exibida, como mostra a figura ao lado.

Os dois tipos de transição disponíveis são: Manual ou Temporizada.

Na transição manual, o próximo passo durante a execução da sequência de ensaio, só ocorrerá quando o usuário pressionar o botão para avançar o passo.

Na transição temporizada, o usuário definirá a duração da execução do ensaio e, durante a execução do ensaio, após o tempo de execução acabar, ocorrerá a transição para o próximo passo automaticamente.

Para definir a duração do passo de simulação, o usuário deverá marcar a opção "Temporizada" e definir o tempo em segundos através da opção "**Editar tempo**". Um teclado numérico se abrirá para que o usuário defina o tempo de transição.

Além do tipo de transição, o usuário também deverá escolher o destino após o passo de simulação. As opções disponíveis são:

- Vai para o próximo passo;
- Volta para o primeiro passo.

A opção de destino "**Volta para o primeiro passo**" só pode ser selecionada no último passo da sequência e a torna cíclica quando selecionada.

O campo "**Número de anotações**" serve para dar ao usuário uma indicação de quantas anotações são recomendadas neste passo.

Com a opção "**Exigir gravação de registro**" selecionada o usuário deve salvar o registro do ensaio antes de avançar para o próximo passo e, caso a opção "**Avançar automaticamente após registro**" estiver ativa, o HS-30 passa automaticamente para o próximo passo assim que o registro do ensaio for salvo.

A partir destas opções, a tabela abaixo exibe um resumo das transições de passo das sequências de ensaio.

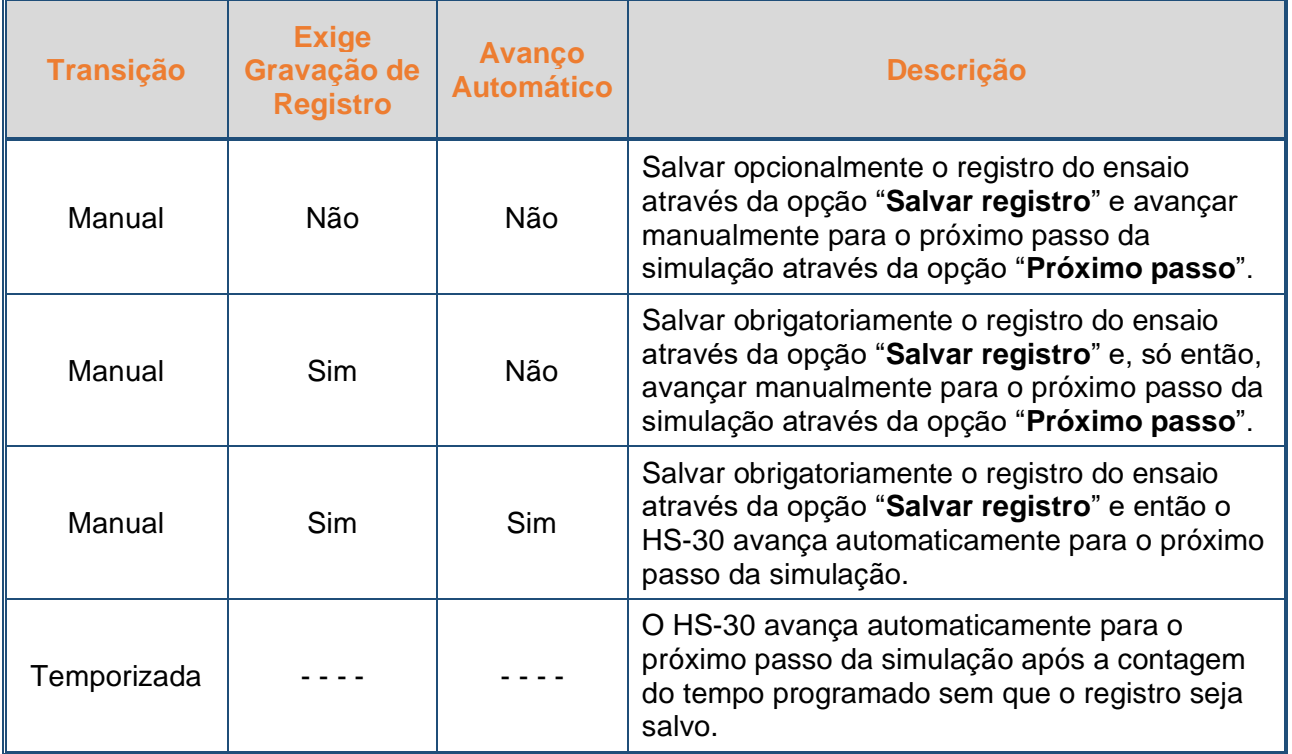

### **OBS.:**

As opções "**Salvar Registro**" e "**Próximo Passo**" estão disponíveis apenas nas telas de teste e durante a execução do ensaio.

A transição temporizada não permite que sejam gravados registros nos ensaios.

Após definir a configuração do passo o usuário poderá:

- Gravar este passo utilizando a opção "**Gravar passo**" e continuar gravando.
- Gravar apenas este passo e encerrar utilizando a opção "**Gravar e encerrar**".

### **OBS.:**

Para encerrar a gravação de passos, pressione o botão "**PARAR**" localizado na Barra de Status.

## **8.3.12.8.2 Nova Sequência de Ensaios do Zero**

A segunda maneira para se criar uma sequência de ensaio, consiste em começar a sequência do zero. Para isso, é necessário selecionar a opção "**Reiniciar gravação**" existente na tela de opções da sequência.

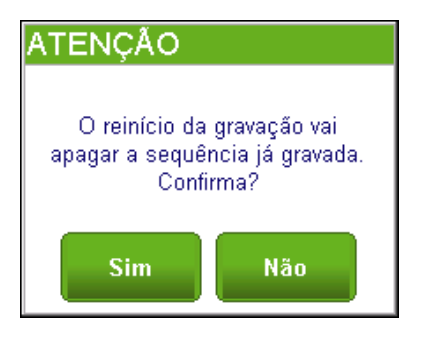

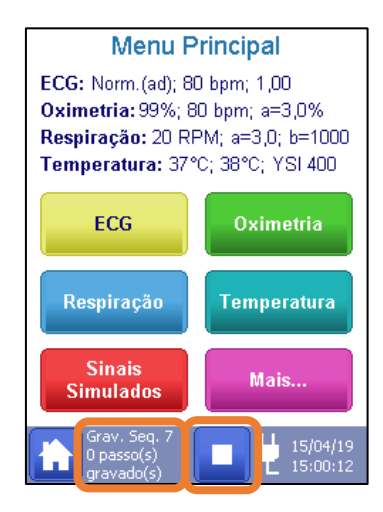

Ao selecionar esta opção, a mensagem exibida na figura ao lado é exibida, informando que todos os dados gravados anteriormente serão apagados.

Selecione "**Sim**" para confirmar ou "**Não**" para cancelar.

Quando selecionada a opção de reiniciar a gravação, o Menu Principal será exibido, incluindo o botão **PARAR** e a descrição da sequência. Note que a sequência possui **0 passos** gravados.

O processo para gravar novos passos de simulação para a sequência é idêntico ao descrito acima no item "*[8.3.12.8.1](#page-87-0) - [Nova Sequência de Ensaios Baseada em Sequências Pré-](#page-87-0)[Existentes](#page-87-0)*". Utilize o botão "**Gravar passo**" existente nas telas de configuração de ensaio e determinando o tipo de transição e destino na tela "**Configuração de passo**" que se abrirá.

Para encerrar a gravação da sequência de ensaio, pressione o botão "**Gravar e encerrar**" na tela "**Configuração de passo**" ou pressione o botão "**PARAR**", na barra de status.

### <span id="page-92-0"></span>**8.4 Laudos**

O laudo é gerado no momento que uma ordem de serviço é fechada e contém todos os registros realizados e as informações do equipamento sob ensaio informados nos dados da ordem de serviço.

Os laudos gerados pelo simulador estão no formato "html (Hypertext Markup Language)", que são próprios para serem visualizados em um navegador de internet.

### **OBS.:**

Todas as informações relativas à ordem de serviço, tais como as informações do equipamento ensaiado e os dados dos registros realizados, também são armazenadas em um arquivo no formato "csv" (dados separados por vírgula). Para maiores informações consulte a R&D Mediq.

A apresentação do laudo dependerá:

- Das configurações de aparência definidas pelo usuário;
- Da quantidade de registros de ensaios salvos;
- Da quantidade de registros de fotos salvos.

Basicamente o laudo será composto das seguintes sessões:

- Informações da ordem de serviço: número, data de fechamento, requerente, etc.;
- Identificação do objeto: equipamento sobre ensaio, número de controle e observação;
- Método de ensaio;
- Ensaio(s) de ECG (se houver registros salvos);
- Ensaio(s) de oximetria (se houver registros salvos);
- Ensaio(s) de respiração (se houver registros salvos);
- Ensaio(s) de temperatura (se houver registros salvos);
- Registros das fotos capturadas (se houver registros salvos);
- Resultado final: resumo dos resultados, comentário final da ordem de serviço, etc.

Os laudos gerados são salvos na memória interna do equipamento. Para acessá-la, o usuário deverá conectar o simulador ao computador através de um cabo USB. Ao fazê-lo, o computador reconhecerá o simulador como sendo um disco removível.

A estrutura de diretórios utilizada pelo simulador e a sua descrição são mostradas, respectivamente, na figura abaixo e na próxima tabela.

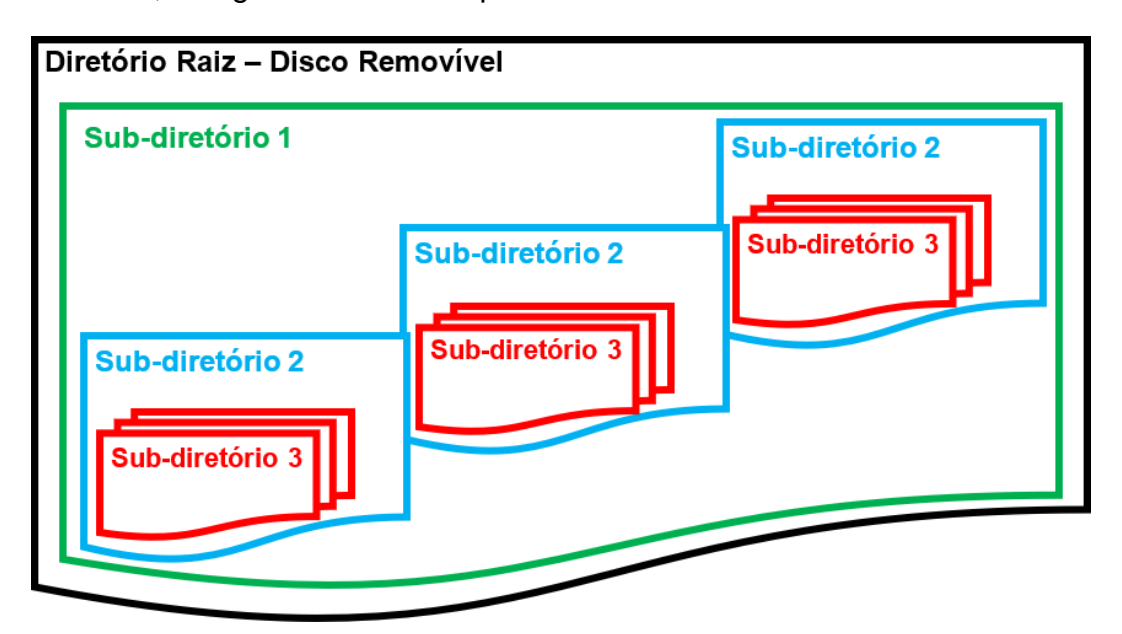

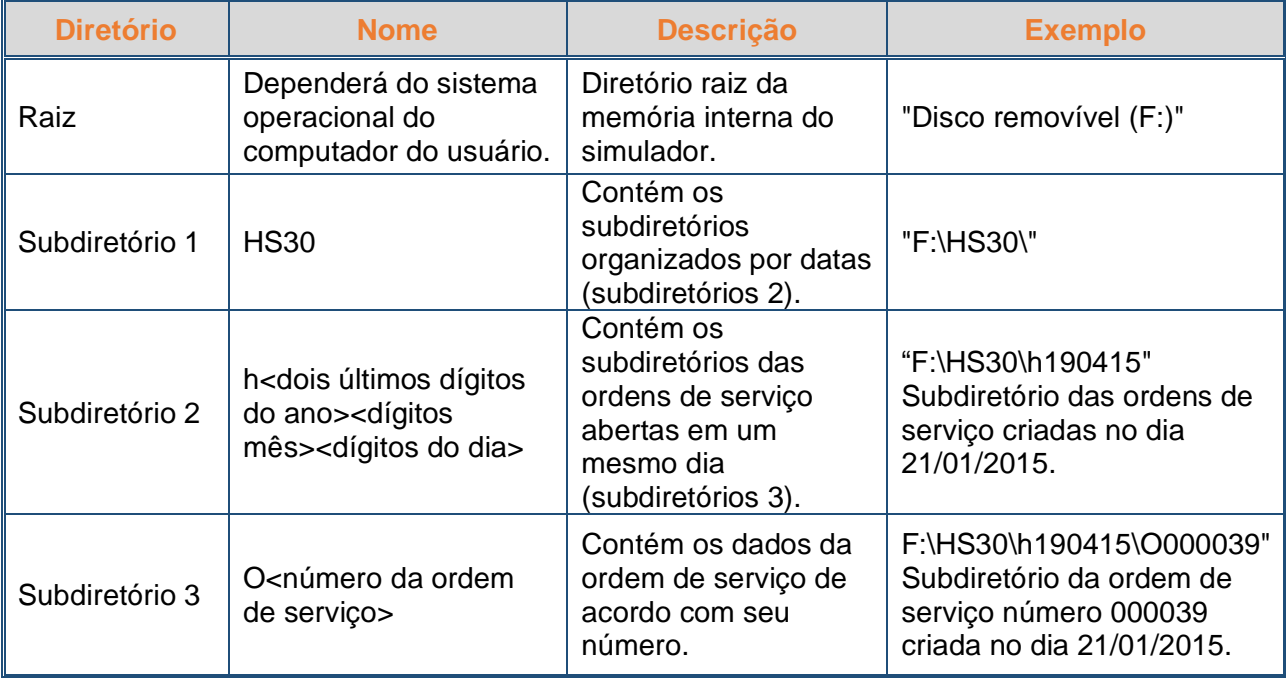

Ao acessar o diretório raiz, será exibida a pasta "**HS-30**" (subdiretório 1). Dentro da pasta "**HS-30**", poderão haver pastas (subdiretórios 2) organizadas por datas. Dentro dessas pastas, haverá outras pastas (subdiretórios 3), nas quais estarão os dados das ordens de serviço. A figura abaixo mostra um exemplo de estrutura de diretórios para o simulador.

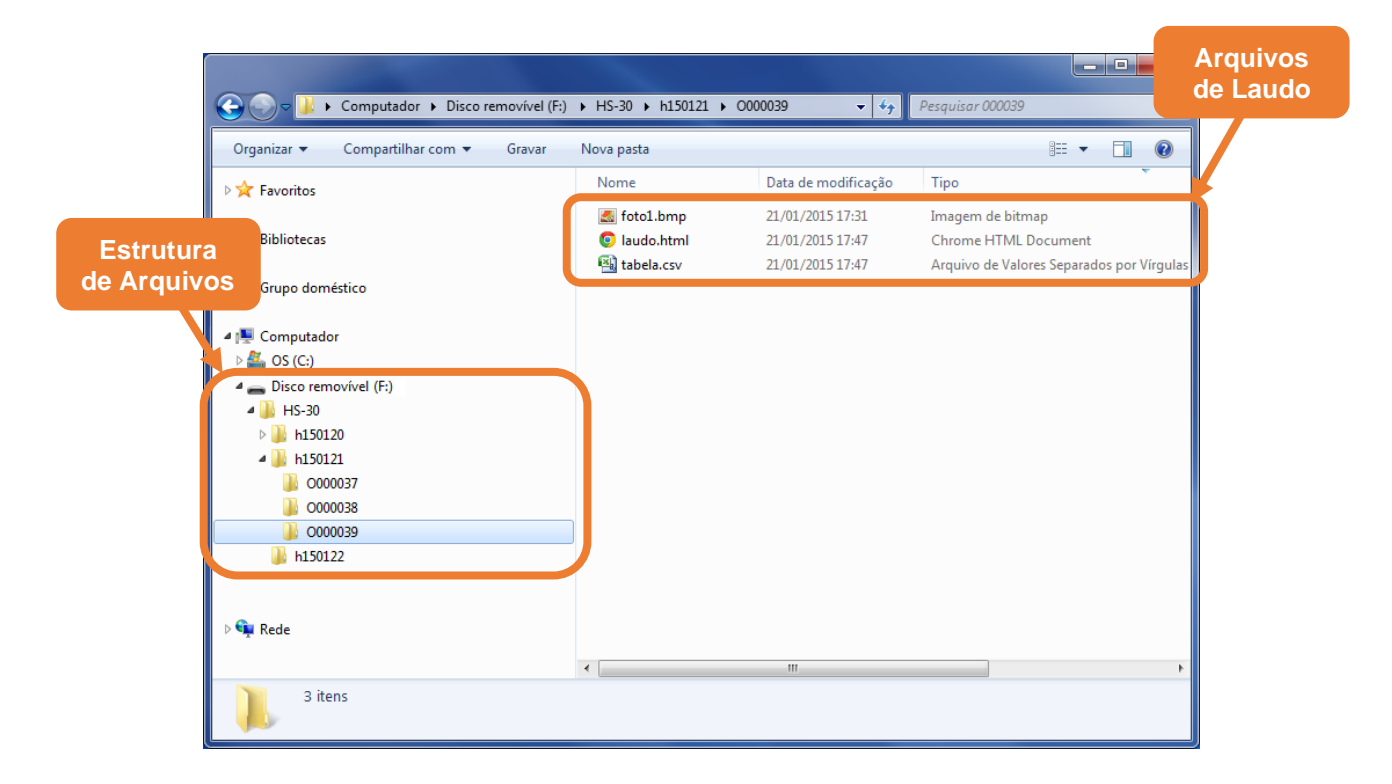

Para acessar um determinado laudo, é necessário saber a data e o número da ordem de serviço que o criou. Dessa forma, é possível saber quais subdiretórios acessar dentro da memória interna do simulador. Além do laudo, também estarão presentes as fotos, em formato "bmp", capturadas e salvas pelo usuário.

A seguir, como exemplo, detalhamos um laudo e a origem de cada um dos seus itens.

A primeira página do laudo apresenta em destaque o número da Ordem de Serviço.

Conforme mencionado anteriormente, o laudo é gerado no momento que uma ordem de serviço é fechada e contém todos os registros realizados e fotos capturadas, além das informações do equipamento sob ensaio informados nos dados da ordem de serviço, portanto, o número da ordem de serviço é utilizado para identificação e rastreabilidade dos dados de um laudo.

Logo abaixo do número da ordem de serviço, o laudo apresenta a data de fechamento da ordem de serviço, seguido da identificação do requerente e da data prevista para a próxima verificação.

O requerente, pode ser informado através do menu "Aparência dos Laudos", antes do fechamento da ordem de serviço, durante a realização dos ensaios (Para maiores informações, veja o item "Aparência dos Laudos" deste manual").

Os campos relativos aos dados do "requerente" e da "próxima verificação" podem ser editados quando o laudo é acessado através do computador. Para isto, basta clicar com o botão esquerdo do *mouse* sobre o campo desejado e editar a informação. Para salvar a informação adicionada, salve o arquivo html.

### **OBS.:**

Após o fechamento da ordem de serviço, não é possível alterar o dado do requerente através do HS-30. Caso deseje incluir/alterar o dado do requerente, é necessário fazêlo através do computador, editando o campo do requerente e salvando a alteração, ou então gerar o laudo novamente.

Por padrão de fábrica, a imagem gravada no arquivo "logo.bmp" será a logomarca da R&D Mediq. Tal arquivo está localizado na pasta raiz da memória interna do simulador. O usuário poderá mudar livremente o logotipo utilizado no laudo. Para isto, basta substituir o arquivo "logo.bmp" por outro de mesmo nome contendo a imagem de logotipo desejada.

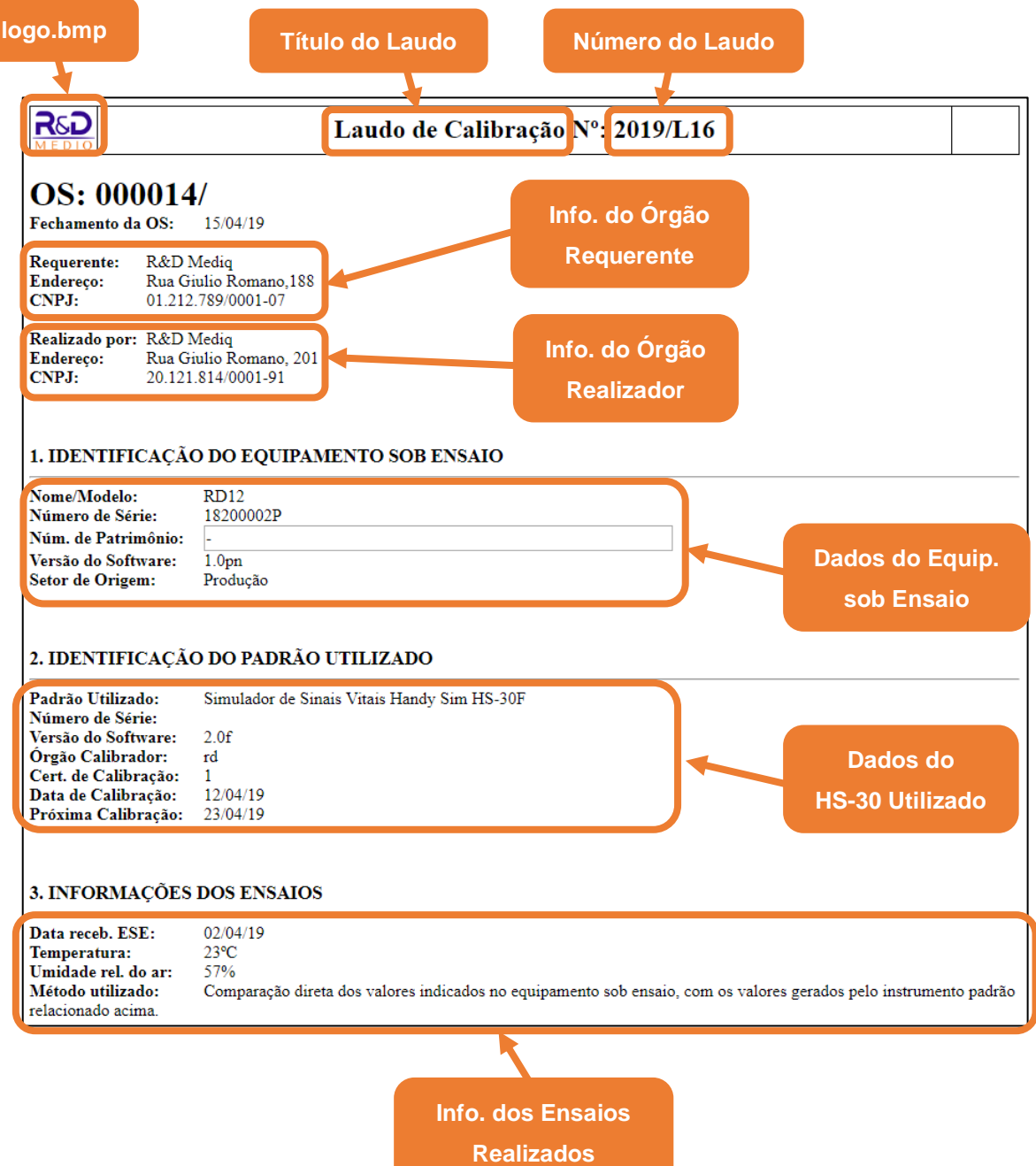

Além do título e número do laudo, o cabeçalho contém os dados da organização requerente e a organização que executou os ensaios.

A seguir está a seção 1 do laudo, que apresenta as informações do equipamento sob ensaio, a seção 2 que apresenta as informações do padrão utilizado nos ensaios (HS-30) e a seção 3 que mostra outras informações e o método de ensaio.

Com exceção das informações da seção 2 (Informações do HS-30), todos esses dados são inseridos pelo usuário. Para mais informações, veja os itens "*[8.3.7.1](#page-52-0) - [Criando uma Ordem](#page-52-0)  [de Serviço](#page-52-0)*" e "*[8.3.12.6](#page-80-0) - [Aparência dos Laudos](#page-80-0)*" deste manual.

A partir da seção 4 são exibidos os ensaios realizados. Dos ensaios são registradas todas as anotações realizadas, os cálculos feitos pelo HS-30 e a avaliação (Passou, Não Passou).

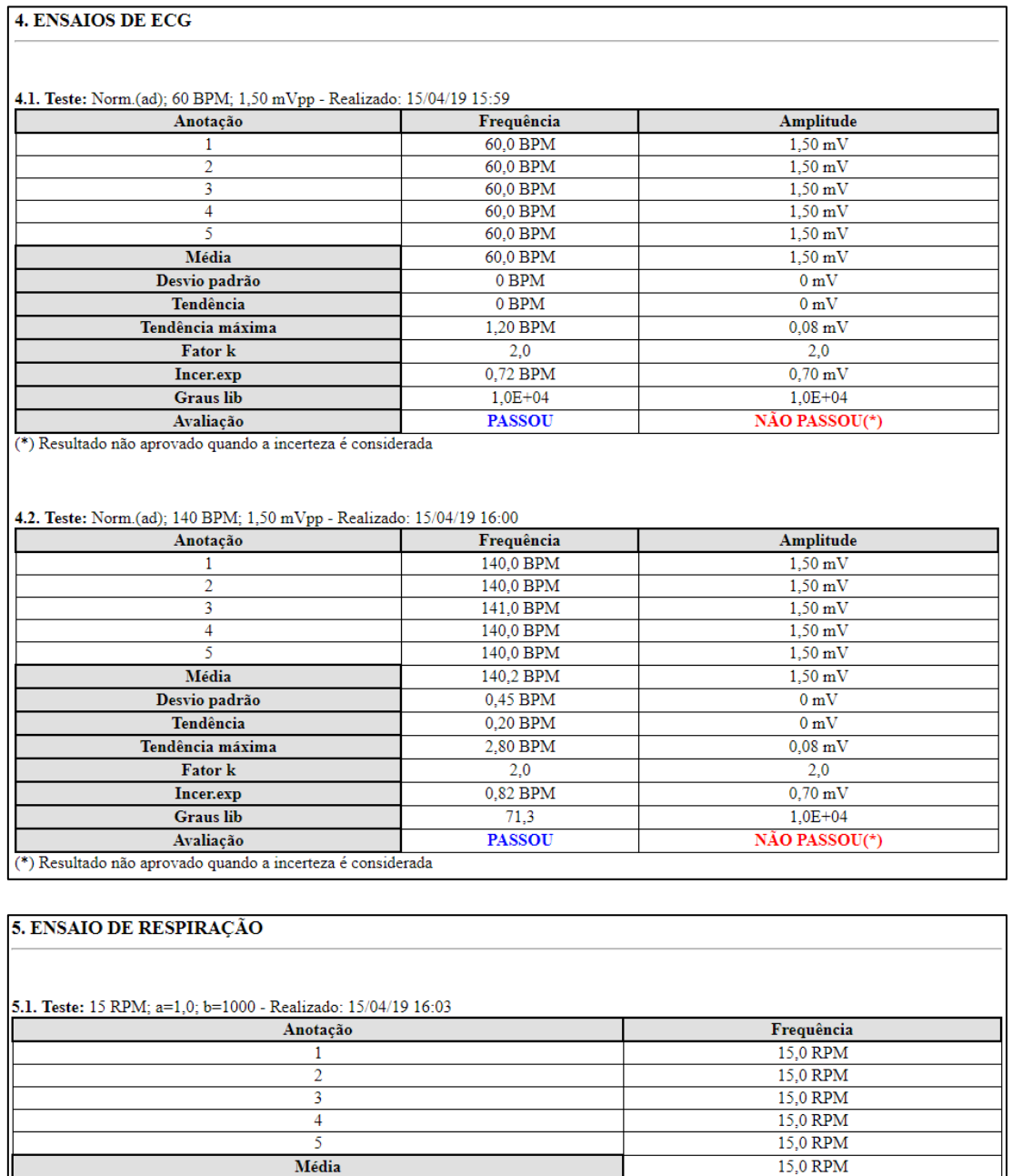

Desvio padrão

Tendência Tendência máxima

Fator  ${\bf k}$ 

Incer.exp

Graus lib

Avaliação

 $0$  RPM

 $0\ \mathrm{RPM}$ 

0,75 RPM

 $2,0$ 

0,72 RPM

 $1,0E+04$ 

**PASSOU** 

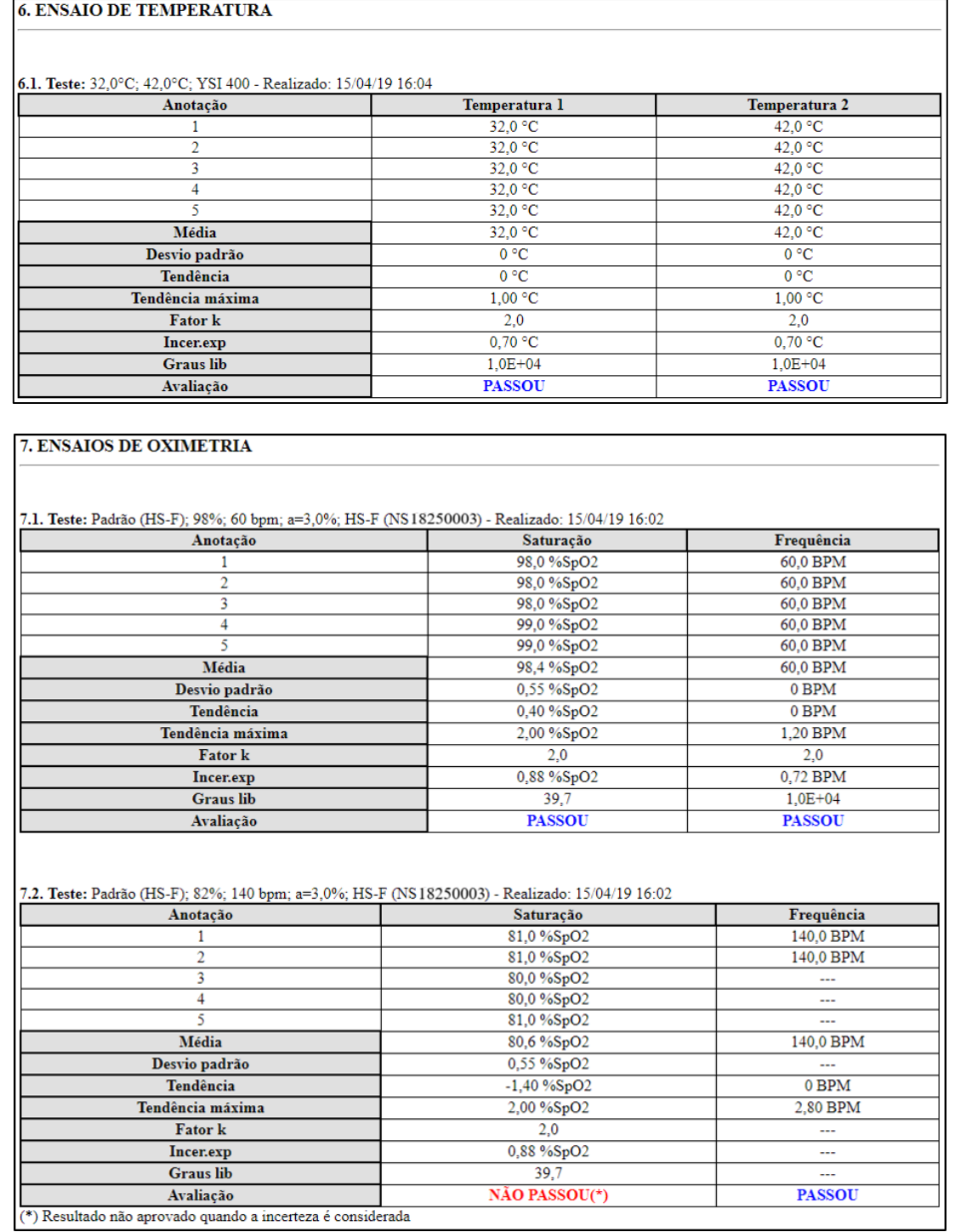

Caso o ensaio de oximetria seja realizado através da simulação óptica, o número de série do HS-F utilizado será exibido na linha de título do teste.

As medições não realizadas, bem como os resultados dos cálculos que não foram efetuados pela ausência de anotações serão exibidos como "- - -" no laudo.

Depois de todos os registros, as fotos e seus respectivos comentários são exibidos.

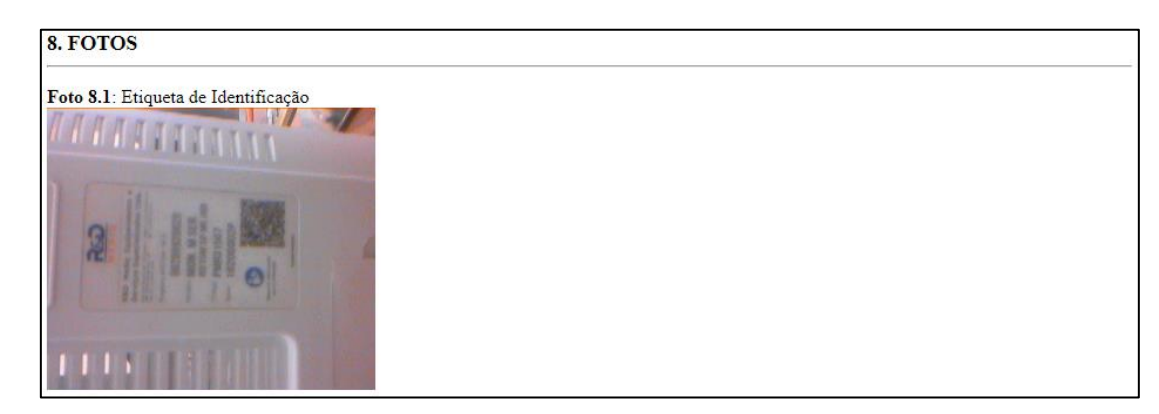

Ao final do laudo, é apresentada a seção dos resultados finais do ensaio, na qual um resumo dos resultados é apresentado, indicando que o equipamento não falhou em nenhum dos ensaios ou, caso tenha falhado, referenciando o ensaio no qual o registro foi determinado como "NÃO PASSOU".

Após o resumo dos resultados, o laudo apresenta o Comentário Final da OS, caso tenha sido criado. O Comentário Final da OS pode ser adicionado no Menu de Ordem de Serviço, utilizando o botão "Comentário Final da OS". Para mais informações, veja o item "*[8.3.7](#page-50-0) - [Ordens de Serviço](#page-50-0)*" deste manual.

O campo de Comentário Final pode ser preenchido editado quando o laudo for aberto em um computador se não foi preenchido no HS-30. Para salvar essa informação, clique o campo com o botão esquerdo, edite a informação e salve o arquivo ".html".

### **OBS.:**

Após o fechamento da ordem de serviço, não é possível alterar o Comentário Final através do HS-30.

Por fim, o laudo apresenta a identificação do realizador e do responsável pelos ensaios.

A identificação do responsável pode ser feita na abertura da ordem de serviço ou ao editar uma ordem de serviço. Para mais informações, veja o item "*[8.3.7](#page-50-0) - [Ordens de Serviço](#page-50-0)*" deste manual.

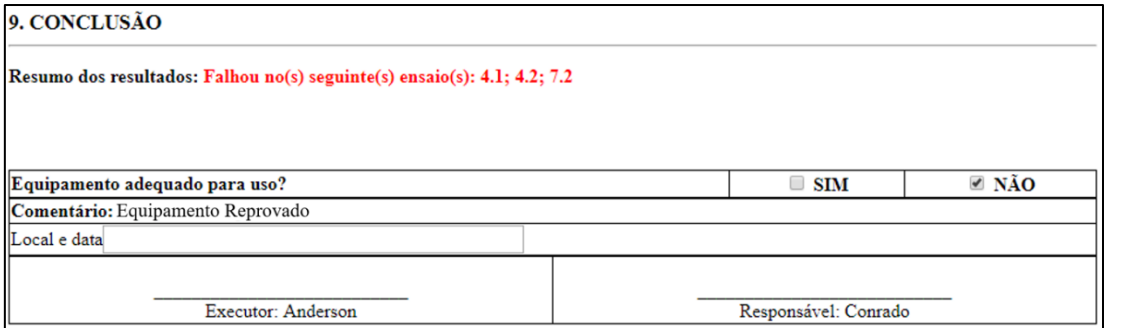

Após o fechamento da ordem de serviço, não é possível alterar o campo de Responsável através do HS-30.

A opção "Mostrar parâmetros não anotados" no Menu de Aparência dos Laudos determina se os parâmetros que não possuem nenhuma anotação serão exibidos sem valor algum ou serão simplesmente suprimidos no laudo.

As figuras abaixo ilustram ambas configurações.

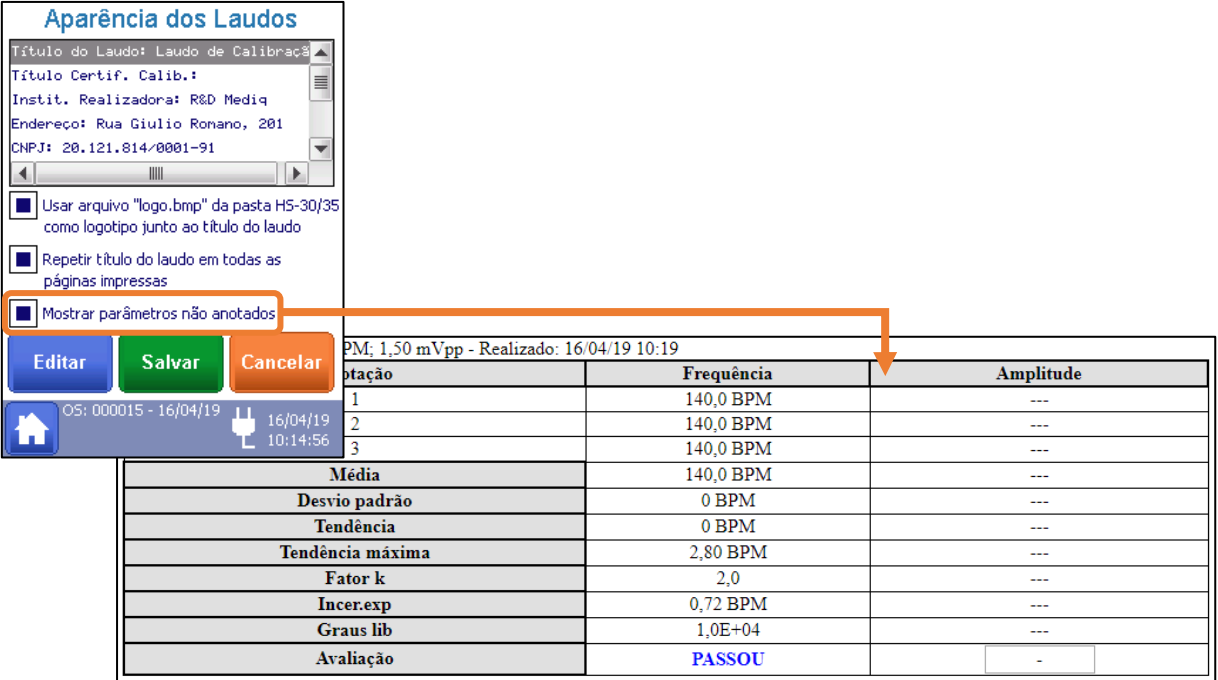

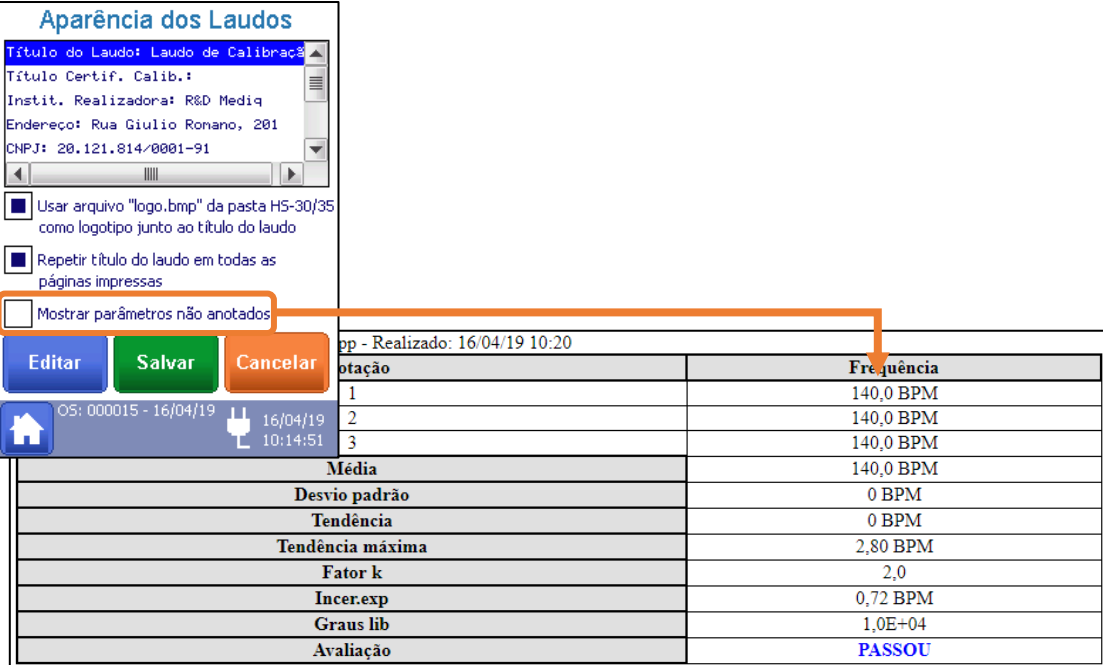

Todo parâmetro que tiver pelo menos 1 anotação será exibido independentemente desta configuração.

## **8.5 Certificados**

O certificado é gerado no momento que uma ordem de serviço é fechada e contém os registros de medições, cálculos de incertezas realizados, informações do equipamento sob ensaio e do HS-30 utilizado para calibração.

Os certificados gerados pelo simulador estão no formato "html (Hypertext Markup Language)", que são próprios para serem visualizados em um navegador de internet. Estes arquivos estão localizados na mesma estrutura de pastas dos laudos, para mais informações veja o item "*[8.4](#page-92-0) - [Laudos](#page-92-0)*" deste manual.

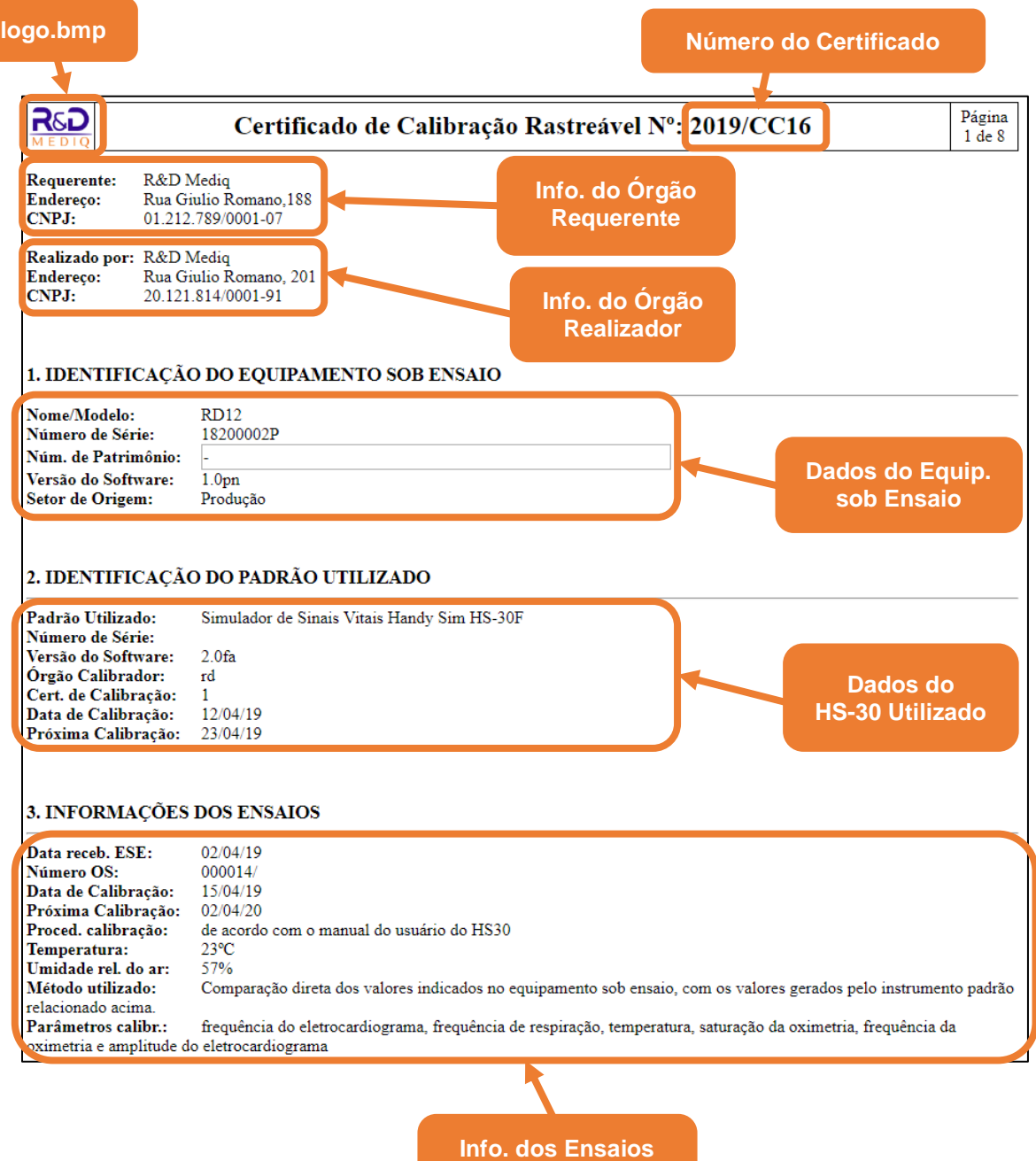

Além do título e número do certificado, o cabeçalho contém os dados da organização requerente e a organização que executou os ensaios.

**Realizados**

A seguir está a seção 1 do certificado, que apresenta as informações do equipamento sob ensaio, a seção 2 que apresenta as informações do padrão utilizado nos ensaios (HS-30) e a seção 3 que mostra outras informações, o método de ensaio e especifica quais são os parâmetros calibráveis.

Com exceção das informações da seção 2 (Informações do HS-30), todos esses dados são inseridos pelo usuário. Para mais informações, veja os itens "*[8.3.7.1](#page-52-0) - [Criando uma Ordem](#page-52-0)  [de Serviço](#page-52-0)*" e "*[8.3.12.6](#page-80-0) - [Aparência dos Laudos](#page-80-0)*" deste manual.

A partir da seção 4 são exibidas as informações de calibração relativas aos ensaios realizados. Dos ensaios são registradas as médias das anotações realizadas, os cálculos relacionados com a calibração feitos pelo HS-30 e a avaliação (Passou, Não Passou) para cada um dos parâmetros calibráveis que foram ensaiados.

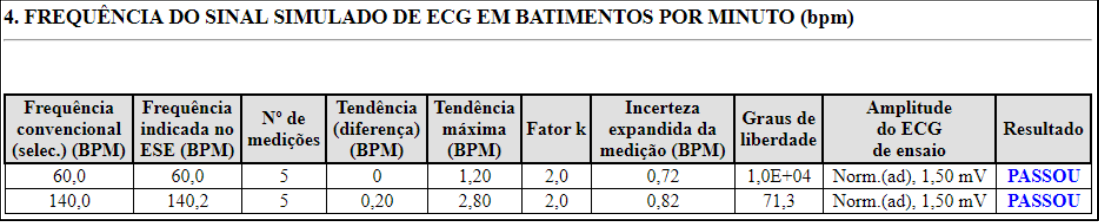

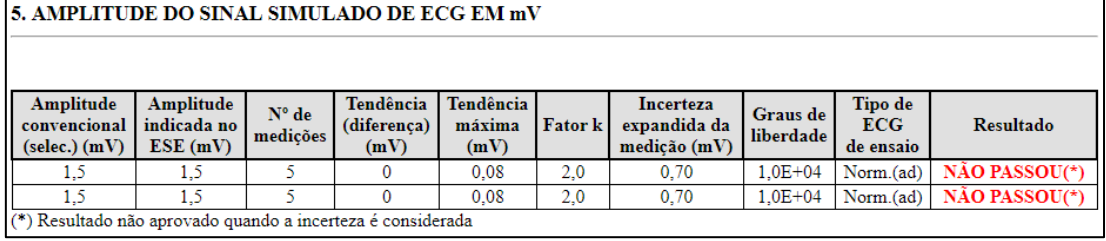

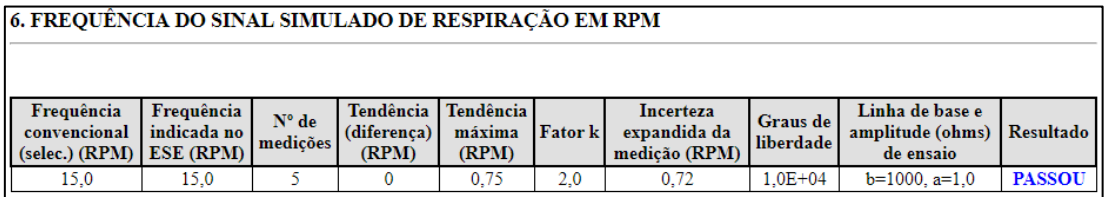

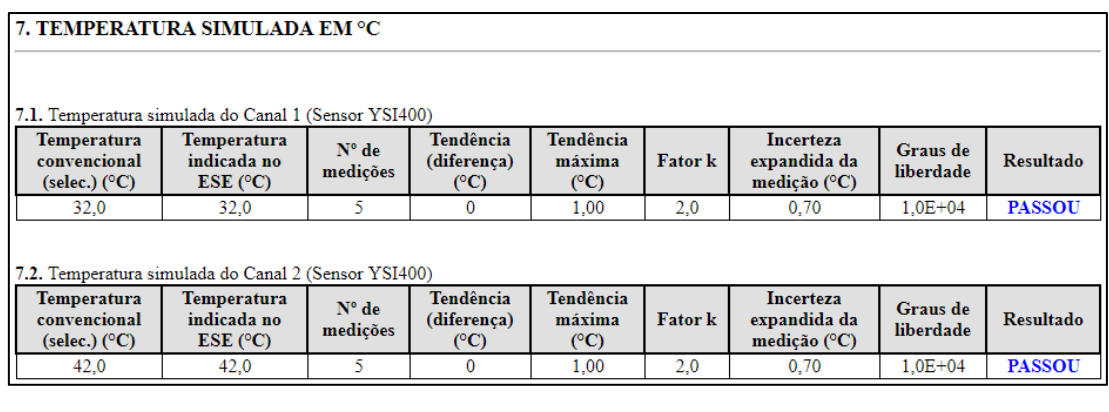

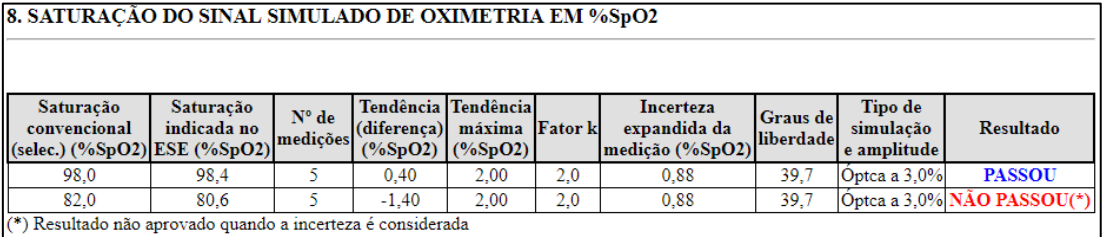

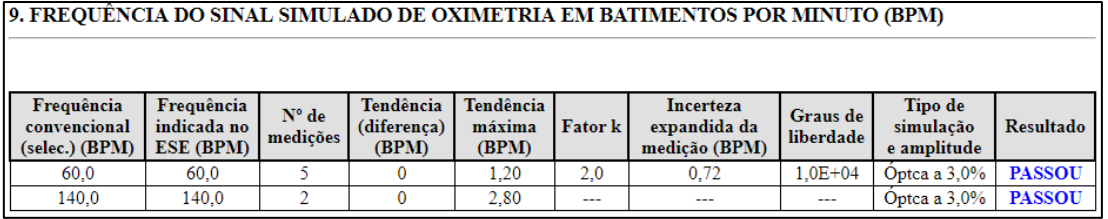

Ao final do certificado, é apresentada a conclusão e a identificação do realizador e do responsável pelos ensaios.

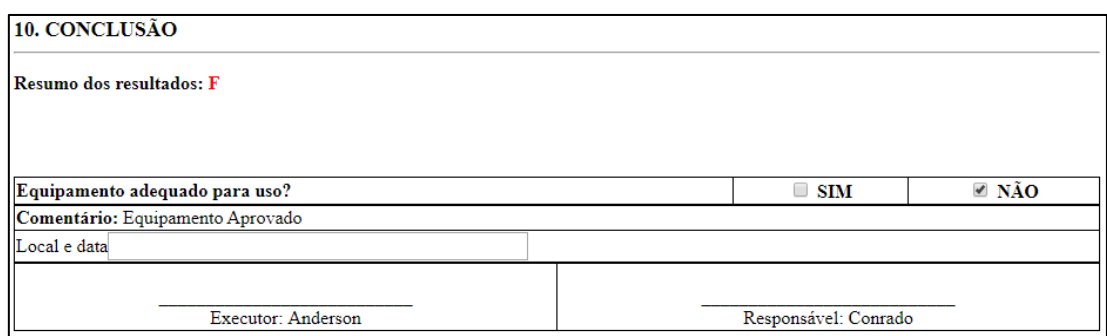

A identificação do responsável pode ser feita na abertura da ordem de serviço ou ao editar uma ordem de serviço. Para mais informações, veja o item "*[8.3.7](#page-50-0) - [Ordens de Serviço](#page-50-0)*" deste manual.

### **OBS.:**

Após o fechamento da ordem de serviço, não é possível alterar o campo de Responsável através do HS-30.

# **9 Limpeza e Esterilização**

O simulador deve ser mantido limpo e livre de poeira.

Desligue antes de limpar.

Utilize um pano macio, suavemente umedecido em solução de água com sabão neutro ou álcool isopropílico, seguido de um pano seco.

Cuidado para não derramar líquidos durante a limpeza.

Nunca utilize materiais abrasivos, eles podem comprometer o gabinete plástico e especialmente o display de policarbonato.

Não tente esterilizar o simulador ou seus acessórios em autoclave ou óxido etileno.

Nunca mergulhe o simulador em líquidos.

Caso o simulador seja molhado acidentalmente, não ligue, não abra o equipamento, remova o máximo de líquido possível utilizando um pano macio e envie-o imediatamente para assistência técnica.

# **10 Bateria**

O simulador pode utilizar quatro pilhas alcalinas AA. A tabela abaixo descreve os indicadores de bateria.

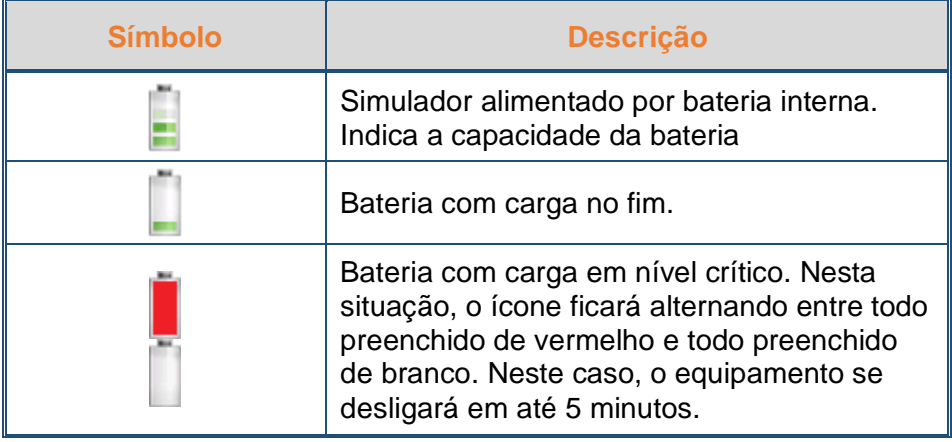

Com pilhas totalmente carregadas, o equipamento tem autonomia de 2,5 horas.

Quando a pilha atinge seu nível mínimo de carga, um dispositivo de proteção informa que a pilha está esgotada. Quando isto ocorre, o simulador exibirá a condição de bateria fraca utilizando os ícones da tabela acima.

Após exibir a condição de bateria fraca, o simulador irá desligar automaticamente após 5 minutos, a menos que seja conectado à fonte de alimentação antes que isto aconteça.

Caso aconteça, conecte o simulador à fonte de alimentação ou troque suas pilhas.

Evite guardar o simulador com suas baterias descarregadas.

Para garantir a utilização sem riscos, caso o equipamento não esteja funcionando corretamente em bateria, leve o equipamento para assistência técnica para que o problema seja verificado.

Caso seja necessária a troca, o descarte das baterias/pilhas deve ser feito de acordo com a autoridade sanitária, cumprindo a legislação vigente.

# **11 Manutenção**

### **11.1 Manutenção Preventiva**

A manutenção preventiva deve ser realizada uma vez ao ano para garantir o funcionamento correto do equipamento.

A manutenção preventiva deve investigar o funcionamento correto do simulador.

Um procedimento de exemplo a ser seguido é descrito a seguir.

- **1.** Verifique o estado geral do equipamento, tendo o gabinete como referência.
- **2.** Verifique o fechamento do gabinete, não devem haver partes abertas ou soltas.
- **3.** Verifique se todos os parafusos visíveis externamente estão presentes e apertados.
- **4.** Mova o equipamento, verificando se não há partes ou objetos soltos em seu interior.
- **5.** Verifique se a etiqueta do painel frontal está devidamente colada, sem dobras ou bordas soltas.
- **6.** Ligue o equipamento e verifique seu modelo na tela de abertura.
- **7.** Verifique o indicador de alimentação pela bateria na Tela Principal.
- **8.** Conecte o cabo da fonte de alimentação, verifique o indicador de alimentação por fonte externa na Tela Principal.
- **9.** Toque na tela verificando se o touch screen funciona. Deve haver um som de *feedback* sempre que há um toque na tela.

### **OBS.:**

Em caso de dúvidas ou problemas relacionados ao equipamento, contate a assistência técnica: **at@rdmediq.com.br**.

### **11.2 Manutenção Corretiva**

O Simulador de Sinais Vitais HS-30 é composto por circuitos complexos, onde muitas funções são desempenhadas por software específico. Além de documentação técnica, são necessários treinamento e conhecimento para realizar sua manutenção corretiva.

Sempre que houver necessidade de manutenção corretiva, contate o suporte técnico e envie o equipamento ao fabricante.
Manutenções corretivas devem ser realizadas apenas pelo fabricante ou assistência técnica autorizada.

Não há partes internas que possam ser reparadas pelo usuário, portanto, o equipamento não deve ser aberto.

Para garantir segurança, sempre que o simulador for aberto, testes de segurança devem ser realizados de acordo com as regulações vigentes do país.

A utilização do Simulador de Sinais Vitais HS-30 é restrito a um equipamento de cada vez.

O Simulador de Sinais Vitais HS-30 não utiliza um Condutor de Equalização de Potencial.

Em caso de interrupção de alimentação, o simulador automaticamente comuta para a alimentação por bateria, sem problemas para sua operação.

Utilize apenas acessórios recomendados neste manual.

### **NOTE:**

Em caso de dúvidas ou problemas relacionados ao equipamento, contate a assistência técnica: **at@rdmediq.com.br**.

### **AVISO:**

Ao enviar o equipamento para Assistência Técnica, lembre-se de que devido a legislação vigente em São Paulo, podemos apenas aceitar equipamentos, material de consumo ou acessórios para reparo se uma **Nota Fiscal de Envio de Manutenção**, ou uma **Declaração de Isento** for apresentada.

Sem estes documentos, fica a nosso critério receber o produto ou deixá-lo pendente a uma apresentação de estimativa de custos ou a apresentação destes documentos.

De pessoas físicas, clínicas e hospitais, uma declaração requisitando uma **Estimativa de Custo de Manutenção** é suficiente.

## **12 Acessórios**

Os acessórios vendidos com o equipamento dependem da configuração adquirida pelo cliente.

Utilize sempre acessórios fornecidos ou recomendados pela R&D Mediq para este equipamento. A utilização de material não original pode acarretar em erros de desempenhos ou até danos permanentes ao equipamento.

Não utilize o acessório se a embalagem estiver danificada.

Para adquirir os acessórios listados abaixo, contate um representante autorizado ou a R&D Mediq.

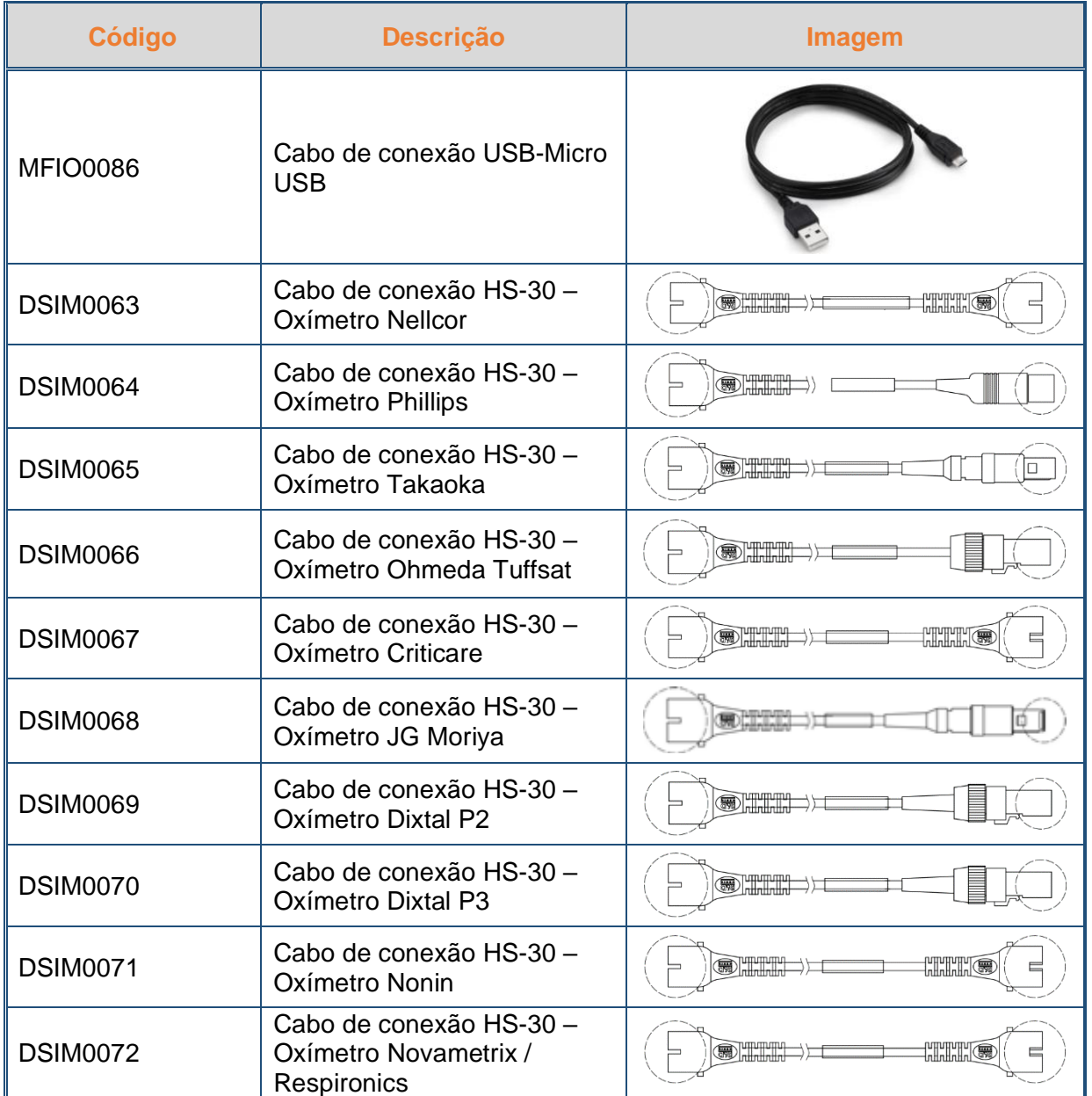

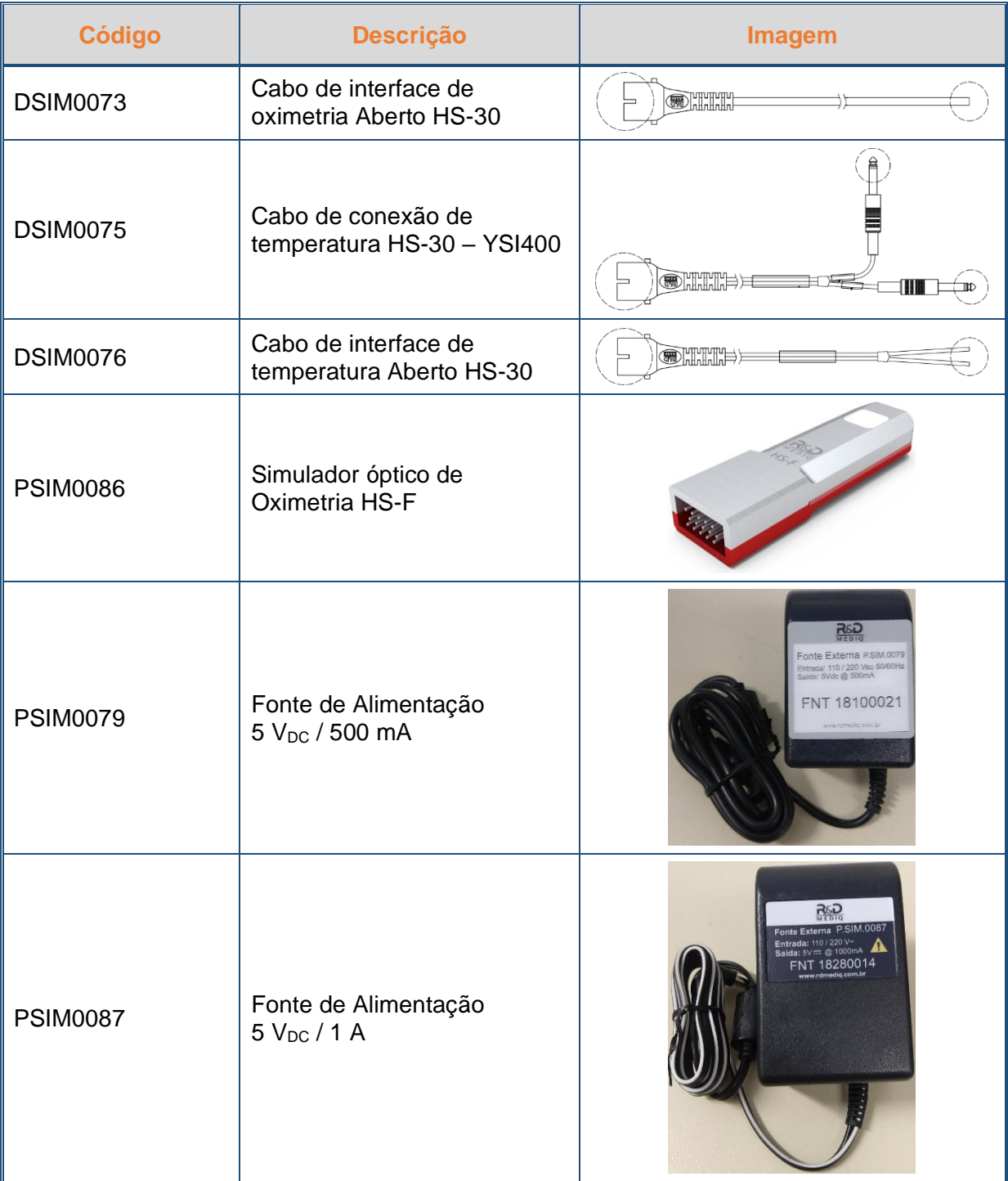

# **13 Especificação Técnica**

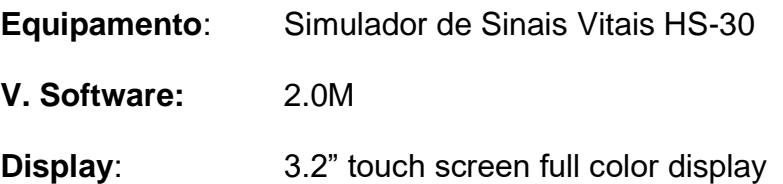

## **13.1 Desempenho Essencial**

- Simular sinais vitais (ECG, oximetria, respiração e temperatura)
- Exibição em tempo real das formas de onda simuladas.

## **13.2 Alimentação**

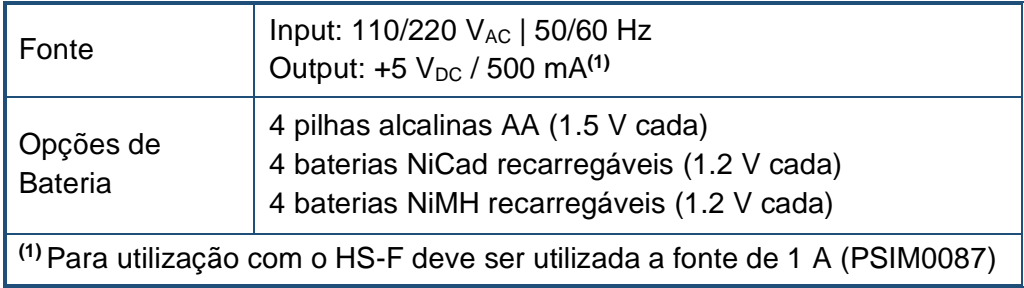

### **13.3 Dimensões e Peso**

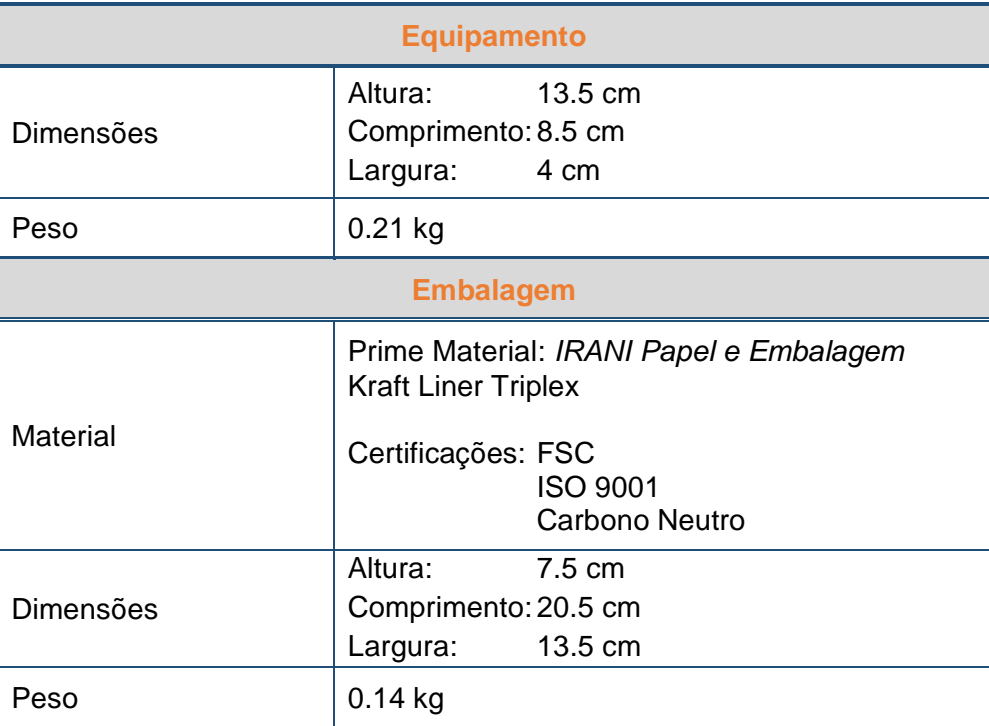

# **13.4 Especificações de ECG (Versões E, EL, ESL e F)**

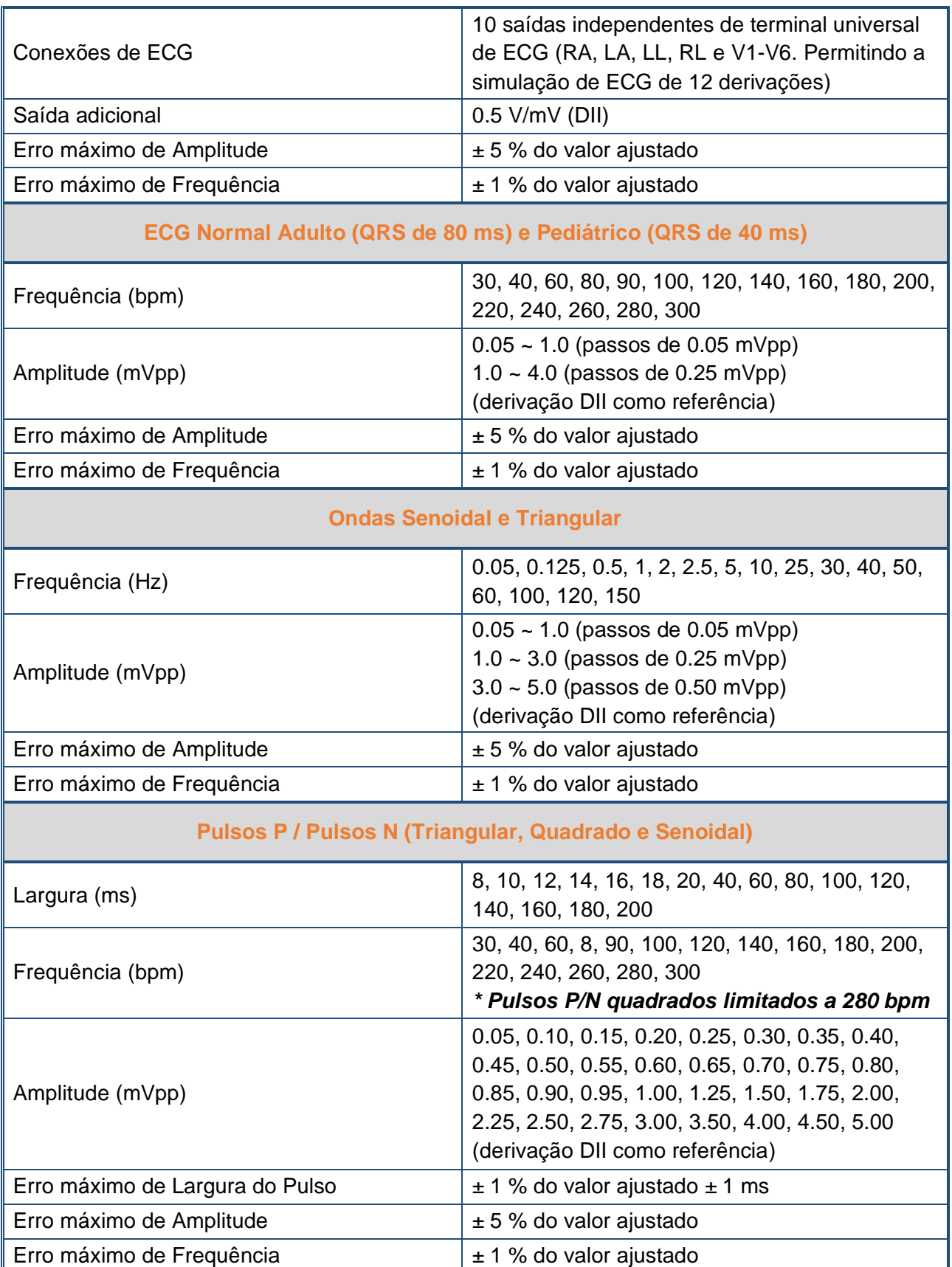

### **Segmento ST Alterado**

ECG Adulto com 1 mVpp (DII)

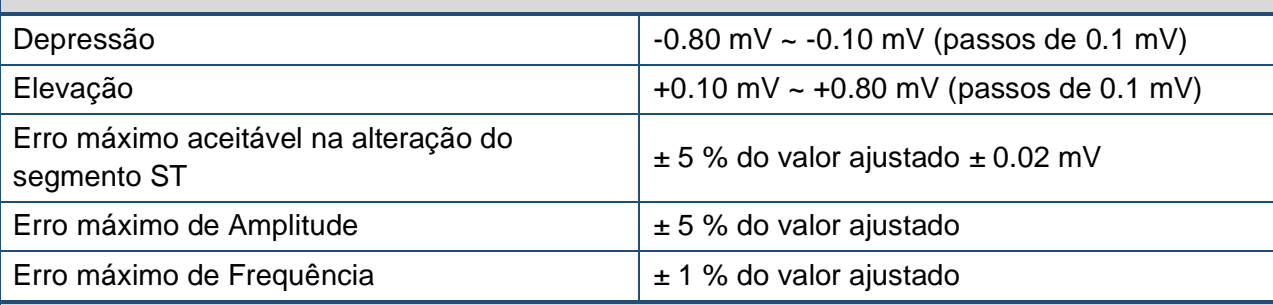

#### **Pulso de Marca-Passo (PMP)**

Modo assíncrono, Modo demanda com ECG normal frequente, modo demanda com ECG normal ocasional, Sequência A-V, Captura de falha e sem função (somente pulso)

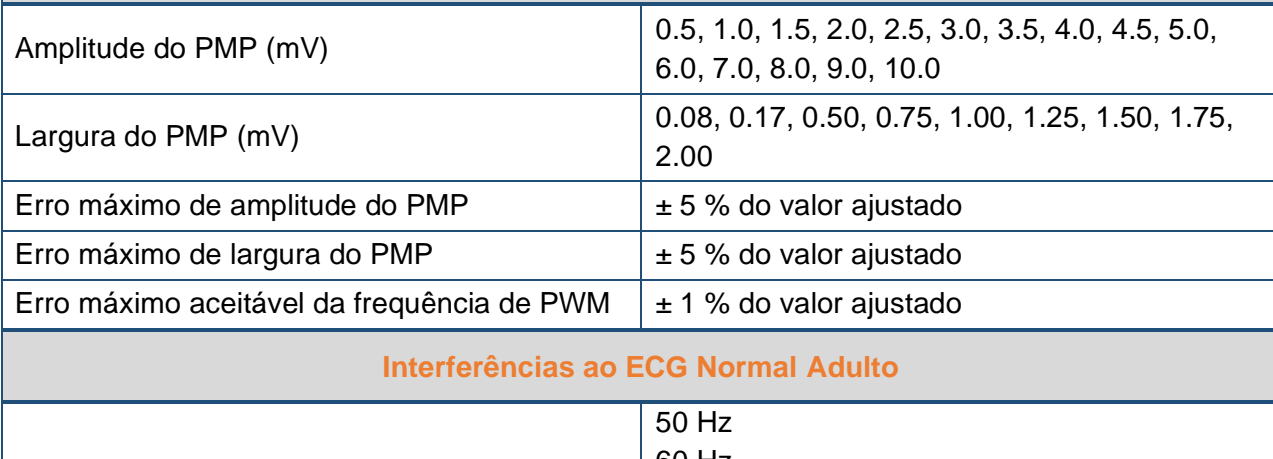

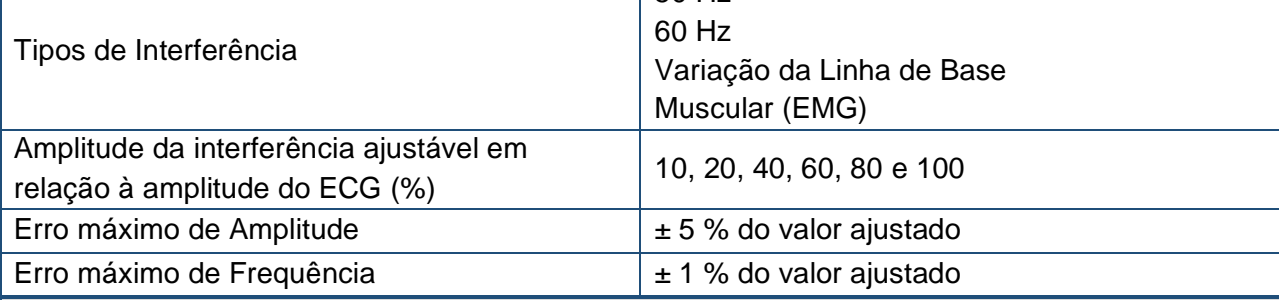

### **Arritmias (Versões ES, ESL e F)**

Fibrilação Atrial Grossa, Fibrilação Atrial Fina, Flutter Atrial, Arritmia Sinusal, Batida Perdida, Taquicardia Atrial, Ritmo Juncional de Escape, Taquicardia Supraventricular, Contração Ventricular Prematura 6/minuto, Contração Ventricular Prematura 12/minuto, Contração Ventricular Prematura 24/minuto, CVP Frequente Multifocal, Bigeminia, Trigeminia, Par de CVPs, Repetir 5 CVPs, Repetir 11 CVPs, Taquicardia Ventricular, Fibrilação Ventricular Grossa, Fibrilação Ventricular Fina, Assistolia, Contração Atrial Prematura, Contração Nodal Prematura, CVP1 foco ventrículo esquerdo, CVP1 precoce foco ventrículo esquerdo, CVP1 em RT foco ventrículo esquerdo, CVP2 foco ventrículo direito, CVP2 precoce foco ventrículo direito, CVP2 em RT foco ventrículo direito, CVP Multifocal, Bloqueio de 1o grau, Bloqueio de 2o grau, Bloqueio de 3o grau, Bloqueio do ramo direito, Bloqueio do ramo esquerdo.

## **13.5 Especificações de Oximetria (Versões S, ESL e F)**

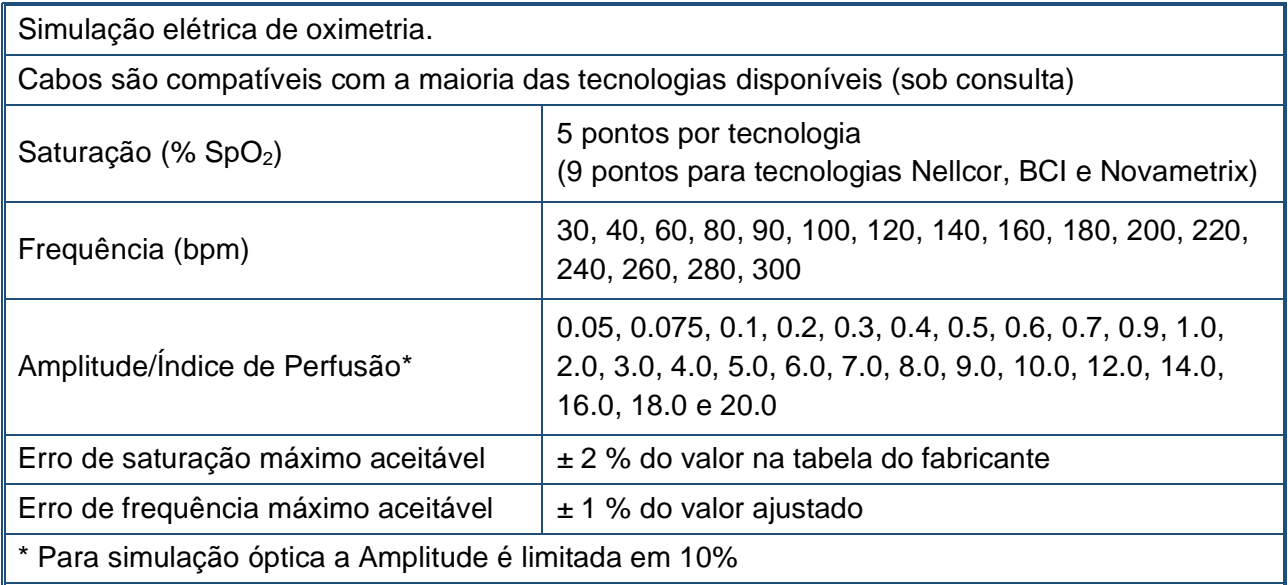

\* Para mais informações sobre as especificações de simulação óptica, consulte o manual do HS-F.

### **OBS.:**

Nas versões com laudo (ESL e L), as sequências automatizadas podem ser utilizadas para avaliar o tempo de resposta do oxímetro sob condições anormais de batimento e saturação e perfusão.

## **13.6 Especificações de Respiração (Versão F)**

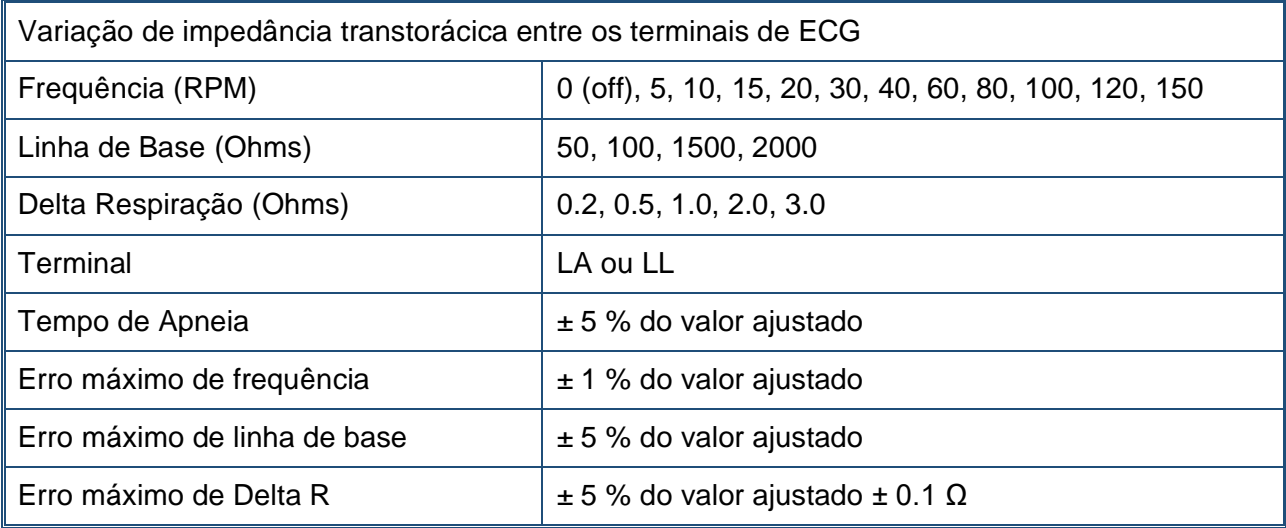

# **13.7 Especificações de Temperatura (Versão F)**

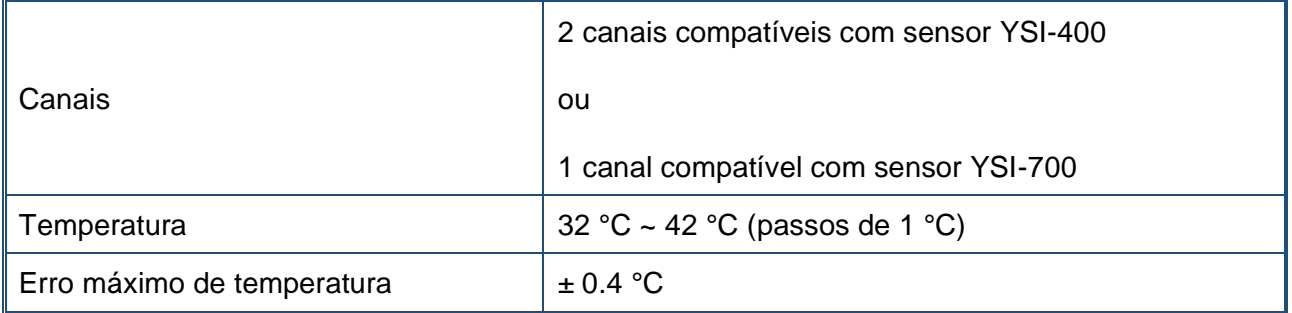

# **13.8 Câmera (Versão F)**

A câmera captura imagens com qualidade QVGA (280 x 240 pixels).

# **14 Solução de Problemas (Troubleshooting)**

Esta seção apresenta uma lista de possíveis problemas, suas causas e possíveis ações a serem tomadas para resolvê-los

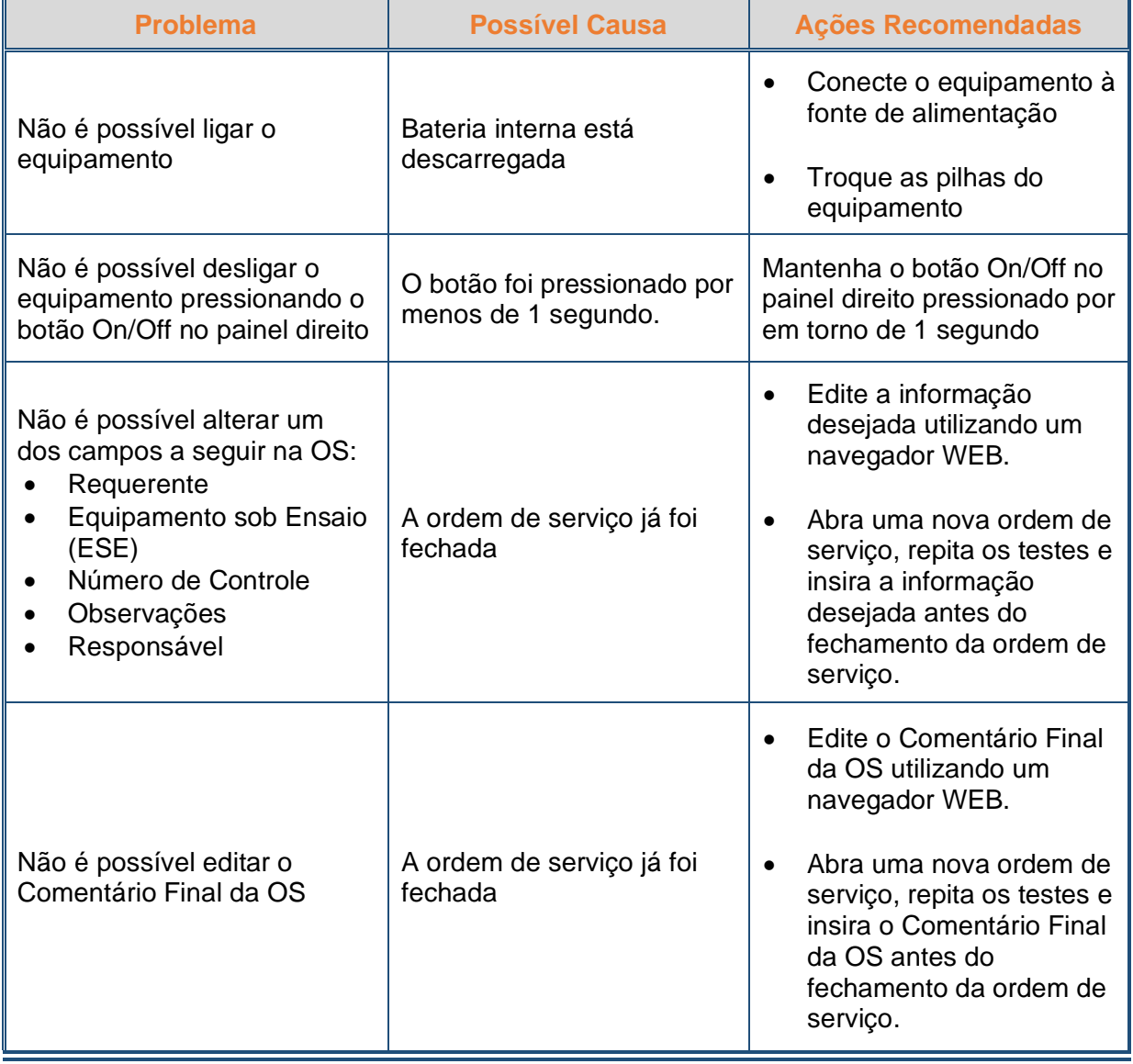

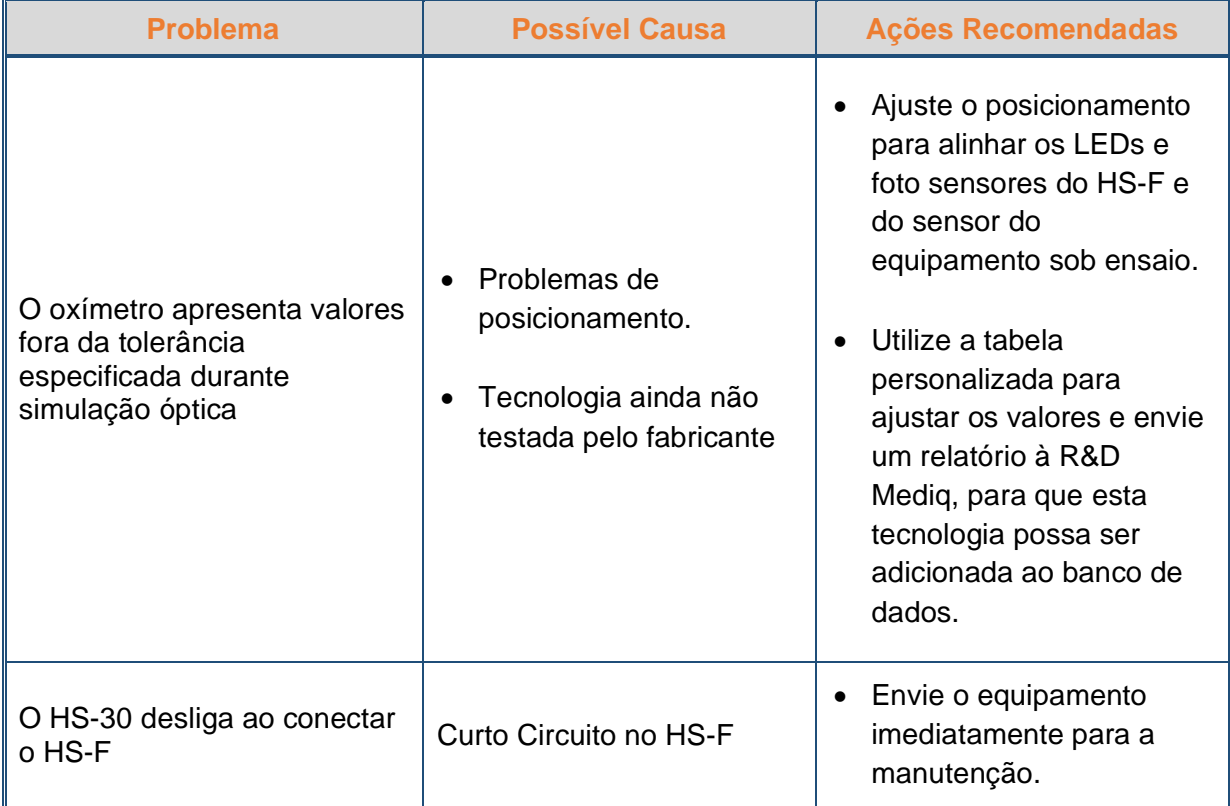

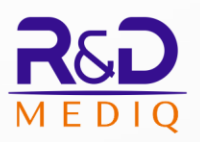

### R&D Mediq Comércio de Equipamentos Eletrônicos Ltda.

Rua Giulio Romano, 201 CEP: 05358-090 São Paulo - SP CNPJ: 20.121.814/0001-91

Tel: (55 11) 5611-2538 rdmediq@rdmediq.com.br

www.rdmediq.com.br